# citrix.

# **Citrix ITSM Adapter Service**

**Machine translated content**

# **Disclaimer**

La version officielle de ce document est en anglais. Certains contenus de la documentation Cloud Software Group ont été traduits de façon automatique à des fins pratiques uniquement. Cloud Software Group n'exerce aucun contrôle sur le contenu traduit de façon automatique, qui peut contenir des erreurs, des imprécisions ou un langage inapproprié. Aucune garantie, explicite ou implicite, n'est fournie quant à l'exactitude, la fiabilité, la pertinence ou la justesse de toute traduction effectuée depuis l'anglais d'origine vers une autre langue, ou quant à la con‑ formité de votre produit ou service Cloud Software Group à tout contenu traduit de façon automatique, et toute garantie fournie en vertu du contrat de licence de l'utilisateur final ou des conditions d'utilisation des services applicables, ou de tout autre accord avec Cloud Software Group, quant à la conformité du produit ou service à toute documentation ne s'applique pas dans la mesure où cette documentation a été traduite de façon automatique. Cloud Software Group ne pourra être tenu responsable de tout dommage ou problème dû à l'utilisation de contenu traduit de façon automatique.

# **Contents**

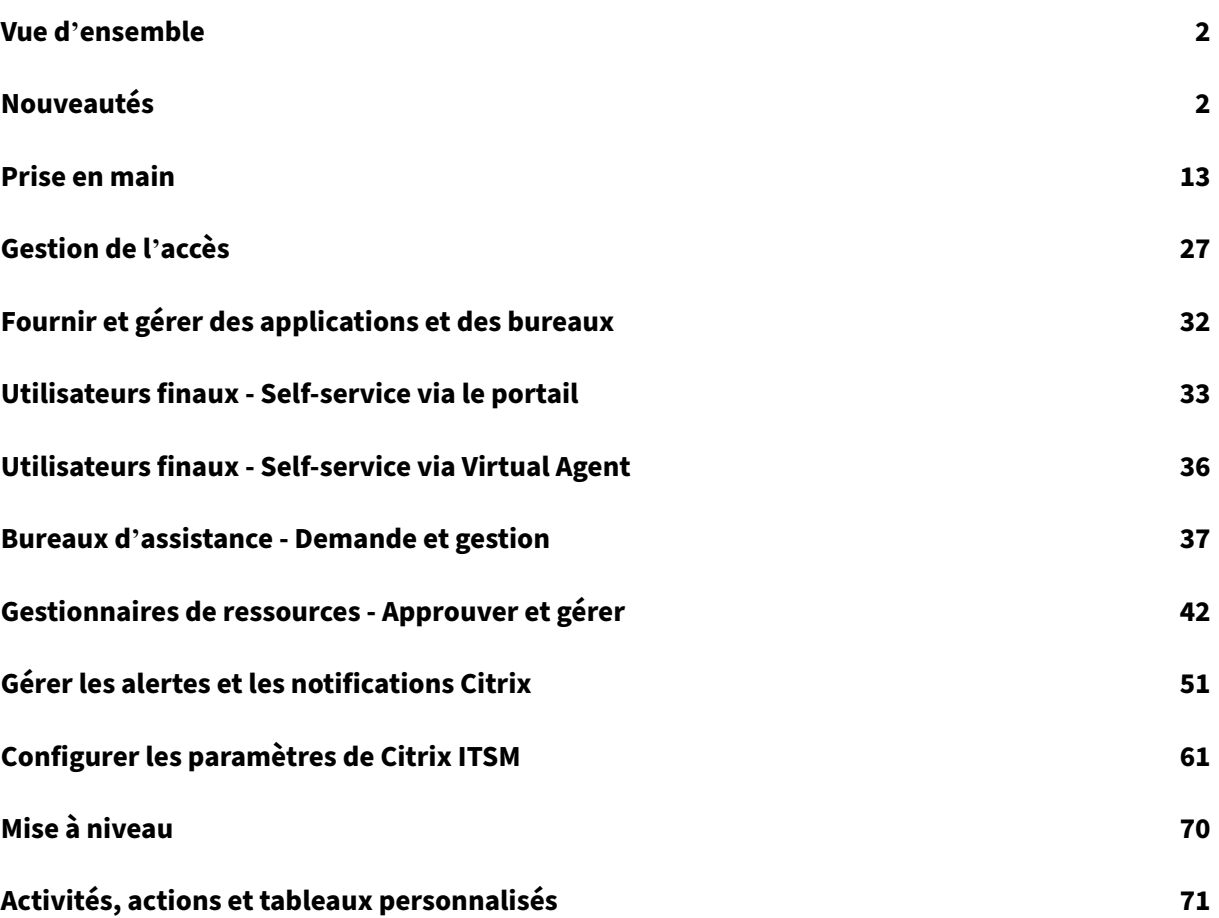

# **Vue d'ensemble**

#### <span id="page-2-0"></span>September 23, 2022

L'adaptateur ITSM (IT Service Management) est un service Citrix Cloud disponible avec Citrix DaaS Premium Edition. Il vous permet d'étendre les fonctionnalités de ServiceNow à vos environnements Citrix DaaS. Grâce à ce service, les équipes informatiques et les utilisateurs finaux peuvent fournir et gérer des applications et des postes virtuels Citrix à l'aide de workflows ITSM dans ServiceNow.

Ce document explique comment mettre à disposition, gérer et surveiller les applications et bureaux virtuels Citrix à l'aide de workflows ITSM.

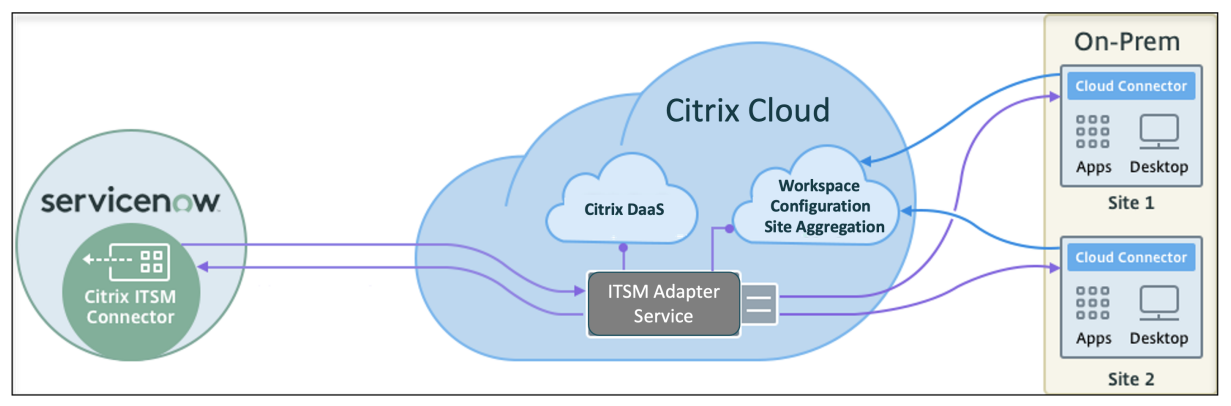

Comme le montre le graphique, le service connecte les sites locaux Citrix DaaS et Citrix Virtual Apps à ServiceNow. Vous devez installer le plug‑in *Citrix ITSM Connector* dans ServiceNow.

Le plug-in ajoute les composants spécifiques aux applications et bureaux Citrix suivants à ServiceNow :

- **Workflows ITSM par défaut.** Les services d'assistance informatique et les utilisateurs finaux les utilisent pour demander et gérer des applications et des postes Citrix.
- **Activités et tables personnalisées.** Les développeurs les utilisent pour créer des flux de travail ITSM pour les applications et les postes de travail Citrix. Pour plus d'informations, consultez la documentation du développeur Citrix ITSM.

# **Nou[veautés](https://developer.cloud.com/citrixworkspace/citrix-itsm-adapter-service/docs/overview)**

#### <span id="page-2-1"></span>July 1, 2024

L'un des objectifs de Citrix est de fournir de nouvelles fonctionnalités et des mises à jour de produits aux clients du service Citrix ITSM Adapter lorsqu'elles sont disponibles. Les nouvelles versions étant plus avantageuses, il est important que vous en profitiez le plus rapidement possible. Mises à jour continues de la version du service Citrix ITSM Adapter environ tous les 3 mois.

La mise à jour du service Citrix ITSM Adapter comprend deux parties :

- Mise à jour du service sur Citrix Cloud. Ce processus est transparent pour l'utilisateur. Les mises à jour initiales sont uniquement appliquées aux sites Citrix internes pour être ensuite graduellement appliquées aux environnements des clients. La mise à disposition des mises à jour de façon incrémentielle permet de garantir la qualité des produits et de maximiser la disponibilité.
- Mise à niveau du plug‑in Citrix ITSM Connector sur votre instance ServiceNow vers la dernière version. Pour plus d'informations, consultez la section Mettre à niveau.

#### **Mai 2024**

**Agrégation de sites sur site simplifiée.** Auparavant, pour ajouter vos sites locaux au service ITSM Adapter à des fins de gestion, vous deviez les ajouter à Citrix Cloud via Citrix Workspace. Vous pouvez désormais le faire directement depuis la page **Gérer** du service ITSM Adapter, à l'aide d'une nouvelle action, **Ajouter un site**. Cette fonctionnalité élimine le besoin de basculer entre différentes plate‑ formes, ce qui rend l'agrégation de sites sur site plus efficace. Pour plus d'informations, consultez Étape 4 : (Facultatif) Ajouter des sites locaux à Citrix Cloud à des fins de gestion.

#### **[Mars 2024](https://docs.citrix.com/fr-fr/citrix-itsm-adapter-service/onboard#step-4-optional-add-on-premises-sites-to-citrix-cloud-for-management)**

Présentation des paramètres de la fenêtre de maintenance Citrix. Grâce à un menu de configuration, **Citrix Maintenance Windows**, vous pouvez désormais configurer des fenêtres de maintenance pour les services Citrix. Avant de créer des incidents pour les alertes et les notifications, le service ITSM Adapter vérifie désormais si un client se trouve dans une fenêtre de maintenance active. Cette fonctionnalité garantit que des incidents ne sont pas générés lors de la maintenance planifiée, ce qui réduit les interruptions inutiles et assure le bon fonctionnement des opérations. Pour plus d'informations, consultez la section Configurer les fenêtres de maintenance Citrix.

**Section dédiée à la configuration des alertes et des notifications.** Nous avons affiné notre struc‑ ture de configuration en introduisant une section dédiée à la **configuration des alertes et des noti‑ fications** dans le menu d[e navigation de gauche. Dans cette section, vo](https://docs.citrix.com/fr-fr/citrix-itsm-adapter-service/manage-citrix-alerts-and-notifications#configure-citrix-maintenance-windows)us pouvez gérer de manière centralisée les alertes et les stratégies relatives aux notifications Citrix :

- Stratégies d'alerte CVAD
- Stratégies de notification Citrix Cloud
- Stratégies relatives aux incidents de santé de Citrix Cloud
- Stratégies d'ADM relatives aux événements
- Fenêtre de maintenance Citrix

**Amélioration de l'organisation des stratégies d'alerte CVAD.** Nous avons apporté une améliora‑ tion significative à l'interface utilisateur des **stratégies d'alerte CVAD**. Ces stratégies sont désormais regroupées par **type de cible** pour faciliter la gestion et améliorer la visibilité.

**Support pour la version ServiceNow Washington DC.** À partir de cette version, le plug-in Citrix ITSM Connector peut désormais s'exécuter sur la version ServiceNow Washington DC.

#### **Octobre 2023**

**Enregistrez Citrix Cloud auprès de votre instance ServiceNow à l'aide d'un compte de service ServiceNow.** Grâce à une nouvelle option, vous pouvez désormais enregistrer Citrix Cloud auprès de votre instance ServiceNow à l'aide d'un compte de service ServiceNow au lieu d'uncompte utilisateur ServiceNow. Pour plus d'informations, consultez Étape 3 : enregistrer Citrix Cloud auprès de votre instance ServiceNow.

**Réauthentification OAuth rationalisé[e de ServiceNow.](https://www.servicenow.com/community/in-other-news/user-account-or-service-account-what-to-use-for-web-service/ba-p/2286977)** Auparavant, pour mettre à jour les informa‑ tions d'identification de ServiceNow OAuth Endpo[int, vous deviez annuler l](https://docs.citrix.com/fr-fr/citrix-itsm-adapter-service/onboard#step-3-register-citrix-cloud-with-your-servicenow-instance)'enregistrement de Citrix [Cloud de votre instan](https://docs.citrix.com/fr-fr/citrix-itsm-adapter-service/onboard#step-3-register-citrix-cloud-with-your-servicenow-instance)ce ServiceNow, puis l'enregistrer à nouveau. Avec l'introduction d'une nouvelle action, Réauthentifier, vous pouvez désormais accomplir cette tâche en une seule étape.**\*\* Pour ce faire, cliquez sur les points de suspension dans l'enregistrement d'instance ServiceNow, sélec‑ tionnez \*\*Réauthentifier**, puis entrez les nouvelles informations d'identification.

**Prise en charge de la dénomination des instances ServiceNow.** Lorsque vous enregistrez ou gérez des instances ServiceNow dans la console ITSM Adapter Service, vous pouvez désormais leur attribuer des noms plus significatifs et descriptifs. Cette amélioration améliore l'expérience globale de l'ad‑ ministration. Pour plus d'informations, consultez Étape 3 : enregistrer Citrix Cloud auprès de votre instance ServiceNow.

**Assistance pour ServiceNow Flow Designer.** Pour prendre en charge l'outil de conception de flux de travail low‑code de ServiceNow, **Flow Designer**, no[us avonsfourni une série d](https://docs.citrix.com/fr-fr/citrix-itsm-adapter-service/onboard#step-3-register-citrix-cloud-with-your-servicenow-instance)'actions personnalisées [pour les applications](https://docs.citrix.com/fr-fr/citrix-itsm-adapter-service/onboard#step-3-register-citrix-cloud-with-your-servicenow-instance) et les bureaux Citrix. Grâce à ces actions, vous pouvez désormais créer des flux de travail pour les applications et les postes de travail Citrix à l'aide de Flow Designer. Pour plus d' informations, consultez le guide du développeur.

#### **Juillet 2023**

**Amélioration du processus d'enregistrement des instances ServiceNow.** La page **IT Service Man‑ agement Adapter > Manage** fournit désormais une vue complète de toutes les instances ServiceNow qui ont accès à Citrix Cloud. Vous pouvez facilement sélectionner ou basculer entre les instances, ce qui garantit une expérience d'enregistrement fluide. Pour plus d'informations, consultez Étape 3 : enregistrer Citrix Cloud auprès de votre instance ServiceNow.

Grâce à la liste des instances, vous pouvez également surveiller l'état d'enregistrement de Citrix Cloud et suivre l'heure de traitement la plus récente des appels d'API de chaque instance. Ces informations fournissent des informations sur l'état général des connexions entre Citrix et ServiceNow.

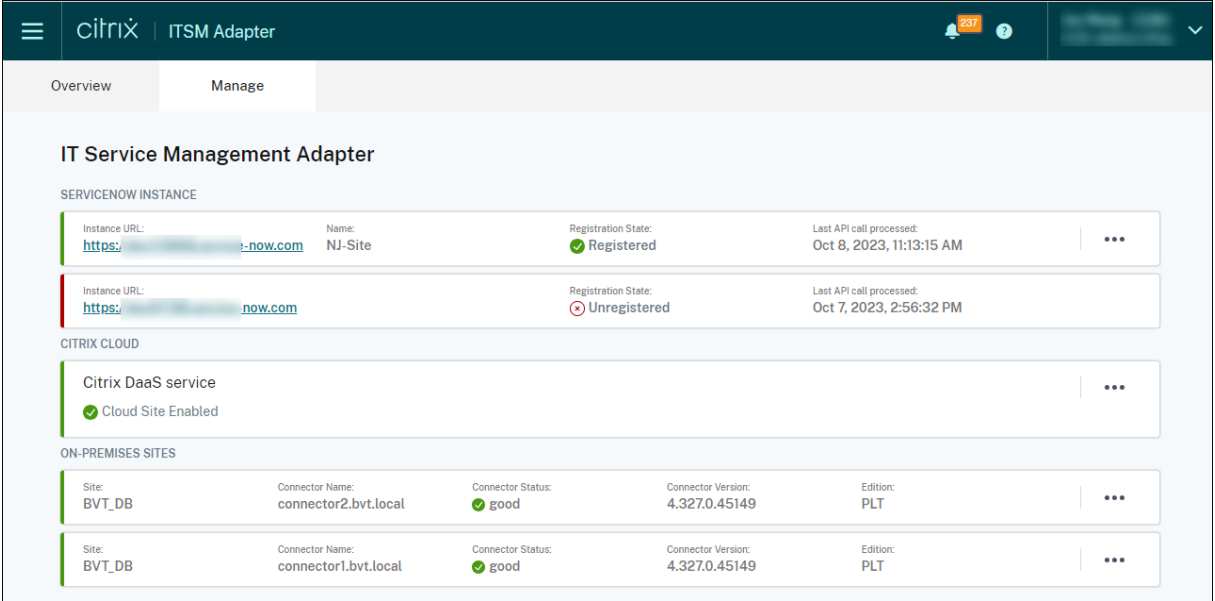

**Prise en charge des paramètres pour l'activité personnalisée** *Exécuter PowerShell sur une ma‑ chine***.** Grâce à cette amélioration, vous pouvez désormais utiliser des paramètres dans vos scripts PowerShell et transmettre des valeurs de paramètres à l'aide des chaînes JSON, ce qui accroît la flex‑ ibilité dans l'exécution de vos scripts. Pour plus d'informations, voir Commencer à utiliser l'exemple de flux de travail.

#### **[Mars 2023](https://docs.citrix.com/fr-fr/citrix-itsm-adapter-service/orchestration.html#get-started-using-the-sample-workflow)**

**Stratégie de conservation pour les alertes et notifications Citrix**. Avec un nouveau paramètre, **Ac‑ tiver la suppression automatique des données**, vous pouvez désormais supprimer automatique‑ ment les alertes et notifications Citrix de ServiceNow après une période de conservation. Pour plus d' informations, consultez la section Activer la suppression automatique des données pour les alertes et notifications Citrix.

**Intégration avec status.cloud.com.** Avec une nouvelle stratégie, **Citrix Cloud Health Incident Poli‑ cies**, vous pouvez désormais synchroniser les incidents affectant l'[intégrité de Citrix Cloud provenant](https://docs.citrix.com/fr-fr/citrix-itsm-adapter-service/administer.html#enable-auto-deletion-for-citrix-alerts-and-notifications) de [https://www.statu](https://docs.citrix.com/fr-fr/citrix-itsm-adapter-service/administer.html#enable-auto-deletion-for-citrix-alerts-and-notifications)s.cloud.com avec ServiceNow à des fins de surveillance et de suivi. Pour plus d' informations, consultez la section Création de stratégies relatives aux incidents de santé dans Citrix Cloud.

**Un [self‑service tout‑en‑un pour l](https://www.status.cloud.com)e dépannage et le signalement des pannes**. Un nouveau service, **Résoudre les problèmes et signa[ler les défaillances des applications et des postes de travail](https://docs.citrix.com/fr-fr/citrix-itsm-adapter-service/manage-citrix-alerts-and-notifications.html#create-citrix-health-incident-policies)**, est [désorm](https://docs.citrix.com/fr-fr/citrix-itsm-adapter-service/manage-citrix-alerts-and-notifications.html#create-citrix-health-incident-policies)ais disponible sur le portail en libre‑service ServiceNow. Grâce à ce service, les utilisateurs

finaux peuvent déclencher différentes actions de dépannage et signaler les problèmes à l'assistance informatique pour obtenir une assistance supplémentaire. Pour plus d'informations, voir Résoudre les problèmes et signaler les défaillances des applications et des postes de travail.

**Possibilité d'actualisermanuellement tousles enregistrements VDA.** Les stratégies d'importation de données comportent désormais un nouveau paramètre : **Actualiser toutes les donné[es immé‑](https://docs.citrix.com/fr-fr/citrix-itsm-adapter-service/deliver-and-manage/end-users.html#troubleshoot-and-report-app-and-desktop-failures) diatement**[. Lorsque cette option est sélectionnée, toutes les données VDA de vo](https://docs.citrix.com/fr-fr/citrix-itsm-adapter-service/deliver-and-manage/end-users.html#troubleshoot-and-report-app-and-desktop-failures)tre instance Servi‑ ceNow sont actualisées avec les dernières données de Citrix Cloud une fois que vous avez créé ou mis à jour une stratégie d'importation de données. Pour plus d'informations, consultez Importer des informations sur un VDA.

**Activité personnalisée pour récupérer les données d'utilisation des licences.** Avec une nouvelle activité personnalisée, **Obtenir les données d'utilisation des licences**, vous pouv[ez désormais](https://docs.citrix.com/fr-fr/citrix-itsm-adapter-service/administer.htm#import-vda-information) [obtenir les données d](https://docs.citrix.com/fr-fr/citrix-itsm-adapter-service/administer.htm#import-vda-information)'utilisation de vos licences Citrix DaaS. Pour plus d'informations, consultez la section Activités et tableaux personnalisés.

**Nouvelle variable d'entrée pour les activités personnalisées liées à VDA.** Les activités personnal‑ isées liées au VDA disposent désormais d'une nouvelle variable d'entrée : **MachineName**. Elle vous permet d'[utiliser les noms de machines po](https://developer.cloud.com/citrixworkspace/citrix-itsm-adapter-service/docs/custom-activities#?)ur identifier les VDA lorsque vous invoquez des activités liées aux VDA. Pour plus d'informations, consultez la section Activités et tableaux personnalisés.

#### **Décembre 2022**

**Prise en charge de la réinitialisation de session déléguée.** Un service, **Réinitialiser une session pour les autres utilisateurs**, est désormais disponible sur le portail en libre‑service ServiceNow. Grâce à ce service, les utilisateurs autorisés peuvent réinitialiser les sessions de bureau ou d' application pour les utilisateurs qui ne peuvent pas accéder au portail ServiceNow. Un nouveau rôle, celui d'**assistant**, est fourni pour contrôler qui peut utiliser ce service. Pour plus d'informations, voir Réinitialiser les sessions pour les autres utilisateurs.

**Possibilité de fournir des informations de dépannage aux services d'assistance en fonction des échecs de session signalés par les utilisateurs (aperçu).** Un service ServiceNow, **Report Citrix Ses‑ sion Failures**[, est désormais disponible pour perm](https://docs.citrix.com/fr-fr/citrix-itsm-adapter-service/deliver-and-manage/end-users.html#reset-sessions-for-other-users)ettre aux utilisateurs finaux de signaler les prob‑ lèmes liés aux sessions de bureau et d'application. Grâce à cette nouvelle fonctionnalité, le service ITSM Adapter peut désormais appeler des API à partir des composants Citrix DaaS afin de fournir des informations de dépannage aux services d'assistance via la page **Demandes des utilisateurs** . Ces composants incluent le Delivery Controller, le service Citrix Health Check (le cas échéant), etc. Pour plus d'informations, consultez Signaler les échecs de session Citrix et Afficher les détails des demandes des utilisateurs.

#### **Exemple de flux de travail pour l'[activité personnalisée](https://docs.citrix.com/fr-fr/citrix-itsm-adapter-service/deliver-and-manage/end-users.html#report-citrix-session-failures)** *Exécuter [des scripts PowerShell sur une](https://docs.citrix.com/fr-fr/citrix-itsm-adapter-service/deliver-and-manage/resource-managers.html#view-details-of-user-requests) machine***.**

[Un exemple de flux](https://docs.citrix.com/fr-fr/citrix-itsm-adapter-service/deliver-and-manage/resource-managers.html#view-details-of-user-requests) de travail est désormais disponible pour vous aider à visualiser l'utilisation de l'

activité personnalisée **Exécuter des scripts PowerShell sur une machine** . Pour plus d'informations, voir Exécuter des scripts PowerShell sur une machine

**Activité personnalisée pour attribuer des postes de travail permanents aux utilisateurs.** Avec une nouvelle activité personnalisée, l'attribution VDI, vous pouvez désormais attribuer aux utilisateur[s finaux des postes de travail dédiés dans un flux d](https://docs.citrix.com/fr-fr/citrix-itsm-adapter-service/orchestration.html#run-powershell-scripts-on-a-machine)e travail ServiceNow plutôt que de vous fier aux règles d'attribution. Pour plus d'informations, consultez la section Attribution VDI.

**Améliorations apportées aux stratégies d'alerte et de notification de Citrix.** D'autres options sont désormais disponibles pour les stratégies d'alerte et de notification de Citrix, telles que les filtres, les actions et les détails des incidents. Grâce à eux, vous pouvez sync[hroniser et surve](https://developer.cloud.com/citrixworkspace/citrix-itsm-adapter-service/docs/custom-activities#?)iller les alertes et les notifications Citrix de manière plus flexible. Pour plus d'informations, consultez la section Gérer les alertes et les notifications Citrix.

#### **[Septembre 2022](https://docs.citrix.com/fr-fr/citrix-itsm-adapter-service/manage-citrix-alerts-and-notifications.html)**

**Flux de travail pour gérer les départs d'employés.** Avec un nouveau flux de travail, **Process em‑ ployee separation**, vous pouvez désormais déconnecter les employés sortants des sessions lancées et récupérer leurs applications et leurs ordinateurs de bureau. Pour plus d'informations, voir Proces‑ sus de cessation de service des employés.

**Déprovisionnement automatique des postes de travail statiquesinactifs.** Les postes de travail sta‑ tiques peuvent désormais être automatiquement déprovisionnés après avoir été inactifs pen[dant un](https://docs.citrix.com/fr-fr/citrix-itsm-adapter-service/deliver-and-manage/resource-managers.html#process-employee-separation) [nombre de jours prédéfini. En tant qu](https://docs.citrix.com/fr-fr/citrix-itsm-adapter-service/deliver-and-manage/resource-managers.html#process-employee-separation)'administrateur Citrix ITSM, vous pouvez activer cette fonction‑ nalité et définir le nombre de jours d'inactivité qui déclenchent le déprovisionnement automatique. Pour plus d'informations, voir Activer le déprovisionnement des postes de travail statiques inactifs.

**Approbation automatique des demandes relatives aux applications et aux ordinateurs de bu‑ reau.** Une fois que les utilisateurs ont demandé des applications et des postes de travail, le service Citrix ITSM Adapter peut déso[rmais approuver automatiquement les demandes et ajouter des utilis](https://docs.citrix.com/fr-fr/citrix-itsm-adapter-service/administer.html#enable-deprovisioning-of-idle-desktops)a‑ teurs aux groupes de ressources correspondants. En tant qu'administrateur Citrix ITSM, vous pouvez activer cette fonctionnalité et définir des règles qui automatisent le processus d'attribution des ressources. Pour plus d'informations, voir Activer l'approbation automatique pour les applications et Activer l'approbation automatique pour les ordinateursde bureau.

**Possibilité d'importer des informations de licence dans ServiceNow.** Grâce à une nouvelle stratégie d'importation de données, **Import License Info**[, vous pouvez désormais importer des](https://docs.citrix.com/fr-fr/citrix-itsm-adapter-service/administer.html#enable-automatic-approval-for-applications) in[formations de licence depuis Citrix DaaS vers votre instan](https://docs.citrix.com/fr-fr/citrix-itsm-adapter-service/administer.html#enable-automatic-approval-for-desktops)ce ServiceNow. Pour plus d'informations, voir Importer des informations de licence.

**Paramètres de stratégie améliorés pour les notifications Citrix Cloud.** D'autres options sont dé‑ sormais disponibles pour filtrer et traiter les notifications lorsque vous créez des stratégies pour les notific[ations Citrix Cloud. Pour plus d](https://docs.citrix.com/fr-fr/citrix-itsm-adapter-service/administer.html#import-license-information)'informations, voir Personnaliser les stratégies de notification.

**Davantage de rôles disponibles pour le contrôle d'accès.** Davantage de rôles sont désormais disponibles pour refléter les différentes tâches informatiques au sein d'une organisation. Ces rôles vous permettent de configurer un contrôle d'accès plus sécurisé et plus flexible pour les flux de travail dans le service Citrix ITSM Adapter. Pour plus d'informations, consultez la section Rôles et autorisations Citrix ITSM

**Les types de déprovisionnement ont été renommés pour une meilleure compréhension.** Les types de déprovisionnement qui apparaissent lorsque vous déprovisionnez des postes det[ravail ou](https://docs.citrix.com/fr-fr/citrix-itsm-adapter-service/access-management.html#citrix-itsm-roles-and-permissions) [activez le déprovisionnem](https://docs.citrix.com/fr-fr/citrix-itsm-adapter-service/access-management.html#citrix-itsm-roles-and-permissions)ent de postes de travail inactifs ont été renommés :

- **Deprovision Desktop** a été renommé en **Supprimer le bureau**
- **Supprimer l'accès utilisateur** renommé **Conserver le poste de travail mais supprimer l'at‑ tribution utilisateur**

#### **Juin 2022**

**Possibilité d'importer des informations sur les machines VDA dans ServiceNow.** Avec une nou‑ velle stratégie, **Import VDA Info**, vous pouvez désormais importer les informations de machine VDA de Citrix DaaS vers votre instance ServiceNow. Les données importées apparaissent dans le menu **Tableau de bord Studio** . Pour plus d'informations, consultez Importer davantage de données de déploiement à partir de Citrix DaaS.

En outre, une table ServiceNow est désormais disponible avec le connecteur Citrix ITSM pour contenir les informations VDA. Les développeurs peuvent désormais invo[quer les informations de la table lors](https://docs.citrix.com/fr-fr/citrix-itsm-adapter-service/administer.html) [de la création de workflows ITSM p](https://docs.citrix.com/fr-fr/citrix-itsm-adapter-service/administer.html)ersonnalisés ou de la mise à jour des informations de vos actifs ServiceNow base de données de gestion de la configuration Pour plus d'informations, consultez les tables ServiceNow dans la documentation destinée aux développeurs Citrix ITSM.

**Prise en charge de l'exécution de scripts PowerShell à distance depuis ServiceNow.** Avec une nouvelle activité personnalisée, **Exécuter des scripts PowerShell sur une machine**, vous pouvez [désormais gérer le](https://developer.cloud.com/citrixworkspace/citrix-itsm-adapter-service/docs/servicenow-tables)s machines à distance à l'aide de scripts PowerShell. Pour plus d'informations, consultez Activités personnalisées et tableaux.

**Possibilité de traiter les événements Citrix ADM à l'aide de stratégies.** En définissant des straté‑ gies d'événements ADM, vous pouvez désormais contrôler la façon dont ServiceNow traite les événements Cit[rix ADM, tels que](https://docs.citrix.com/fr-fr/citrix-itsm-adapter-service/orchestration.html) **Ignorer**, **Afficher dans le tableau de bord**ou **Créer des incidents**. Pour plus d'informations, consultez Personnaliser les stratégies d'événements ADM.

#### **Mars 2022**

• **Possibilité de prendre en charge plusieurs comptes Citrix Cloud à partir d'une seule in‑ stance ServiceNow.** Vous pouvez désormais gérer plusieurs comptes Citrix Cloud au sein de votre organisation à partir d'une seule instance ServiceNow. Pour plus d'informations, consultez Configurer le plug-in du connecteur ITSM et Ajouter votre instance ServiceNow au service de l'adaptateur ITSM.

#### **Remarque :**

[Lors de la mise](https://docs.citrix.com/fr-fr/citrix-itsm-adapter-service/onboard.html#step-3-add-your-servicenow-information-to-the-itsm-adapter-service) à niveau de votre plug-in ver[s la version 22.3.0, vous devez le réauthentifier](https://docs.citrix.com/fr-fr/citrix-itsm-adapter-service/onboard.html#step-3-add-your-servicenow-information-to-the-itsm-adapter-service) à l'aide des informations d'identification client sécurisées de Citrix Cloud.

- **Prise en charge des comptes Citrix Cloud avec plusieurs domaines Active Directory.** Avec un nouveau paramètre dans le plug‑in du connecteur Citrix ITSM, le service d'adaptateur Citrix ITSM peut désormais s'adapter aux environnements avec plusieurs domaines AD. Pour plus d' informations, consultez Activer la prise en charge des comptes Citrix Cloud avec plusieurs domaines Active Directory.
- **Tableau de bord pour surveiller les événements de Citrix Application Delivery Manage‑ ment.** Un nouveau tableau de bord, **ADM Events**[, est disponible dans le menu](https://docs.citrix.com/fr-fr/citrix-itsm-adapter-service/administer.html) **Alertes et noti‑ fications** [. Grâce au tabl](https://docs.citrix.com/fr-fr/citrix-itsm-adapter-service/administer.html)eau de bord, les services d'assistance informatique peuvent désormais surveiller les événements de Citrix Application Delivery Management. Pour plus d'informations, consultez Surveiller les alertes et les notifications de Citrix Cloud.
- **Service permettant aux services d'assistance informatique de réinitialiser les sessions.** Auparavant, les applications et bureaux virtuels Citrix pouvaient être réinitialisés uniquement par leurs [utilisateurs actuels. Les services d](https://docs.citrix.com/fr-fr/citrix-itsm-adapter-service/manage-citrix-alerts-and-notifications.html#monitor-citrix-alerts-and-notifications)'assistance informatique peuvent désormais réinitialiser ces sessions pour les utilisateurs. Pour plus d'informations, consultez Réinitialiser les sessions pour les utilisateurs.
- **La page Aperçu du service a été restructurée.** Les administrateurs Citrix peuvent désormais voir des informations plus concises lorsqu'ils accèdent au service ITSM Adapt[er à partir de la](https://docs.citrix.com/fr-fr/citrix-itsm-adapter-service/deliver-and-manage/it-help-desks.html#reset-sessions-for-users) [console Citrix Cloud.](https://docs.citrix.com/fr-fr/citrix-itsm-adapter-service/deliver-and-manage/it-help-desks.html#reset-sessions-for-users)

#### **Décembre 2021**

- **La nouvelle version du connecteur Citrix ITSM est désormais disponible : 21.12.0**. Vous pouvez la télécharger depuis le magasin ServiceNow. Remarque : la version 2110.1.0 a été renommée 21.10.0.
- **Prise en charge du contrôle d'accès basé sur un rôle.** Les administrateurs peuvent désormais attribuer aux membres du service informatique différents rôles pour le contrôle d'accès sur le service Citrix ITSM Adapter. Pour plus d'informations, consultez la section Rôles et autorisations Citrix ITSM.
- **Prise en charge de deux nouveaux services pour la gestion de Citrix Vi[rtual Apps and Desk‑](https://docs.citrix.com/fr-fr/citrix-itsm-adapter-service/access-management.html) [tops.](https://docs.citrix.com/fr-fr/citrix-itsm-adapter-service/access-management.html)** Pour plus d'informations, consultez les sections suivantes :
- **–** Déprovisionner un bureau statique
- **–** Réinitialiser les profils utilisateur
- **Pris[e en charge de l](https://docs.citrix.com/fr-fr/citrix-itsm-adapter-service/deliver-and-manage/resource-managers.html)'ajout d'utilisateurs aux groupes AD lors du traitement des tickets Request a desktop.** [Pour plus d](https://docs.citrix.com/fr-fr/citrix-itsm-adapter-service/deliver-and-manage/end-users.html#reset-user-profiles)'informations, consultez Attribution du bureau demandé à un utilisateur.
- **Prise en charge de l'attribution d'incidents déclenchés par des alertes ou des notifications Citrix aux groupes d'attribution.** Lorsque vous attribuez uni[ncident déclenché par une alerte](https://docs.citrix.com/fr-fr/citrix-itsm-adapter-service/deliver-and-manage/it-help-desks.html) [ou une notifica](https://docs.citrix.com/fr-fr/citrix-itsm-adapter-service/deliver-and-manage/it-help-desks.html)tion Citrix, vous pouvez désormais l'attribuer à un groupe d'attribution en plus d'un membre du service informatique. Pour plus d'informations, consultez la section Gérer les alertes et les notifications Citrix.
- **Orchestration améliorée.** D'autres activités personnalisées sont fournies, y compris Create MCS task, Retrieve MCS task status, Send message to s[ession](https://docs.citrix.com/fr-fr/citrix-itsm-adapter-service/manage-citrix-alerts-and-notifications.html), et Update [maintenance](https://docs.citrix.com/fr-fr/citrix-itsm-adapter-service/manage-citrix-alerts-and-notifications.html) mode.
- **Publication des informations affichées sur les tableaux.** Les tableaux utilisés dans le plug‑in Citrix ITSM sont inclus dans la documentation du développeur, ce qui permet une personnalisation plus poussée.

#### **Octobre 2021**

- Nous avons mis à jour la version du connecteur ITSM de 2108.1.0 à 2110.1.0.
- En tant que fonctionnalité expérimentale, le plug‑in Citrix ITSM Connector inclut désormais des activités personnalisées que vous pouvez utiliser pour créer ou personnaliser des flux de travail. Pour plus d'informations, consultez la documentation du développeur.
- Les administrateurs et les utilisateurs de ServiceNow peuvent désormais appliquer les actions d'alimentation suivantes sur un burea[u Virtual Desktop Infrastructure \(](https://developer.cloud.com/citrixworkspace/citrix-itsm-adapter-service/docs/overview)VDI) :
	- **– Démarrer**
	- **– Arrêter**
	- **– Forcer l'arrêt**
	- **– Redémarrer**
	- **– Forcer le redémarrage**

Pour plus d'informations, consultez le document Power manage VDI desktop.

• À partir de la version 2108.1.0, vous pouvez supprimer un bureau VDI de votre déploiement cloud lorsque son temps d'inactivité dépasse le seuil de déprovisionnement configuré. Cette version améliore la fonctionnalité de déprovisio[nnement de bureau VDI en o](https://docs.citrix.com/fr-fr/citrix-itsm-adapter-service/deliver-and-manage/it-help-desks.html#power-manage-vdi-desktops)ffrant une option supplémentaire permettant de conserver un tel bureau VDI tout en supprimant les droits d'accès de l'utilisateur actuel. Pour plus d'informations, consultez Studio Dashboard.

- Vous pouvez désormais configurer les bureaux disponibles pour les demandes des utilisateurs. Si vous souhaitez masquer un bureau dans la liste des demandes, recherchez l'application sous l'onglet **Published Desktops** de **Studio Dashboard**, sélectionnez‑la, puis choisissez l'action **Disable availability for requests**. Pour afficher à nouveau l'application dans la liste des de‑ mandes, sélectionnez‑la et choisissez **Enable availability for requests**.
- Nous avons ajouté les informations suivantes au menu d'accueil du connecteur Citrix ITSM dans ServiceNow :
	- **–** Version du plug‑in du connecteur Citrix ITSM
	- **–** Synchronisation des données de mise à disposition de Citrix Virtual Apps and Desktops et des stratégies d'alerte vers ServiceNow
	- **–** Activités personnalisées qui aident à créer des flux de travail
	- **–** Un lien en savoir plus vers ce document depuis ServiceNow

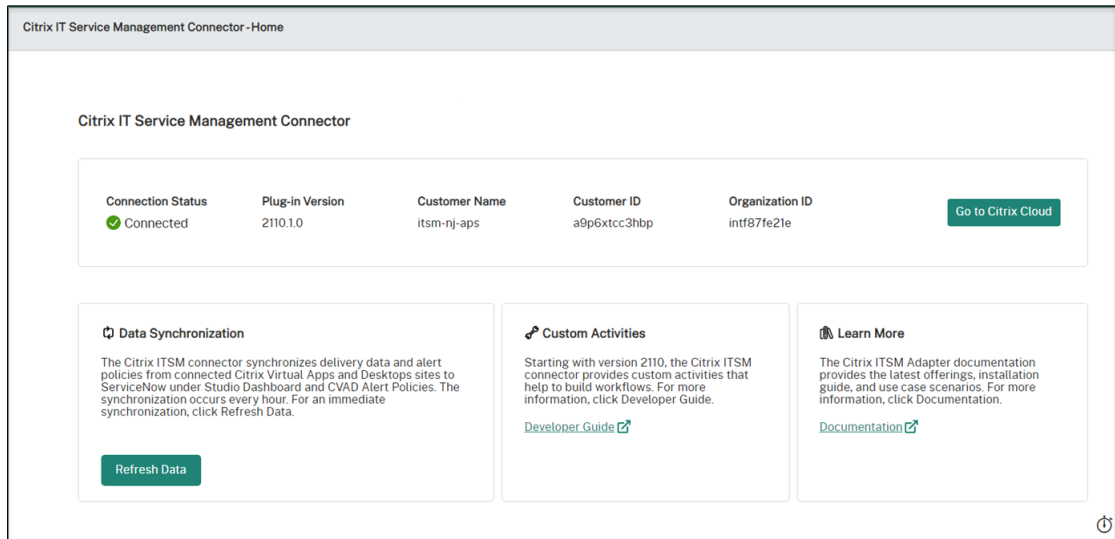

#### **Août 2021**

- Nous avons mis à jour la version du connecteur ITSM de 2106.1.1 à 2108.1.0.
- Le service ITSM Adapter prend en charge ServiceNow Rome.
- Nous avons restructuré la navigation globale du connecteur Citrix ITSM dans ServiceNow. Par exemple, nous avons regroupé votre distribution Citrix Virtual Apps and Desktops sur un tableau de bord **Studio Dashboard** unique et renommé certains des anciens menus de navigation. Les anciens menus**Requests**,**Reporting**, **Alerts**, **Settings** et**Alert Policies** sont désormais appelés **User Requests**, **Statistics Report**, **Alerts and Notifications**, **Configurations** et **CVAD Alert Policies**, respectivement. Nous avons également ajouté un menu de navigation, **Citrix Cloud Notification Policies**.
- Nous avons simplifié le processus d'ajout d'une instance ServiceNow dans Citrix Cloud. Pour plus d'informations, consultez Étape 4 : Ajouter une instance ServiceNow dans Citrix Cloud.
- Vous pouvez désormais définir quelles applications sont disponibles pour les demandes des utilisateurs. Si vous souhaitez masquer une application dans la liste des demandes, recherchez l'application sous l'onglet **Published Applications** de **Studio Dashboard**, sélectionnez‑la, puis choisissez l'action **Disable availability for requests**. Pour afficher à nouveau l'applica‑ tion dans la liste des demandes, sélectionnez‑la et choisissez **Enable availability for requests**. Pour plus d'informations, consultez Studio Dashboard.
- Vous pouvez désormais vous abonner aux notifications Citrix Cloud qui vous intéressent. Pour plus d'informations, consultez la section Accès aux notifications Citrix Cloud depuis ServiceNow.
- Vous pouvez désormais récupérer des ressources inactives à partir de bureaux VDI hébergés sur Citrix Virtual Apps and Desktops Service. Pour plus d'[informations, consultez](https://docs.citrix.com/fr-fr/citrix-itsm-adapter-service/manage-citrix-alerts-and-notifications.html#monitor-citrix-alerts-and-notifications) Studio Dash[board.](https://docs.citrix.com/fr-fr/citrix-itsm-adapter-service/manage-citrix-alerts-and-notifications.html#monitor-citrix-alerts-and-notifications)

#### **Juin [2021](https://docs.citrix.com/fr-fr/citrix-itsm-adapter-service/deliver-and-manage/resource-managers.html)**

- Nous avons mis à jour la version du connecteur ITSM de 1.8.0 à 2106.1.1.
- Nous avons étendu nos options de service pour vous permettre d'ajouter des machines créées par MCS lorsqu'un catalogue de machines demandé manque de machines. Le catalogue de machines que vous mettez à l'échelle doit être hébergé sur le Citrix Virtual Apps and Desktops Service. Pour plus d'informations, consultez Ajouter des machines créées par MCS.

#### **Avril 2021**

- Le service ITSM Adapter prend en charge ServiceNow Quebec.
- Un jeton d'actualisation et un jeton d'accès sont désormais générés automatiquement lorsque vous ajoutez une instance ServiceNow dans Citrix Cloud. Grâce à cette amélioration, vous n' avez plus besoin d'utiliser un outil séparé pour générer les jetons. Pour plus d'informations, consultez Étape 3 : Ajouter une instance ServiceNow dans Citrix Cloud.
- Nous avons synchronisé les stratégies d'alerte Citrix que vous avez définies dans le Citrix Virtual Apps and Desktops Service avec ServiceNow sous **Citrix IT Service Management Connector > Paramètres > Stratégies d'alerte**[. Lorsque le moniteur webhook est a](https://docs.citrix.com/fr-fr/citrix-itsm-adapter-service/onboard.html#step-3-add-your-servicenow-information-to-the-itsm-adapter-service)ctivé pour une stratégie d'alerte, les alertes répondant à la stratégie sont répertoriées dans ServiceNow sous **Citrix IT Service Management Connector > Alerts**. Vous pouvez également créer des incidents et les affecter à des personnes spécifiques. Pour désactiver une stratégie d'alerte dans ServiceNow, cliquez sur **Disable Monitor**. Pour plus d'informations, consultez Accéder aux alertes Citrix depuis ServiceNow.

#### **Novembre 2020**

- Nous avons simplifié le déploiement du service ITSM Adapter.
- Le service ITSM Adapter ajoute le tableau de bord **Reporting** pour présenter les statistiques de demande.
- Le service ITSM Adapter ajoute l'onglet **Add users to Application Group(s)** pour permettre aux administrateurs ServiceNow de sélectionner des utilisateurs lors du traitement des demandes d'accès aux applications.
- L'accès à une application spécifique peut être limité à certains utilisateurs d'un groupe Active Directory. Pour faciliter cette configuration, le service ITSM Adapter répertorie tous les groupes Active Directory qui peuvent accéder à une application spécifique dans l'onglet **Add users to Active Directory Group(s)**. Les administrateurs ServiceNow peuvent ajouter un utilisateur à un tel groupe Active Directory lors du traitement des demandes d'accès aux applications.

#### **Juin 2020**

- Le service ITSM Adapter prend en charge ServiceNow New York.
- Le service ITSM Adapter met en œuvre le nom d'utilisateur principal (UPN) pour donner aux utilisateurs Active Directory (AD) un format de type adresse e‑mail avec lequel ils peuvent se connecter.

#### **Prise en main**

<span id="page-13-0"></span>July 1, 2024

Cet article vous explique le processus de configuration du service Citrix ITSM Adapter.

#### **Préparations**

Pour configurer le service ITSM Adapter, assurez-vous d'avoir les éléments suivants à portée de main :

• Un compte avec l'autorisation d'administrateur système pour votre instance ServiceNow

Une fois le service configuré, vous pouvez y implémenter un contrôle d'accès basé sur les rôles. Pour plus d'informations, consultez la section Gestion des accès.

• Un abonnement actif à Citrix DaaS

Vous pouvez également vous inscrire pour un essai gratuit. Pour plus d'informations, consultez Vérifier que vous êtes abonné à Citrix DaaS.

- Un compte administrateur Citrix Cloud avec accès complet
- Connectivité entre votre instance ServiceNow et l'adresse IP de la région où se trouve votre compte Citrix Cloud

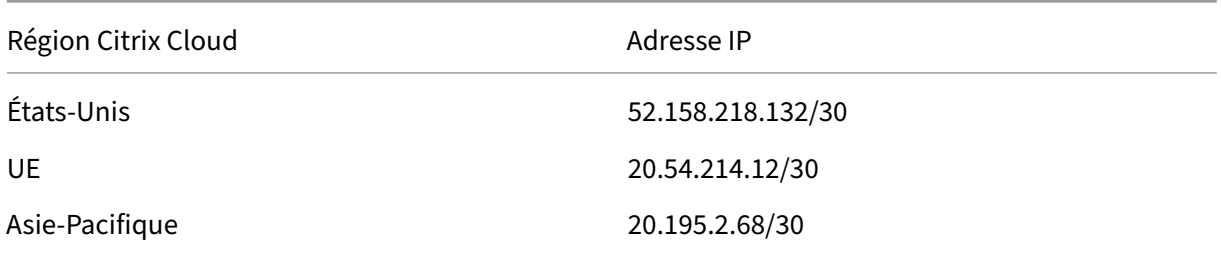

#### **Vérifiez que vous êtes abonné à Citrix DaaS**

Connectez‑vous à Citrix Cloud ou créez un nouveau compte.

Si vous avez un abonnement actif à Citrix DaaS ou si vous vous êtes inscrit pour un essai gratuit, le service ITSM Adapter apparaît dans la liste **Mes services** . Sinon, vérifiez auprès de vos représentants Citrix.

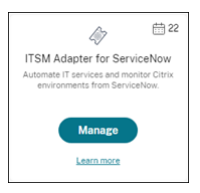

#### **Conseil :**

Le bouton **Gérer** n'est disponible que si votre organisation dispose d'un abonnement valide à Citrix DaaS Premium Edition. Sinon, le bouton **Request Demo** s'affiche.

## **Étape 1 : installer le plug‑in Citrix ITSM Connector dans ServiceNow**

Installez le plug‑in Citrix ITSM Connector sur votre instance ServiceNow.

- 1. Connectez-vous à votre portail de gestion des services ServiceNow à l'aide d'un compte associé au rôle system administrator.
- 2. Vérifiez que vous avez activé le plug-in ServiceNow Orchestration.

Si une dépendance est manquante sur votre instance ServiceNow, vous êtes invité à procéder à l'installation.

#### Citrix ITSM Adapter Service

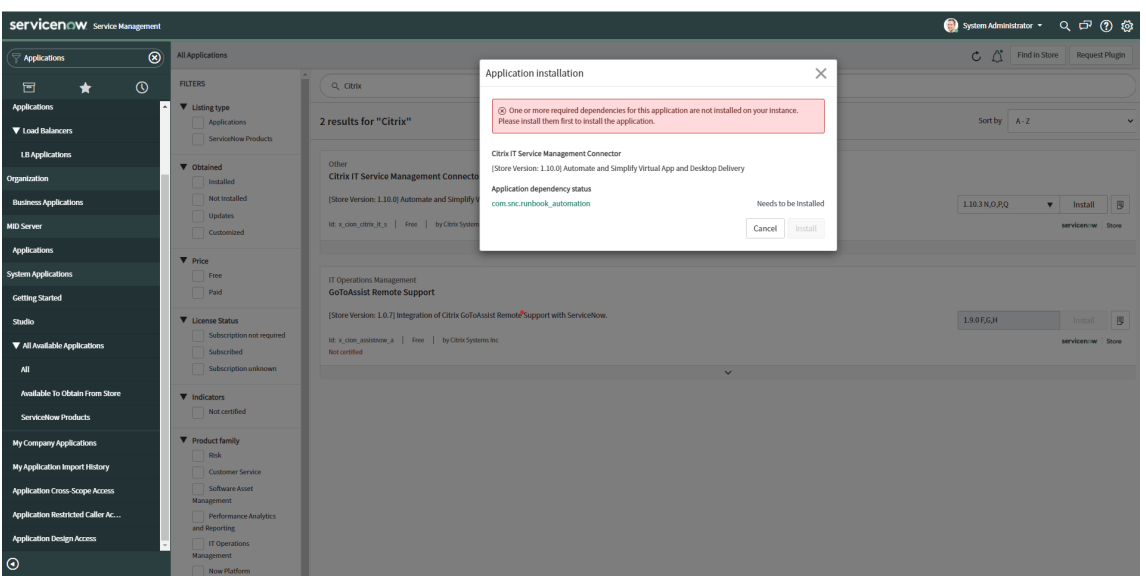

- 3. Installez le plug‑in **Citrix IT Service Management Connector** pour votre instance ServiceNow :
	- a) Dans le volet gauche, sélectionnez **Toutes les applications disponibles > Toutes**. Pour localiser rapidement le menu, saisissez **Applications** dans le champ**Navigateur de filtres**
	- b) Sur la page **Toutes les applications** qui s'affiche, recherchez **Citrix** dans la barre de recherche.

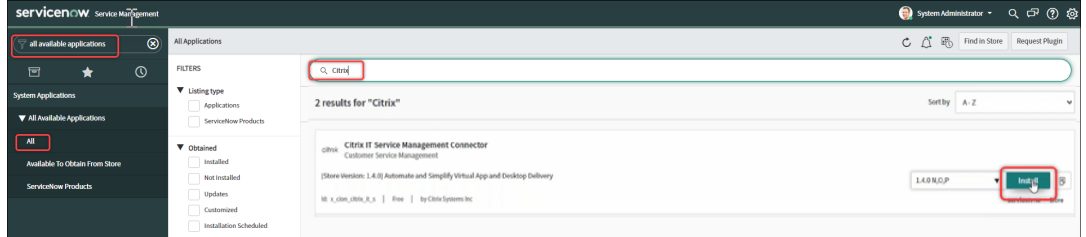

- c) Dans les résultats de la recherche, recherchez **Citrix IT Service Management Connector**, puis cliquez sur **Install**.
- d) Suivez les instructions à l'écran pour procéder à l'installation.

#### **Remarque :**

.

Pour vérifier que vous avez téléchargé la dernière version du plug-in du connecteur Citrix ITSM, cliquez sur **Other App Versions**.

## **Étape 2 : configurer le plug‑in Citrix ITSM Connector**

Configurez le plug‑in pour configurer sa connexion avec Citrix Cloud.

Étapes :

- 1. Créer les informations d'identification d'authentification dans Citrix Cloud.
- 2. Ajouter les informations d'identification d'authentification au plug-in.

À partir de la version 22.3.0 du service d'adaptateur ITSM, une seule instance ServiceNow peut gérer des applications et des bureaux dans plusieurs comptes Citrix Cloud.

#### **Créer les informations d'identification d'authentification dans Citrix Cloud**

Pour communiquer avec Citrix Cloud, le plug-in Citrix ITSM Connector doit disposer des informations d'identification générées par Citrix Cloud.

Créez les informations d'identification d'authentification dans chaque compte Citrix Cloud que vous souhaitez gérer.

Étapes :

- 1. Connectez-vous à Citrix Cloud, puis sélectionnez le compte Citrix Cloud que vous souhaitez gérer.
- 2. Créez un client sécurisé pour le plug-in Citrix ITSM Connector. Pour plus d'informations, consultez la section Get started with Citrix Cloud APIs.

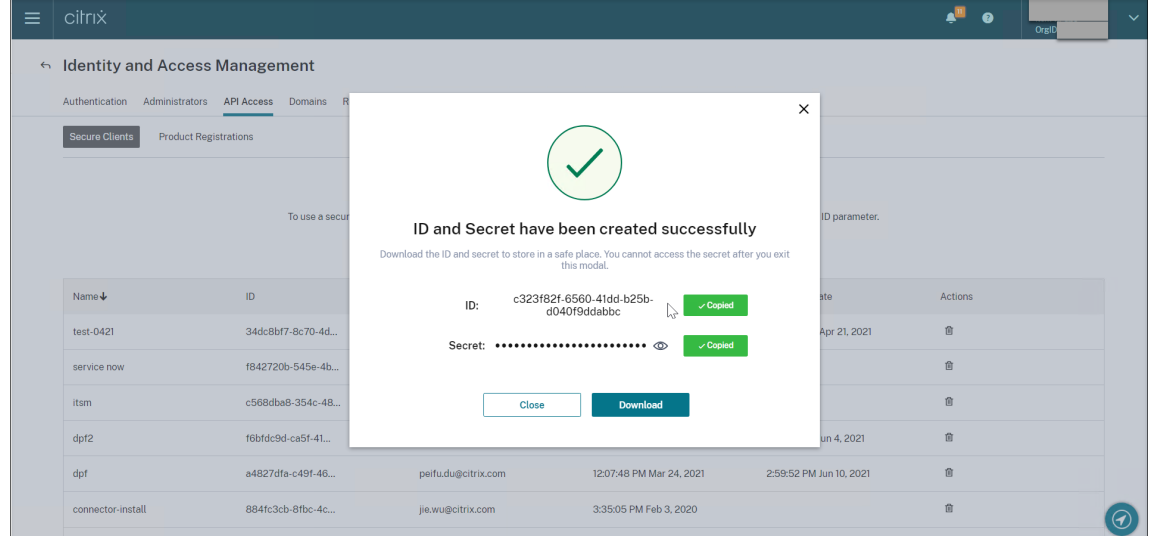

- 3. Stockez l'identifiant et le code secret du client sécurisé dans un endroit sûr.
- 4. Si vous avez d'autres comptes Citrix Cloud à gérer, répétez les étapes 1 à 3 pour chacun d'eux.

#### **Ajouter les informations d'identification d'authentification au plug‑in**

Après avoir créé les informations d'identification d'authentification dans votre compte Citrix Cloud, ajoutez-les au plug-in ITSM Connector. Le plug-in utilise les informations d'identification pour configurer la connexion avec Citrix Cloud.

- 1. Connectez-vous à votre portail ServiceNow Service Management Portal.
- 2. Dans le volet gauche, sélectionnez **IT Service Management Connector Citrix > Accueil**.
- 3. Sur la page **Premiers pas avec votre intégration Citrix Cloud** qui s'affiche, cliquez sur **Se con‑ necter**.

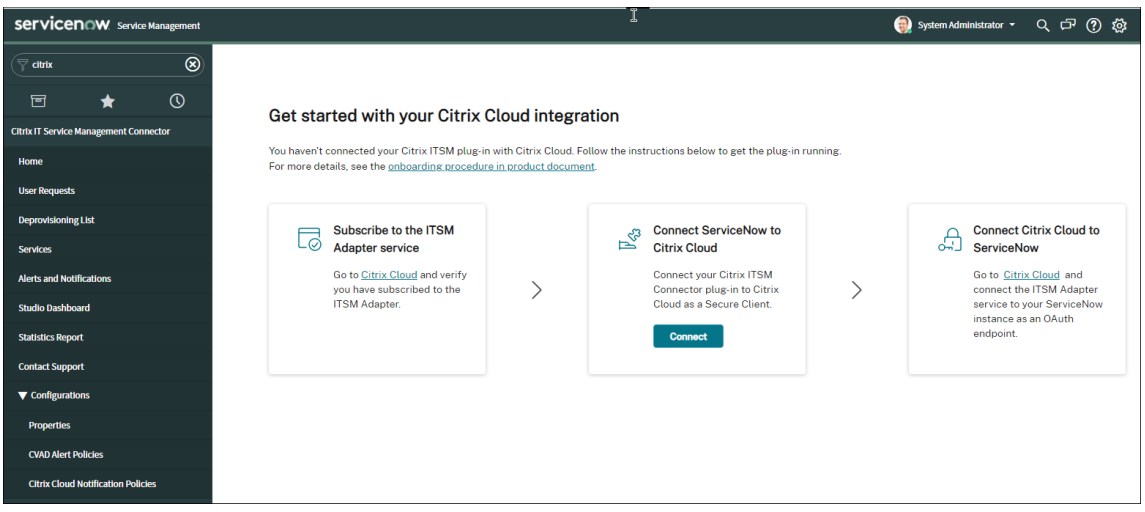

- 4. Dans la boîte de dialogue **Authentification Citrix Cloud** qui apparaît, tapez la paire **Secure Client ID** et **Secret** que vous avez créée dans votre compte Citrix Cloud. Pour plus d'informa‑ tions, consultez Créer les informations d'identification d'authentification dans Citrix Cloud.
- 5. Cliquez sur **Test** pour tester la connexion à votre compte Citrix Cloud.
- 6. Enregistrez la configuration.

Un accusé de réception provenant de ServiceNow apparaît indiquant que la connexion est en cours.

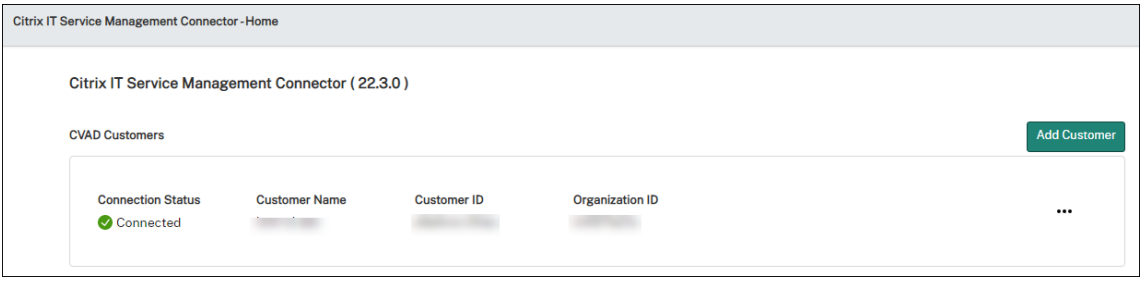

- 7. Si vous avez d'autres comptes Citrix Cloud à gérer, procédez comme suit pour chacun d'eux :
	- a) Cliquez sur **Ajouter un client**.
	- b) Répétez les étapes 4 à 6.

Une fois la configuration terminée, l'instance ServiceNow se connecte automatiquement à Citrix Cloud à l'aide des informations d'authentification fournies. Lorsque vous vous connectez à Citrix Cloud et que vous accédez à la page **ITSM Adapter for ServiceNow > Gérer**, vous pouvez voir toutes les instances qui ont configuré des connexions avec Citrix Cloud.

#### Citrix ITSM Adapter Service

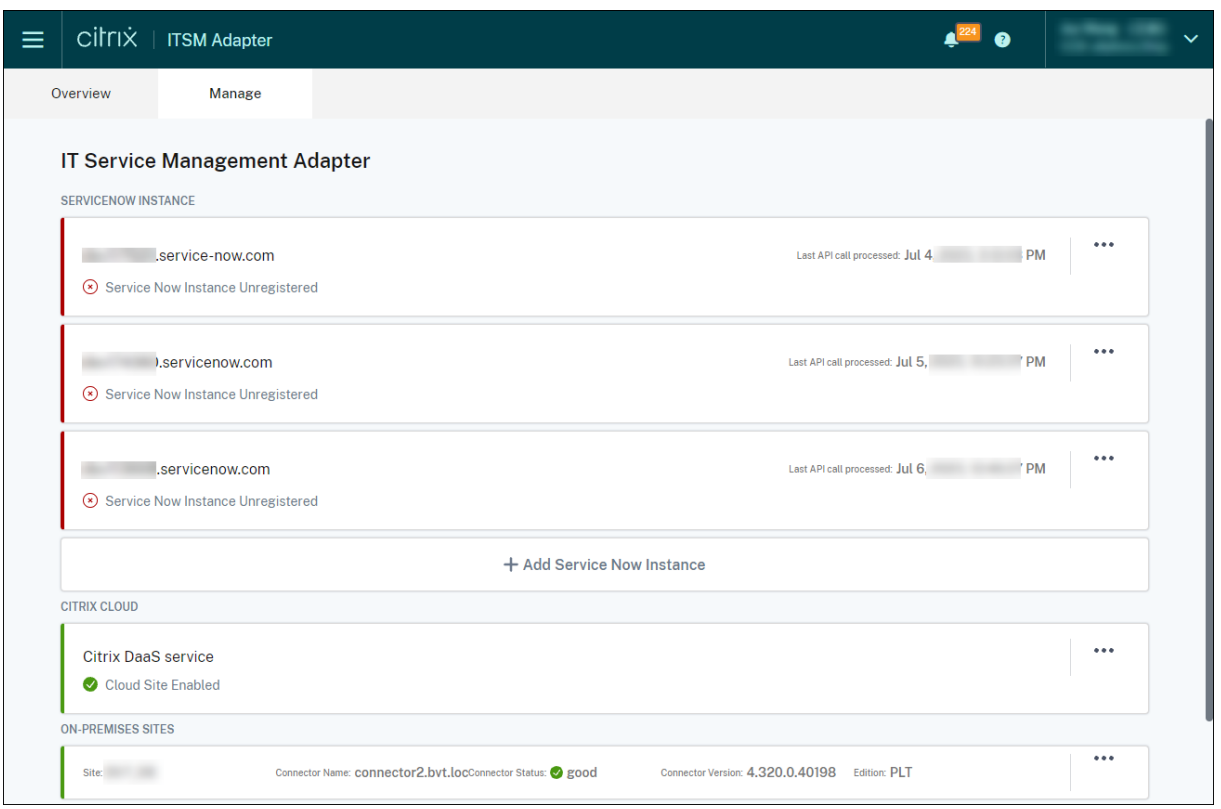

Ces instances ont le statut Non enregistré, ce qui indique que Citrix Cloud ne s'est pas enregistré auprès d'elles.\*\*

#### **Désactiver un compte Citrix**

Pour mettre hors service un compte Citrix Cloud de votre instance ServiceNow, sur la **page d'accueil**, cliquez sur les points de suspension, puis sur **Decommission**.

#### **Remarque :**

Pour supprimer complètement les données Citrix ITSM d'un compte Citrix Cloud, désactivez le compte. La suppression ou la modification manuelle d'un compte peut laisser des données résiduelles dans votre environnement.

#### **Étape 3 : Enregistrez Citrix Cloud auprès de votre instance ServiceNow**

Pour permettre à Citrix Cloud d'envoyer des alertes et des notifications à votre instance ServiceNow, enregistrez Citrix Cloud auprès de votre instance ServiceNow en fournissant les informations suivantes :

• URL de votre instance ServiceNow

• Informations d'identification d'authentification générées par votre instance ServiceNow

À partir de la version 22.3.0 du service d'adaptateur ITSM, une seule instance ServiceNow peut gérer plusieurs comptes Citrix Cloud. Si vous devez gérer plusieurs comptes Citrix Cloud, ajoutez vos informations ServiceNow à chacun d'eux.

Étapes :

- 1. Connectez-vous à Citrix Cloud, puis sélectionnez le compte Citrix Cloud que vous souhaitez gérer.
- 2. Dans la vignette **ITSM Adapter for ServiceNow**, cliquez sur **Gérer**. La page **IT Service Manage‑ ment Adapter** s'affiche.
- 3. Cliquez sur l'onglet **Manage**. Toutes les instances qui ont établi des connexions avec Citrix Cloud apparaissent.
- 4. Localisez l'instance ServiceNow auprès de laquelle vous souhaitez vous enregistrer, puis sélectionnez **Enregistrer** dans le menu des points de suspension. La page suivante apparaît avec l' URL de l'instance ServiceNow automatiquement renseignée.

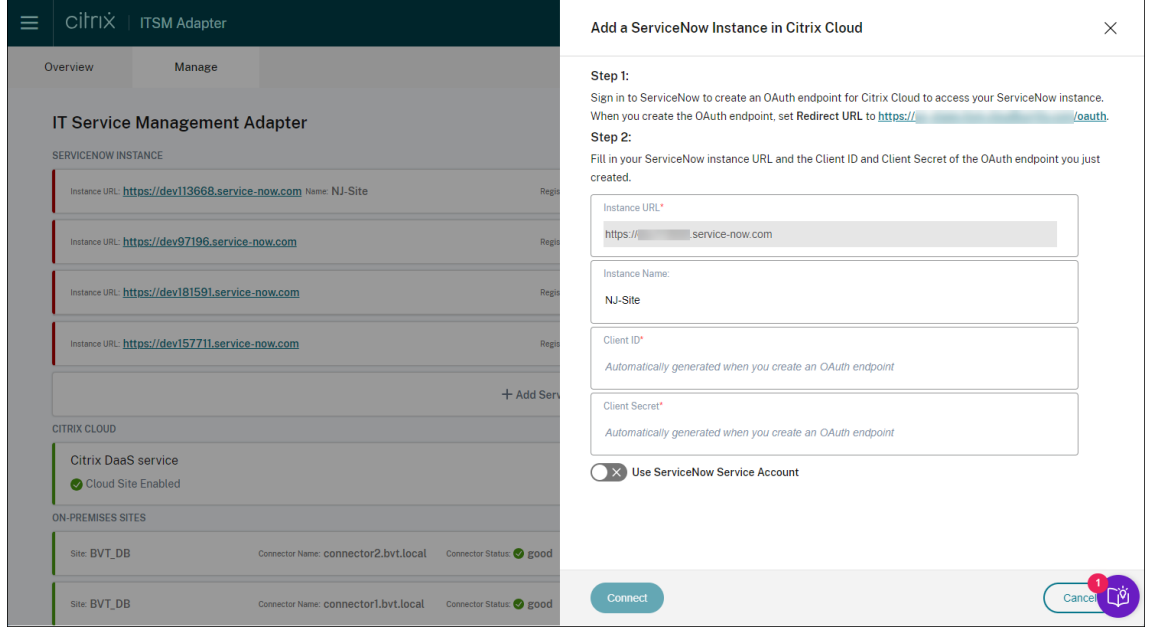

Vous pouvez également cliquer sur **Ajouter une instance ServiceNow** pour démarrer l'enreg‑ istrement.

- 5. Suivez les instructions à l'écran pour que ServiceNow génère un point de terminaison OAuth pour le compte Citrix Cloud :
	- a) Copiez l'URL de redirection fournie dans les instructions.
	- b) Ouvrez un nouvel onglet dans votre navigateur pour accéder à votre portail de gestion des services ServiceNow.
- c) Dans le portail, créez un point de terminaison OAuth pour le compte Citrix Cloud. Vous devez saisir l'URL de redirection copiée à l'étape a lors de la création du point de termi‑ naison. Pour plus d'informations, consultez Créer un point de terminaison OAuth pour un compte Citrix Cloud.
- 6. Retournez à l'onglet dans lequel la boîte de dialogue **Ajouter une instance ServiceNow dans Citrix Cloud** est ouverte et entrez les informations d'identification OAuth requises :
	- (Facultatif) Entrez un nom descriptif pour l'instance ServiceNow.
	- Entrez les détails du point de terminaison OAuth (ID client et secret client) générés à l' étape 5.
	- Pour utiliser un compte de *service* ServiceNow pour la connexion et l'autorisation d'en‑ registrement à ServiceNow, activez **Utiliser le compte de service ServiceNow**, entrez l' ID utilisateur et le mot de passe du compte de service, puis cliquez sur **Valider** pour vérifier les informations d'identification du compte de service.

#### **Remarque :**

Vous pouvez utiliser un compte de *service* ServiceNow auquel le rôle x cion citrix it s .ctx\_itsm\_admin a été attribué pour terminer la validation. Pour permettre à ServiceNow de générer des incidents pour les alertes et les notifications depuis Citrix Cloud, assurez-vous que le rôle incident manager nécessaire est également attribué à ce compte de service.

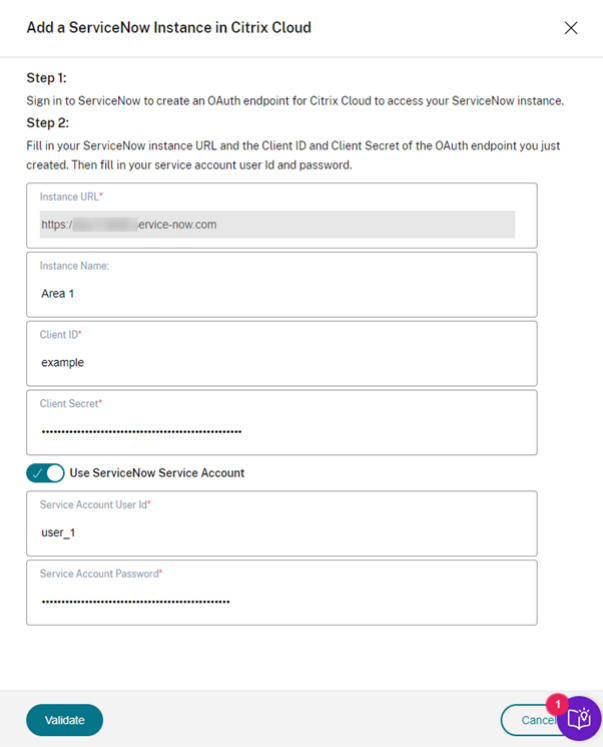

• Pour utiliser un compte *utilisateur* ServiceNow pour la connexion à ServiceNow et l'autori‑ sation d'enregistrement, maintenez la case **Utiliser le compte de service ServiceNow** désactivée et procédez comme suit :

#### **Remarque :**

Pour effectuer cette tâche, vous pouvez utiliser un compte *utilisateur* ServiceNow auquel ce rôle x\_cion\_citrix\_it\_s.ctx\_itsm\_admin a été attribué. Pour permettre à ServiceNow de générer des incidents pour les alertes et les notifications depuis Citrix Cloud, assurez-vous que le rôle incident\_manager nécessaire est également attribué à ce compte utilisateur.

- a) Cliquez sur **Connect**. La page de connexion de votre instance ServiceNow s'affiche.
- b) Entrez le nom d'utilisateur et le mot de passe du compte utilisateur ServiceNow, puis cliquez sur **Se connecter**. Une page apparaît, vous demandant l'autorisation pour que le service ITSM Adapter se connecte à ce compte ServiceNow dans votre instance ServiceNow.

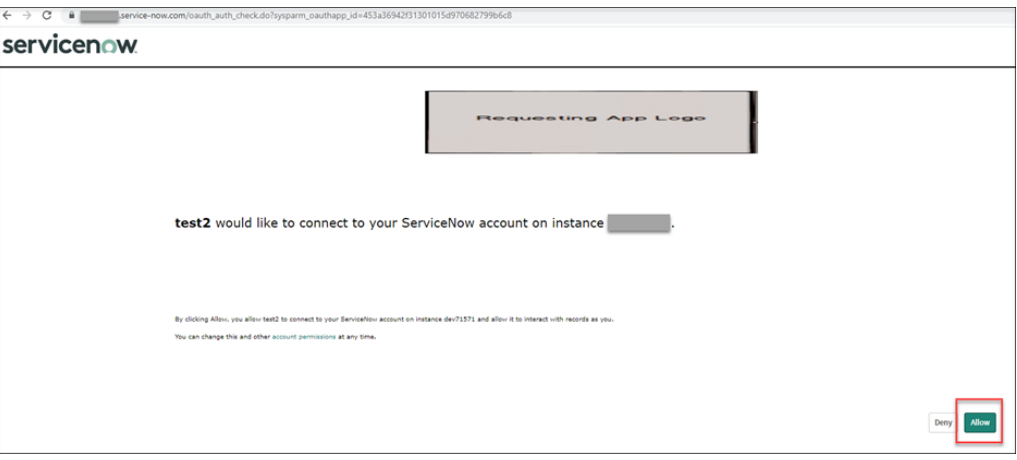

c) Cliquez sur **Autoriser**. Vous revenez à la boîte de dialogue **Add a ServiceNow In‑ stance in Citrix Cloud**.

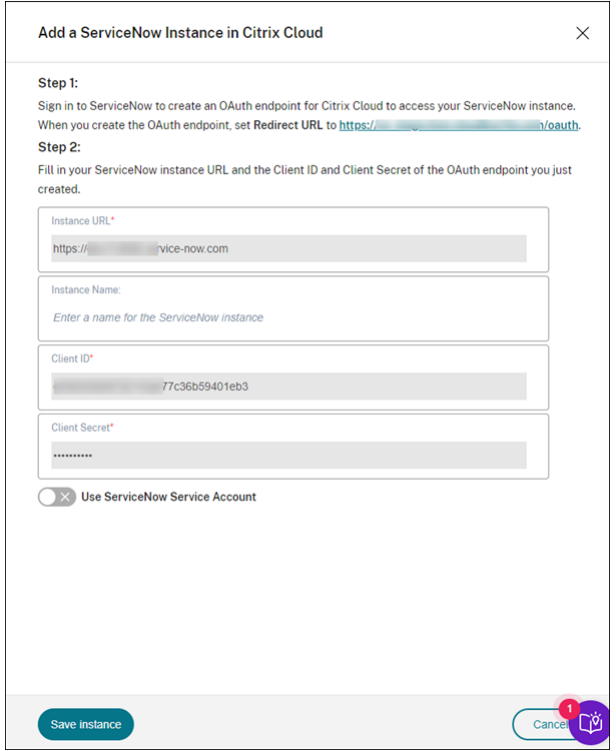

#### **Remarque :**

Les données envoyées par Citrix DaaS à ServiceNow via le canal authentifié par le point de terminaison OAuth sont stockées dans la base de données ServiceNow. Les enregistrements de base de données correspondants indiquent clairement qu'ils ont été créés par le compte que vous avez utilisé pour la connexion et l'autorisation d'enregistrement de ServiceNow.

7. Cliquez sur **Save instance**. Le service ITSM Adapter commence à tester les connexions avec le connecteur Citrix ITSM. Si le test aboutit, le statut de l'instance passe à **Registered**.

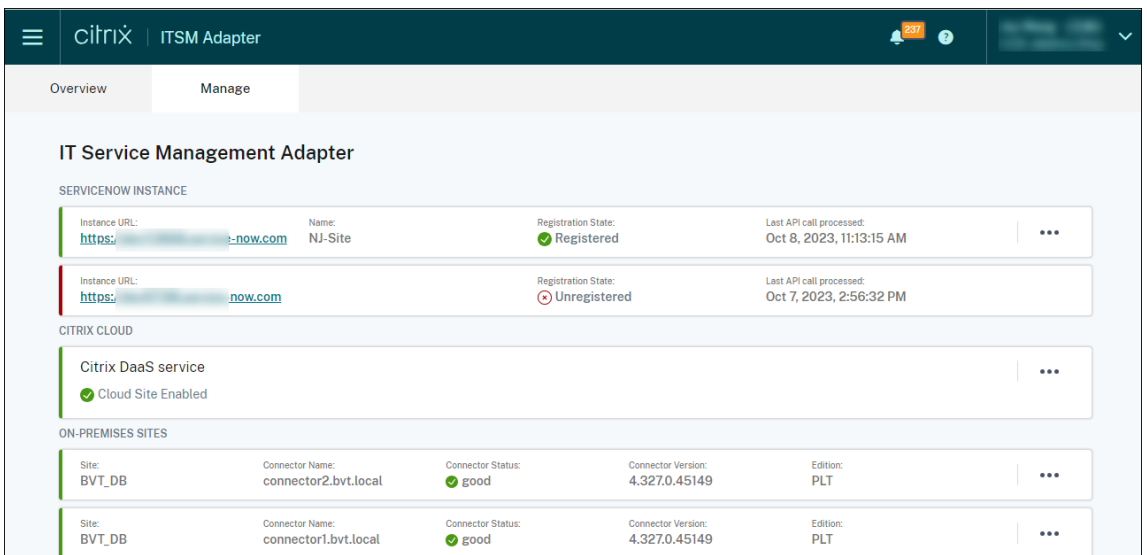

#### **Conseil :**

Si l'état de l'instance apparaît comme **ServiceNowInstance Unauthorized**, vérifiez que les informations d'identification OAuth n'ont pas expiré et réauthentifiez-vous si nécessaire en sélectionnant **Réauthentifier** dans le menu des points de suspension.

8. Si vous avez d'autres comptes Citrix Cloud à gérer, répétez les étapes 1 à 7 pour chacun d'eux.

Une fois que vous avez terminé les étapes précédentes, les services d'assistance informatique et les utilisateurs finaux peuvent désormais accéder aux services Citrix ITSM.

#### **Inscrivez‑vous auprès d'une autre i[nstance ServiceNow](https://docs.citrix.com/fr-fr/citrix-itsm-adapter-service/access-management.html)**

Un compte Citrix Cloud ne peut être enregistré que sur une seule instance ServiceNow. Pour l'enregistrer auprès d'une autre instance ServiceNow, annulez d'abord l'enregistrement de l'instance exis‑ tante.

- 1. Sur la page **Gérer** du service ITSM Adapter, cliquez sur les points de suspension à côté de l' instance ServiceNow existante.
- 2. Sélectionnez **Unregister**.
- 3. Pour enregistrer Citrix Cloud auprès d'une autre instance de service ServiceNow, localisez l'enregistrement de l'instance, puis sélectionnez **Enregistrer** dans les points de suspension.
- 4. Suivez les instructions qui s'affichent à l'écran pour terminer la procédure.

#### **Créer un point de terminaison OAuth pour un compte Citrix Cloud**

Dans votre instance ServiceNow, créez un point de terminaison OAuth (y compris un ID client et un secret client) pour un compte Citrix Cloud.

#### Étapes :

- 1. Connectez-vous à votre portail ServiceNow Service Management Portal.
- 2. Dans le volet gauche, sélectionnez **System OAuth > Registre des applications**. Pour localiser rapidement le menu, saisissez **oauth** dans le champ **Filter navigator**.
- 3. Sur la page **Application Registries**, cliquez sur **New** en regard de **Application Registries**.

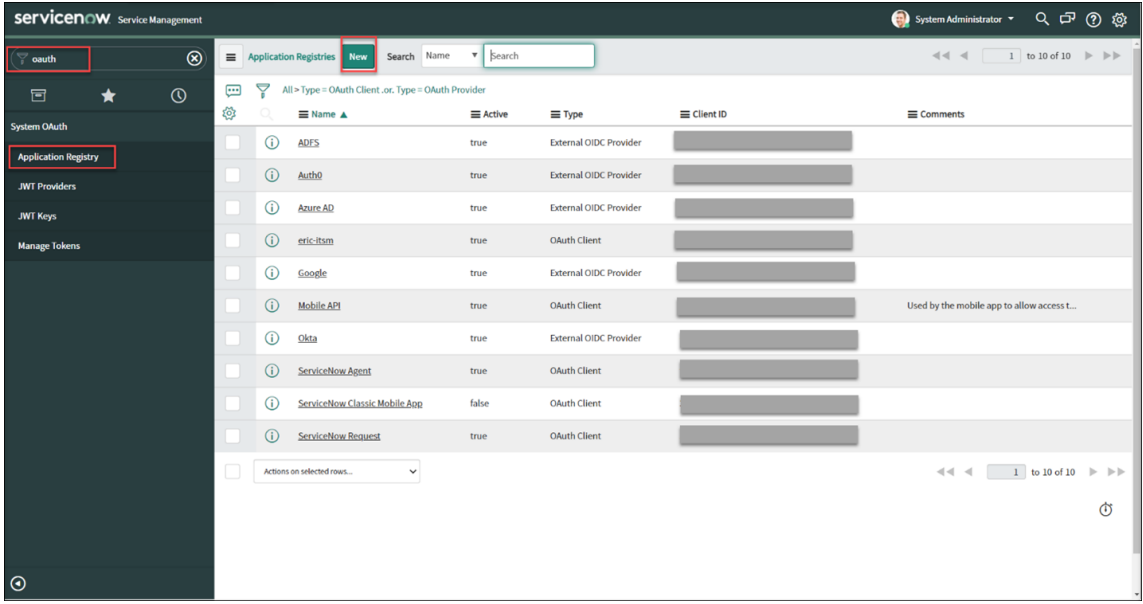

- 4. Sur la page **OAuth application** qui s'affiche, sélectionnez **Create an OAuth API endpoint for external clients**.
- 5. Sur la page **Application Registries New record** qui s'affiche, créez un point de terminaison OAuth :
	- a) Entrez un nom pour le point de terminaison OAuth.
	- b) Cliquez sur l'icône en forme de cadenas en regard du champ **URL de redirection**, puis tapez l'URL de redirection qui a été demandée dans la boîte de dialogue **Ajouter une in‑ stance ServiceNow dans Citrix Cloud** .
	- c) Cliquez sur **Envoyer**.
- 6. Sur la page **Application Registries** qui s'affiche, localisez le point de terminaison OAuth que vous avez créé.
- 7. Cliquez sur le nom du point de terminaison OAuth pour ouvrir sa page détaillée.

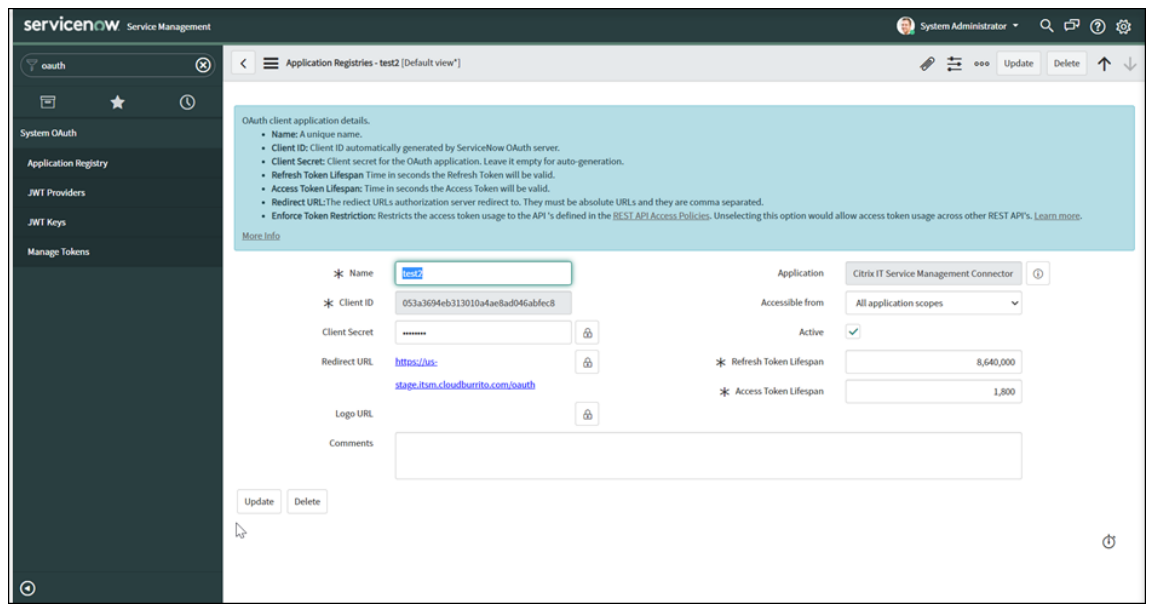

- 8. Stockez l'ID client et la clé secrète du client.
- 9. Revenez à la console Citrix Cloud pour poursuivre les étapes restantes.

#### **Étape 4 : (Facultatif) Ajouter des sites locaux à Citrix Cloud à des fins de gestion**

Si vous possédez des sites locaux et que vous souhaitez gérer leurs ressources (telles que les sessions et les machines) à l'aide des flux de travail ITSM de ServiceNow, procédez comme suit :

- 1. Connectez-vous à Citrix Cloud et sélectionnez votre compte Citrix Cloud.
- 2. Créez des emplacements de ressources pour vos sites locaux et installez Cloud Connector sur chaque emplacement en suivant les instructions qui s'affichent à l'écran.

Pour plus d'informations, consultez la section Installation du Cloud Connector.

- 3. Ajoutez ces sites locaux au service ITSM Adapter en suivant les étapes suivantes :
	- a) Dans la vignette **ITSM Adapter for ServiceNow**[, cliquez sur](https://docs.citrix.com/fr-fr/citrix-cloud/citrix-cloud-resource-locations/citrix-cloud-connector/installation) **Gérer**. La page **ITSM Adapter** s'affiche.

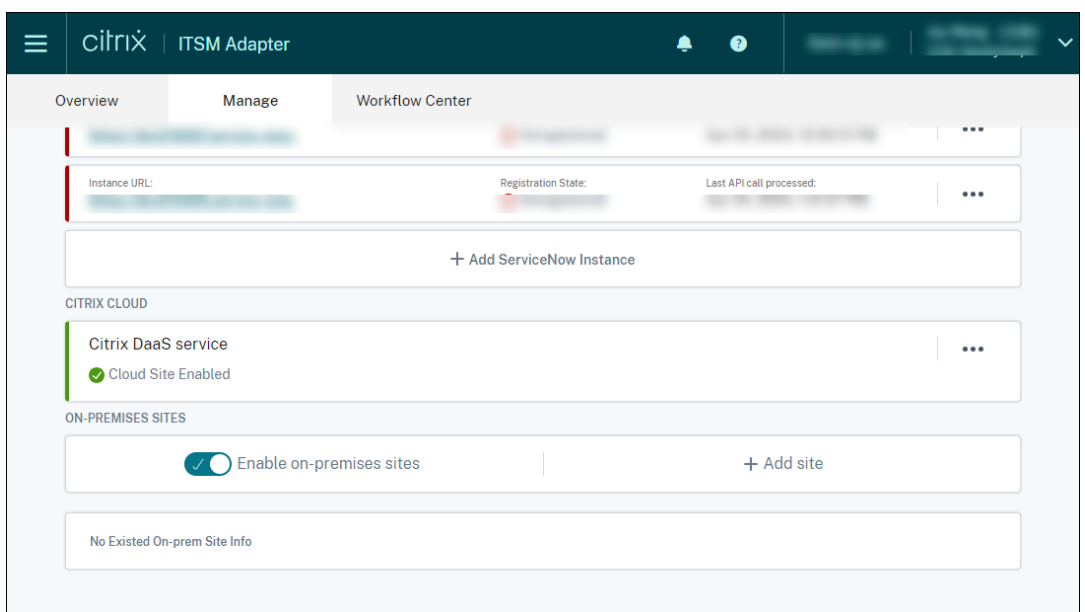

- b) Dans l'onglet **Gérer**, activez l'option **Activer les sites locaux**.
- c) Cliquez sur **Ajouter un site**. La page **Ajouter un site** s'affiche.

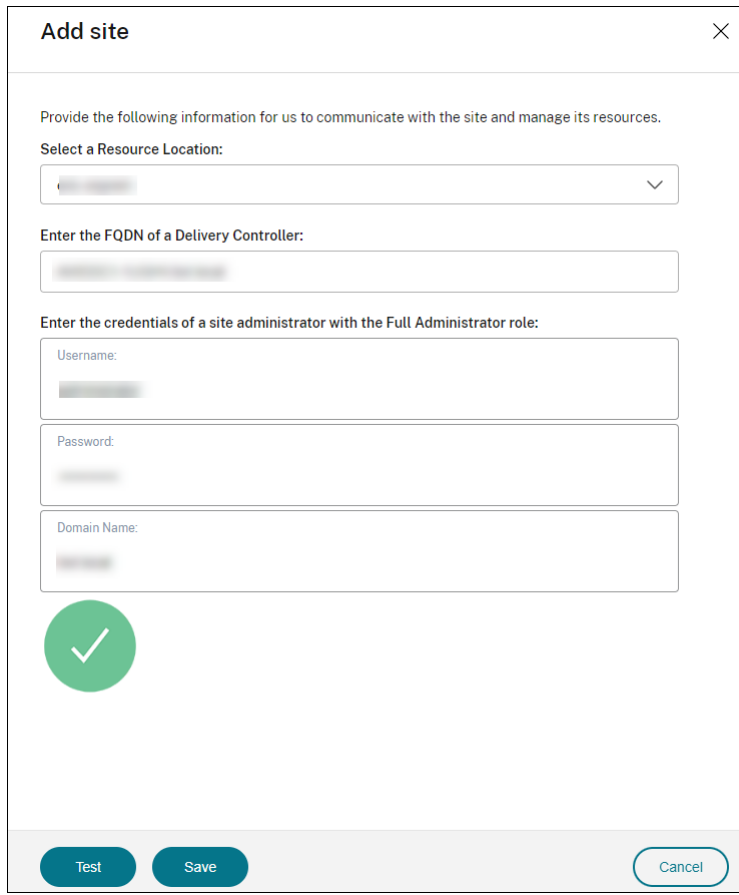

d) Entrez les informations suivantes pour le site que vous souhaitez gérer :

- Sélectionnez l'emplacement des ressources où se trouve ce site.
- Tapez le nom de domaine complet d'un Delivery Controller sur ce site.
- Entrez les informations d'identification d'un administrateur de site doté du rôle d' administrateur complet, y compris le nom d'utilisateur, le mot de passe et le nom de domaine.
- e) Cliquez sur **Test**. Le test de connectivité commence. Une fois l'opération terminée, les Cloud Connector de l'emplacement des ressources sélectionné apparaissent.

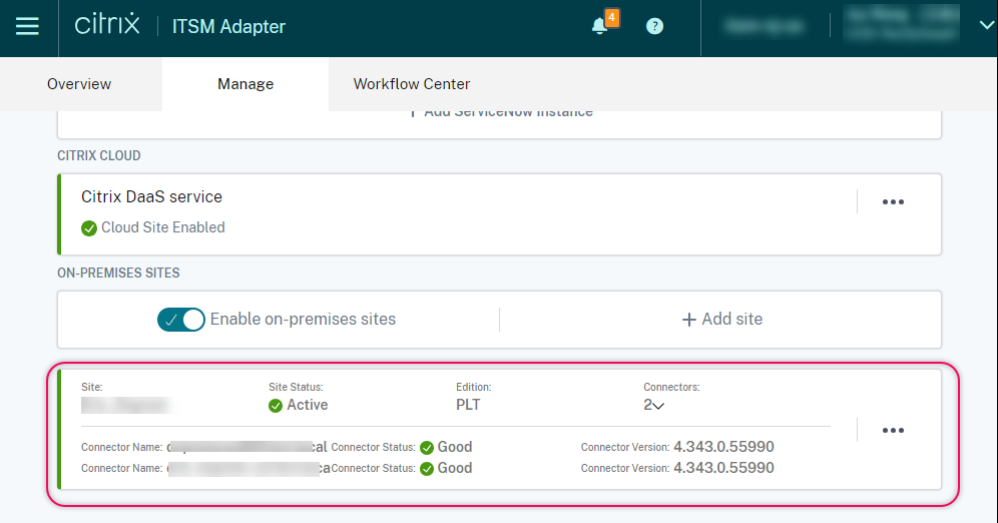

f) Répétez les étapes c à e pour ajouter les sites locaux restants.

# <span id="page-27-0"></span>**Gestion de l'accès**

#### December 21, 2022

Une fois que votre organisation a configuré le service Citrix ITSM Adapter, les services Citrix ITSM apparaissent sur vos portails ServiceNow.

#### **Interfaces utilisateur**

La section suivante présente les interfaces utilisateur ServiceNow associées aux services Citrix ITSM :

• Portail de gestion des services ServiceNow. Portail pour les membres du service informatique.

Le menu **Citrix IT Service Management Connector** apparaît dans le volet de navigation de gauche pour permettre aux membres informatiques autorisés de :

- **–** Fournir et gérer des applications et des bureaux Citrix
- **–** Gérer les alertes et les notifications Citrix
- **–** Configurer les paramètres généraux de Citrix ITSM

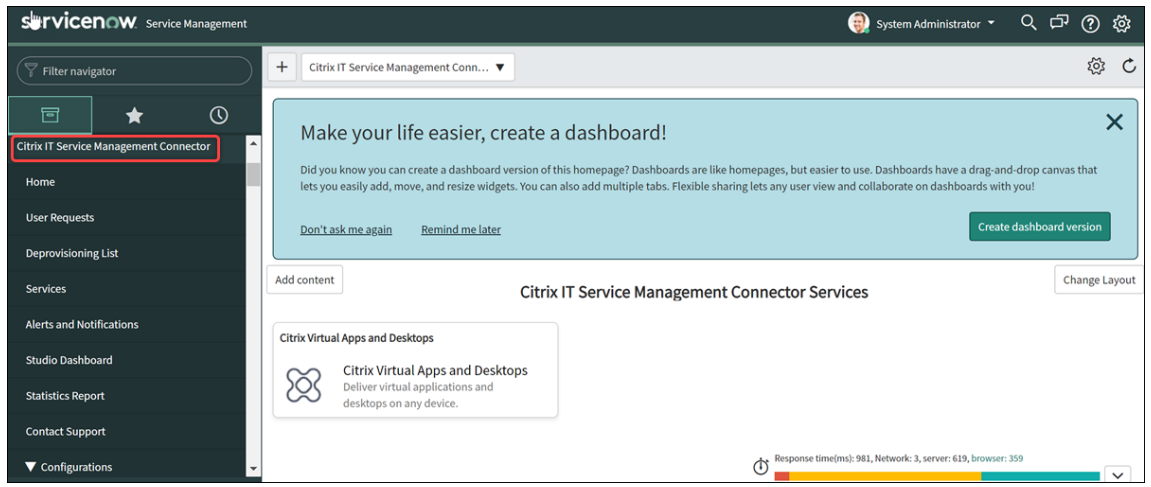

• **Portail de service ServiceNow**. Portail pour les utilisateurs finaux.

Grâce aux éléments en libre‑service Citrix ITSM, les utilisateurs finaux peuvent demander et gérer eux‑mêmes des applications et des postes de travail.

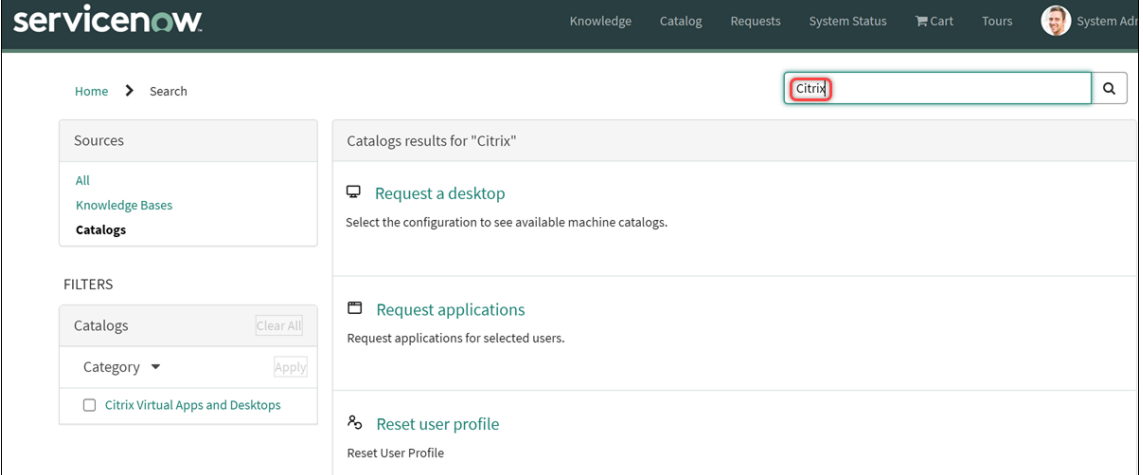

#### **Remarque :**

- **–** Nous vous recommandons d'associer votre portail de services ServiceNow au cata‑ logue de **services Citrix IT Service Management Connector** . Par conséquent, les utilisateurs finaux peuvent localiser les éléments spécifiques à Citrix en recherchant **Citrix** dans le champ **de recherche** . Pour plus d'informations, consultez cet article ServiceNow.
- **–** Si vous accédez au portail à l'aide d'un compte utilisateur auquel est attribué un rôle [Citrix ITSM, l](https://docs.servicenow.com/bundle/tokyo-servicenow-platform/page/build/service-portal/task/associate-portal-catalog.html)es services disponibles pour ce rôle apparaissent. Pour tester les [articles](https://docs.servicenow.com/bundle/tokyo-servicenow-platform/page/build/service-portal/task/associate-portal-catalog.html)

en libre‑service destinés aux utilisateurs finaux, connectez‑vous au portail à l'aide d' un compte utilisateur final.

#### • **Intégration de ServiceNow Virtual Agent**.

Le service Citrix ITSM Adapter est intégré à l'agent virtuel ServiceNow. L'agent virtuel automatisé et compatible avec l'IA interagit avec les utilisateurs finaux par le biais de discussions thématiques prédéfinies, aidant les utilisateurs finaux à atteindre des objectifs spécifiques tels que la réinitialisation des sessions de bureau ou d'application. Les services destinés à l'utilisateur sont disponibles dans le chatbot Web, NowMobile et des outils de collaboration tels que Microsoft Teams et Slack.

Pour plus d'informations, consultez cet article ServiceNow.

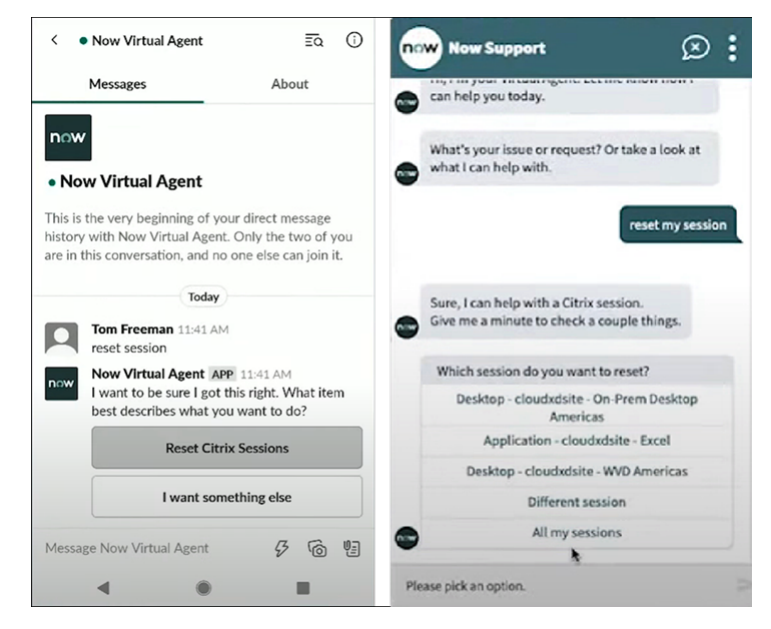

#### **Rôles et autorisations Citrix ITSM**

Le service Citrix ITSM Adapter fournit les rôles suivants pour contrôler l'accès des utilisateurs à différents types de services Citrix ITSM :

- x\_cion\_citrix\_it\_s.ctx\_itsm\_admin: administrateurs
- x\_cion\_citrix\_it\_s.ctx\_itsm\_operator: opérateurs
- x\_cion\_citrix\_it\_s.ctx\_itsm\_event\_manager: responsables d'événements
- x\_cion\_citrix\_it\_s.ctx\_itsm\_resource\_manager: gestionnaires de ressources
- x\_cion\_citrix\_it\_s.ctx\_itsm\_helpdesk: services d'assistance
- x\_cion\_citrix\_it\_s.ctx\_itsm\_assis: assistants

Le tableau suivant répertorie les services Citrix ITSM et les rôles Citrix ITSM requis.

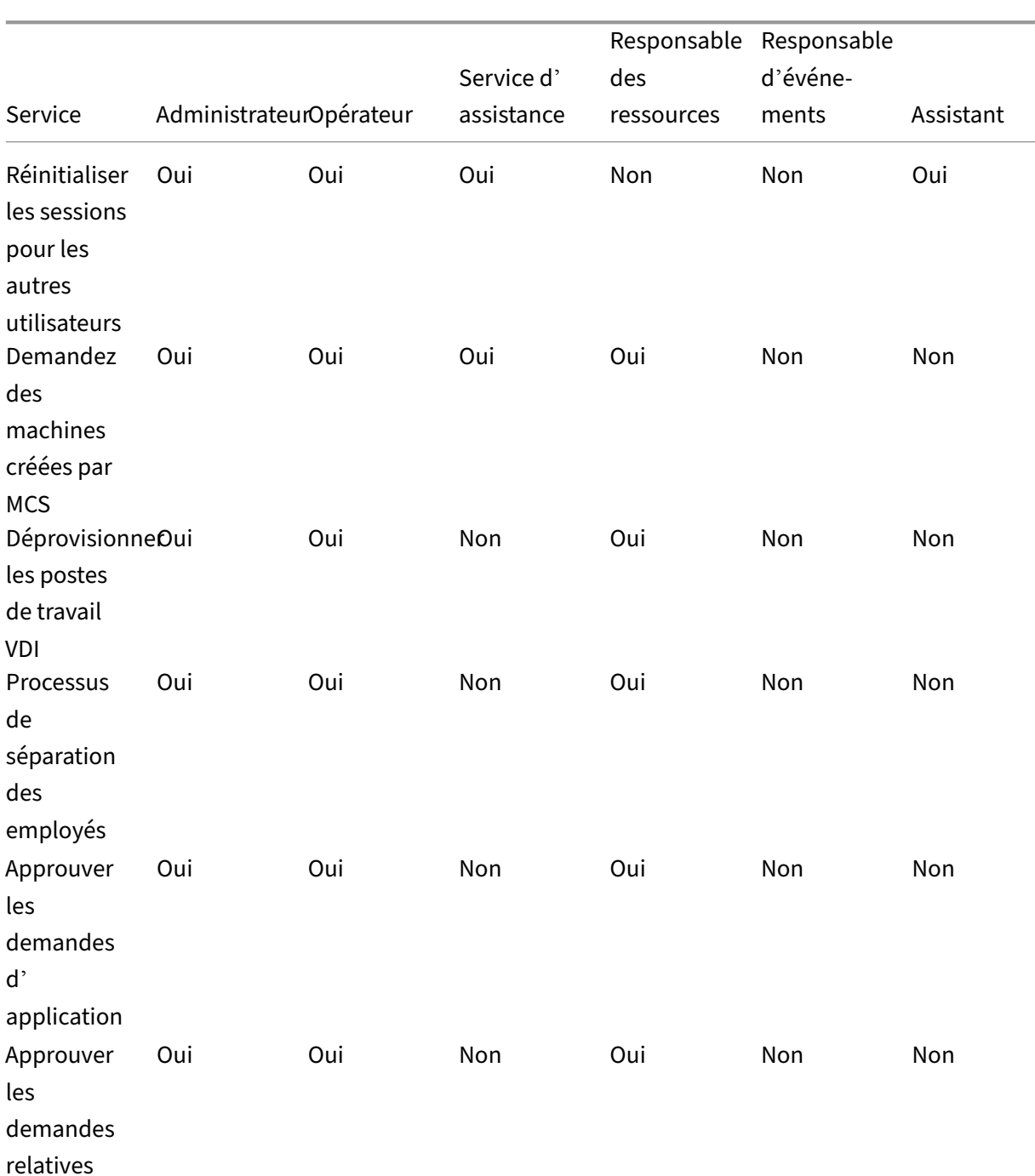

En tant qu'administrateur système ServiceNow, vous pouvez attribuer ces rôles aux utilisateurs. Pour plus d'informations, consultez cet article ServiceNow.

#### Citrix ITSM Adapter Service

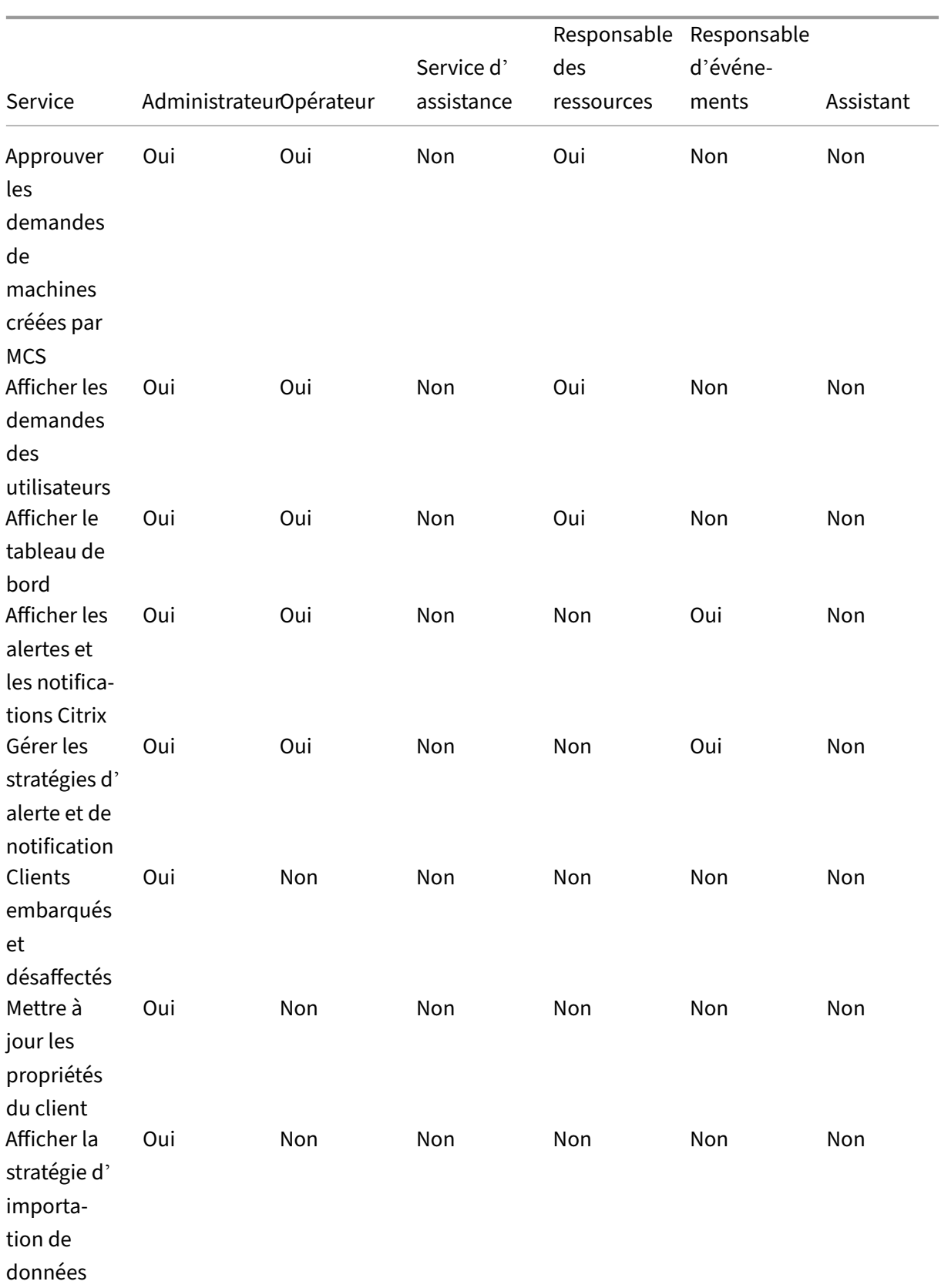

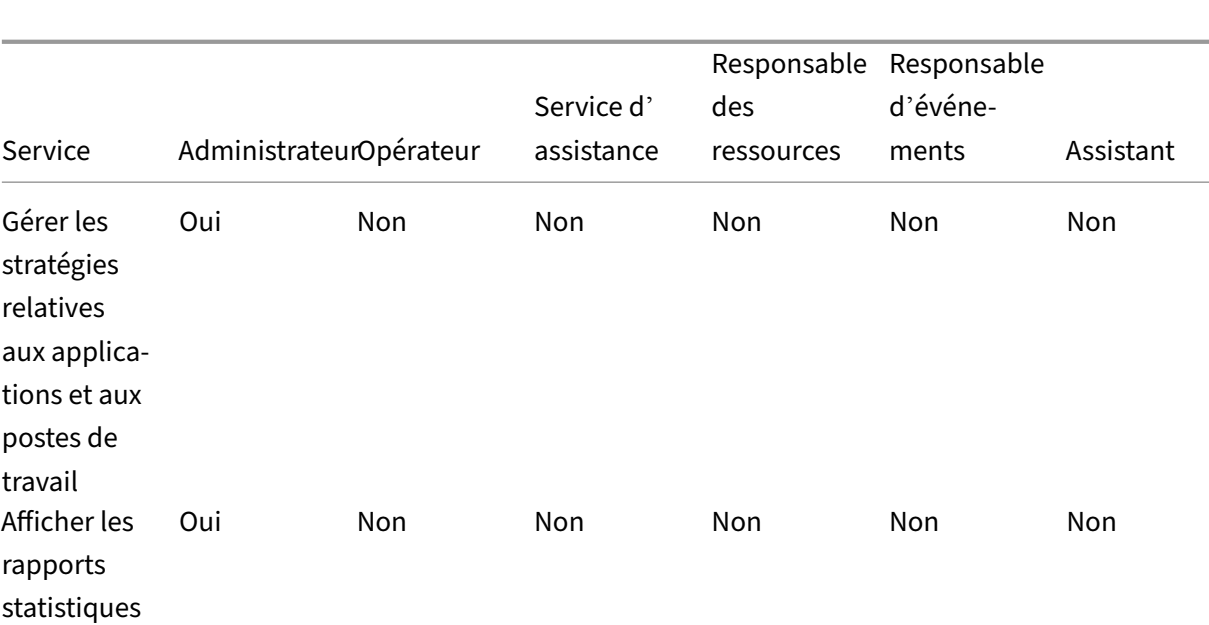

#### Citrix ITSM Adapter Service

#### **Remarque :**

- Le rôle d'opérateur est une combinaison des rôles de service d'assistance, de responsable des ressources et de gestionnaire d'événements.
- Les services suivants sont disponibles pour tous les utilisateurs :
	- **–** Request applications
	- **–** Reset sessions
	- **–** Request desktops
	- **–** Request MCS‑created machines
	- **–** Power manage VDI desktops

# **Fournir et gérer des applications et des bureaux**

#### <span id="page-32-0"></span>September 23, 2022

Par défaut, le service Citrix ITSM Adapter fournit une gamme de services ITSM dans ServiceNow. Cet article explique comment demander, fournir et gérer des applications et des postes de travail à l'aide de ces services :

- Utilisateurs finaux ‑ Self‑service via le portail
- Utilisateurs finaux ‑ Self‑service via Virtual Agent
- Bureaux d'[assistance ‑ Demande et gestion](https://docs.citrix.com/fr-fr/citrix-itsm-adapter-service/deliver-and-manage/end-users.html)

• Gestionnaires de ressources ‑ Approuver et gérer

# **Util[isateurs finaux ‑ Self‑service via le p](https://docs.citrix.com/fr-fr/citrix-itsm-adapter-service/deliver-and-manage/resource-managers.html)ortail**

#### <span id="page-33-0"></span>May 15, 2023

En tant qu'utilisateur final, vous pouvez demander et gérer des applications et des postes de travail pour vous‑même et vos collègues via le portail de services ServiceNow.

#### **Remarque :**

Si vous accédez au portail en libre‑service à l'aide d'un compte auquel est attribué un rôle Citrix ITSM, les services ITSM disponibles pour ce rôle apparaissent.

#### **Résoudre les problèmes liés aux applications et aux postes de travail et les signaler**

Le service **Troubleshoot and report app and desktop failures** fournit aux utilisateurs finaux un em‑ placement central leur permettant de dépanner, de résoudre et de signaler les problèmes liés aux applications et aux postes de travail virtuels Citrix. Grâce à ce service, les utilisateurs finaux peuvent déclencher différentes actions de dépannage et signaler les problèmes à l'assistance informatique pour obtenir une assistance supplémentaire.

Pour utiliser ce service, procédez comme suit :

- 1. Connectez-vous au portail ServiceNow Service Portal.
- 2. Cliquez sur **Résoudre les problèmes et signaler les défaillances des applications et des postes de travail**. Tous les postes de travail et applications qui vous sont attribués apparaissent.
- 3. Sélectionnez l'ordinateur de bureau ou l'application pour laquelle vous avez rencontré des problèmes.
- 4. Dans le champ **Action**, sélectionnez l'action à exécuter. Les options incluent : réinitialiser les sessions, gérer l'alimentation des machines VDA et signaler les problèmes.
- 5. Cliquez sur **Envoyer**.

#### **Réinitialisation des sessions**

En tant qu'utilisateur final, vous pouvez réinitialiser vous-même vos sessions de bureau ou d'application.

- 1. Connectez-vous au portail ServiceNow Service Portal.
- 2. Cliquez sur **Reset a session**. La page **Reset a session** affiche toutes vos sessions de bureau et d'application.

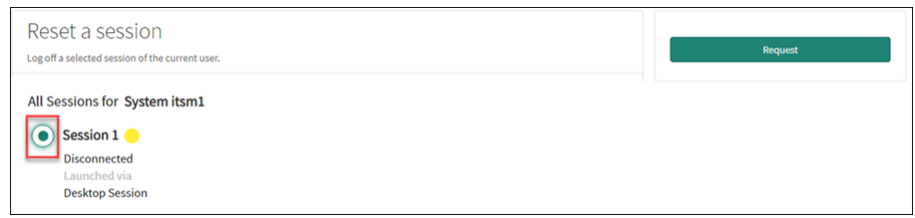

3. Sélectionnez une session de bureau ou d'application, puis cliquez sur **Request**.

La session de bureau ou d'application cible est immédiatement réinitialisée et vous êtes déconnecté de la session.

#### **Réinitialiser les sessions pour les autres utilisateurs**

En tant qu'utilisateur final assigné au rôle d'assistant ServiceNow, vous pouvez réinitialiser les ses‑ sions de bureau ou d'application pour les autres utilisateurs de votre organisation. Par exemple, si vous êtes un responsable et que des membres de votre équipe ne possèdent pas de licences Servi‑ ceNow. Vous pouvez réinitialiser les sessions pour eux.

#### **Remarque :**

- Les opérations de réinitialisation sont enregistrées dans ServiceNow à des fins d'audit.
- Pour plus d'informations sur le rôle d'assistant ServiceNow, consultez la section Rôles et autorisations Citrix ITSM.
- 1. Connectez-vous au portail ServiceNow Service Portal.
- 2. Cliquez sur **Réinitialiser une session pour les autres utilisateurs**.
- 3. D[ans le champ](https://docs.citrix.com/fr-fr/citrix-itsm-adapter-service/access-management.html#citrix-itsm-roles-and-permissions) **Utilisateur**, entrez l'identifiant de l'utilisateur (format d'adresse e‑mail), puis cliquez sur **Rechercher**. Toutes les sessions actives de cet utilisateur apparaissent.
- 4. Sélectionnez la session cible.
- 5. Cliquez sur **Envoyer**.

#### **Gérer l'alimentation des bureaux VDI**

En tant qu'utilisateur final, vous pouvez gérer l'alimentation de vos postes de travail VDI.

- 1. Connectez-vous au portail ServiceNow Service Portal.
- 2. Cliquez sur **Power manage VDI desktops**.
- 3. Sur la page qui s'affiche, sélectionnez le bureau VDI cible, puis sélectionnez une action d'alimentation à appliquer sur le bureau VDI cible.

**Conseil :**

Seuls les bureaux VDI sont disponibles pour la sélection.

#### 4. Cliquez sur **Envoyer**.

L'action d'alimentation sélectionnée est immédiatement appliquée au bureau cible.

#### **Réinitialiser les profils utilisateur**

#### **Remarque :**

Cette fonctionnalité s'applique uniquement aux déploiements de Citrix Profile Management. Pour plus d'informations, consultez cet article Citrix DaaS.

En tant qu'utilisateur final, vous pouvez réinitialiser votre profil utilisateur.

- 1. Connectez-vous au portail ServiceN[ow Service Portal.](https://docs.citrix.com/fr-fr/citrix-daas/monitor/troubleshoot-deployments/user-issues/reset-user-profile.html)
- 2. Cliquez sur **Reset User Profiles**.
- 3. Sur la page qui s'affiche, cliquez sur **Request**.

Le profil de l'utilisateur est réinitialisé immédiatement.

#### **Demander des ordinateurs**

En tant qu'utilisateur final, vous pouvez demander un ordinateur de bureau pour vous‑même.

- 1. Connectez-vous au portail ServiceNow Service Portal.
- 2. Cliquez sur **Request a desktop**. La page **Request a Desktop** s'affiche.
- 3. Dans la liste **Configuration**, sélectionnez un groupe de postes de travail publié selon vos be‑ soins.

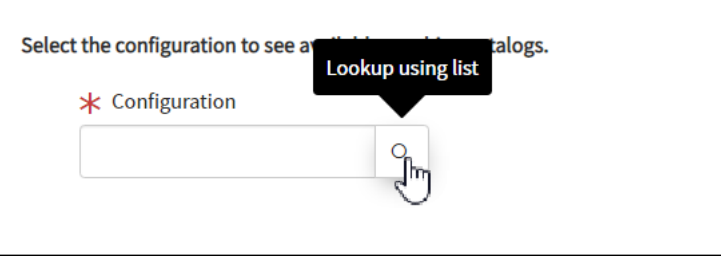

4. Cliquez sur **Request**.

Les responsables de ressources Citrix ITSM peuvent afficher et approuver la demande dans le menu **Demandes des utilisateurs** .
### **Demandes d'applications**

En tant qu'utilisateur final, vous pouvez demander des candidatures pour vous‑même et pour vos collègues.

- 1. Connectez-vous au portail ServiceNow Service Portal.
- 2. Cliquez sur **Request applications**. La page **Request applications** s'affiche.

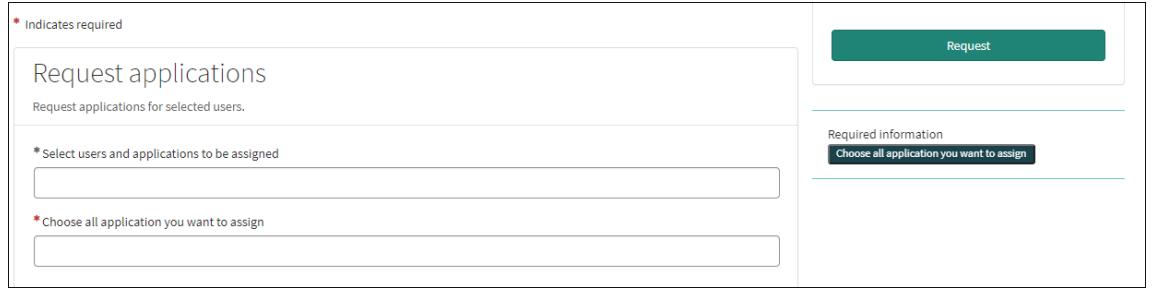

- 3. Cliquez sur l'espace vide de chaque champ pour sélectionner ou saisir un ou plusieurs utilisateurs et applications.
- 4. Cliquez sur **Request**.

Les responsables de ressources Citrix ITSM peuvent afficher et approuver la demande dans le menu **Demandes des utilisateurs** .

# **Utilisateurs finaux ‑ Self‑service via Virtual Agent**

#### September 23, 2022

Le service Citrix ITSM Adapter est intégré à l'agent virtuel ServiceNow. L'agent virtuel automatisé et compatible avec l'IA interagit avec les utilisateurs finaux par le biais de conversations thématiques prédéfinies. L'agent identifie et déclenche les actions que les utilisateurs souhaitent effectuer, telles que la réinitialisation des sessions de bureau.

Virtual Agent peut être disponible dans le chatbot Web, NowMobile et dans les outils de collaboration tels que Microsoft Teams et Slack. Pour plus d'informations, consultez cet article ServiceNow.

### Citrix ITSM Adapter Service

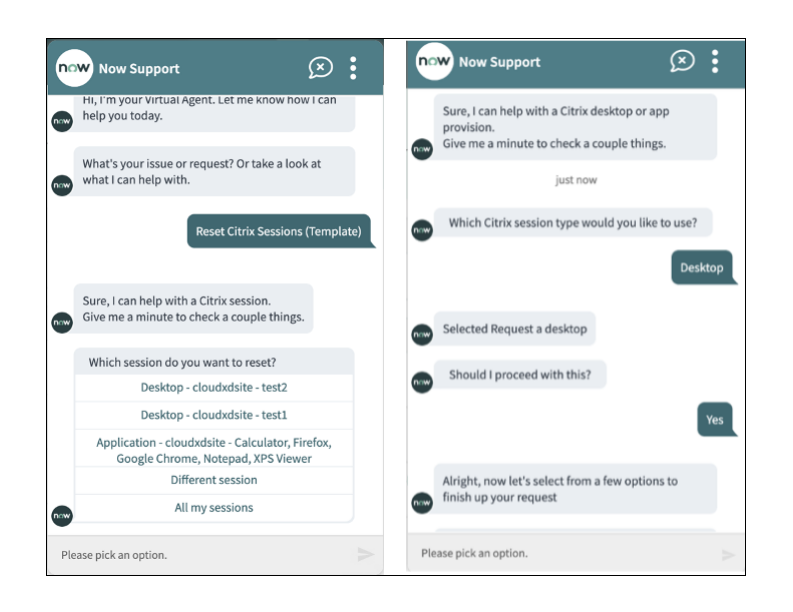

# **Bureaux d'assistance ‑ Demande et gestion**

May 15, 2023

En tant que service d'assistance informatique Citrix ITSM, vous pouvez demander et gérer des applications et des bureaux pour les utilisateurs finaux.

# **Rôles requis**

Vous devez disposer de l'un des rôles Citrix ITSM suivants :

- Bureau d'assistance (x\_cion\_citrix\_it\_s.ctx\_itsm\_helpdesk)
- Opérateur (x\_cion\_citrix\_it\_s.ctx\_itsm\_operator)
- Administrateur (x\_cion\_citrix\_it\_s.ctx\_itsm\_admin)

## **Demande d'applications pour les utilisateurs**

Vous pouvez demander des applications pour les utilisateurs de votre organisation.

- 1. Connectez-vous à votre portail ServiceNow Service Management Portal.
- 2. Accédez à **Citrix IT Service Management Connector > Services > Citrix Virtual Apps and Desktops**.
- 3. Cliquez sur **Request applications**. La page **Request applications** s'affiche.

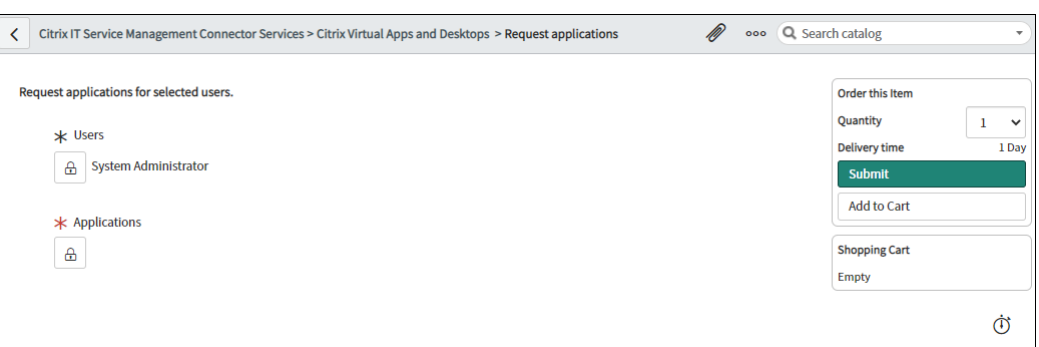

- 4. Sélectionnez un ou plusieurs utilisateurs :
	- a) Cliquez sur l'icône représentant un cadenas pour déverrouiller le champ.
	- b) Dans l'espace vide du champ, saisissez un nom d'utilisateur, puis cliquez sur l'utilisateur cible. L'utilisateur s'affiche dans la liste.
	- c) Pour supprimer un utilisateur de la liste des utilisateurs, cliquez sur l'icône de suppression.
	- d) Cliquez sur l'icône représentant un cadenas pour confirmer la sélection.
- 5. Sélectionnez une ou plusieurs applications de la même manière que vous sélectionnez des util‑ isateurs.
- 6. Cliquez sur **Envoyer**.

Les responsables de ressources Citrix ITSM peuvent consulter et approuver la demande via le menu Demandes des utilisateurs. Les demandes pour une application peuvent être automatiquement approuvées si un administrateur Citrix ITSM active l'approbation automatique pour cette application.

### **Réinitialisation des sessions pour les utilisateurs**

Vous pouvez réinitialiser une session de bureau ou d'application en fonction des demandes des util‑ isateurs ou des besoins de l'entreprise.

- 1. Connectez-vous à votre portail ServiceNow Service Management Portal.
- 2. Accédez à **Citrix IT Service Management Connector > Services > Citrix Virtual Apps and Desktops**.
- 3. Cliquez sur **Reset a session**.
- 4. Utilisez les filtres pour cibler les sessions.

Par exemple, une fois que vous avez sélectionné un utilisateur dans le menu déroulant, toutes les sessions de l'utilisateur sont répertoriées. Vous pouvez également sélectionner tous les utilisateurs en définissant le champ **User** sur **All**, puis en définissant les autres champs pour filtrer les sessions.

- 5. Sélectionnez une session.
- 6. Cliquez sur **Envoyer**.

La session cible se réinitialise immédiatement et son utilisateur actuel est déconnecté de la session.

### **Gérer l'alimentation des bureaux VDI**

Vous pouvez gérer l'alimentation d'un poste de travail VDI dans votre déploiement.

- 1. Connectez-vous à votre portail ServiceNow Service Management Portal.
- 2. Accédez à **Citrix IT Service Management Connector > Services > Citrix Virtual Apps and Desktops**.
- 3. Cliquez sur **Power manage VDI desktops**.
- 4. Définissez les filtres pour cibler les bureaux VDI.

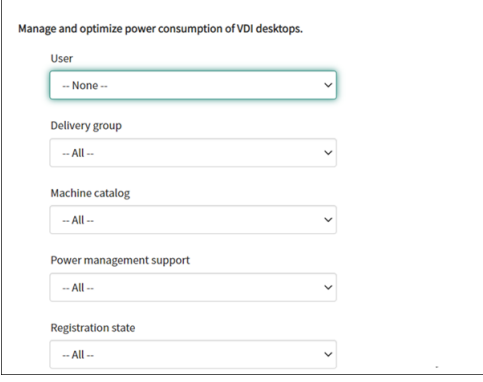

Par exemple, une fois que vous avez sélectionné un utilisateur dans le menu déroulant, toutes les machines de l'utilisateur sont répertoriées. Vous pouvez également sélectionner tous les utilisateurs en définissant le champ **User** sur **All**, puis en définissant les autres champs pour filtrer les bureaux VDI.

- 5. Sélectionnez un bureau VDI cible, puis sélectionnez une action d'alimentation à appliquer sur le bureau VDI cible.
- 6. Cliquez sur **Envoyer**.

L'action d'alimentation sélectionnée est immédiatement appliquée au bureau cible.

### **Réinitialiser les profils utilisateur**

#### **Remarque :**

Cette fonctionnalité s'applique uniquement aux déploiements de Citrix Profile Management. Pour plus d'informations, consultez cet article Citrix DaaS.

Vous pouvez réinitialiser les profils des utilisateurs de votre organisation.

- 1. Connectez-vous à votre portail Servi[ceNow Service Man](https://docs.citrix.com/fr-fr/citrix-daas/monitor/troubleshoot-deployments/user-issues/reset-user-profile.html)agement Portal.
- 2. Accédez à **Citrix IT Service Management Connector > Services > Citrix Virtual Apps and Desktops**.
- 3. Cliquez sur **Reset User Profiles**.
- 4. Dans le champ **Users**, cliquez sur l'icône de cadenas pour déverrouiller le champ.
- 5. Recherchez un utilisateur par son nom d'utilisateur, puis cliquez sur l'icône Ajouter pour ajouter l'utilisateur à la liste des **utilisateurs** . Si nécessaire, répétez cette étape pour ajouter d'autres utilisateurs.
- 6. Pour supprimer un utilisateur de la liste **Users**, sélectionnez‑le et cliquez sur l'icône de suppres‑ sion.
- 7. Cliquez sur l'icône représentant un cadenas pour confirmer la sélection.
- 8. Cliquez sur **Envoyer**.

## **Demandez des ordinateurs de bureau pour les utilisateurs**

Vous pouvez demander des postes de travail pour les utilisateurs de votre organisation.

- 1. Connectez-vous à votre portail ServiceNow Service Management Portal.
- 2. Accédez à **Citrix IT Service Management Connector > Services > Citrix Virtual Apps and Desktops**.
- 3. Cliquez sur **Request a desktop**. La page **Request a Desktop** s'affiche.
- 4. Dans la liste **Configuration**, sélectionnez un groupe de postes de travail publié selon vos be‑ soins.

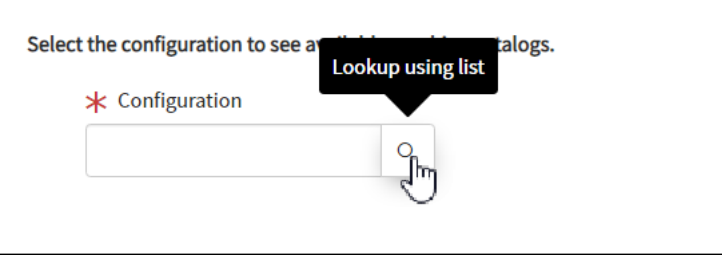

### 5. Cliquez sur **Envoyer**.

Les responsables de ressources Citrix ITSM peuvent consulter et approuver la demande via le menu Demandes des utilisateurs. Les demandes pour un poste de travail peuvent être automatiquement approuvées si un administrateur Citrix ITSM active l'approbation automatique pour ce bureau.

## **Demandez des machines créées par MCS**

Si un catalogue de machines manque de machines, vous pouvez soumettre une demande de provisionnement de machines créées par MCS pour ce catalogue.

**Remarque :**

Cet élément de service s'applique uniquement à l'ajout de machines aux catalogues de machines créés dans Citrix DaaS.

- 1. Connectez-vous à votre portail ServiceNow Service Management Portal.
- 2. Accédez à **Citrix IT Service Management Connector > Services > Citrix Virtual Apps and Desktops**.
- 3. Cliquez sur **Add MCS‑created machines**.

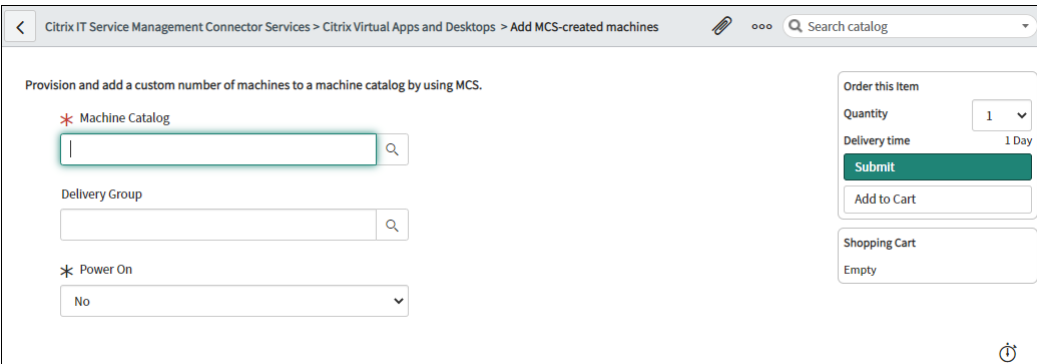

- 4. Sélectionnez l'emplacement où vous souhaitez ajouter les machines :
	- Dans le champ **Machine Catalog**, entrez le nom du catalogue de machines auquel vous souhaitez ajouter les machines. Cliquez ensuite sur l'icône de recherche pour le rechercher et le sélectionner.
	- (Facultatif) Dans le champ **Delivery Group**, entrez le nom du groupe de mise à disposition auquel vous souhaitez ajouter les machines. Cliquez ensuite sur l'icône de recherche pour rechercher et sélectionner le groupe.
- 5. (Facultatif) Dans la liste **Power On**, sélectionnez l'état d'alimentation des nouvelles machines. Par défaut, les machines nouvellement créées sont en état de mise hors tension.

6. Dans le champ**Quantité**, tapez le nombre de machines que vous souhaitez ajouter, puis cliquez sur **Soumettre**.

Les responsables de ressources Citrix ITSM peuvent consulter et approuver la demande via le menu Demandes des utilisateurs.

# **Gestionnaires de ressources ‑ Approuver et gérer**

## December 12, 2022

En tant que gestionnaire de ressources Citrix ITSM, vous pouvez approuver les demandes d'applications et de postes de travail et récupérer des applications et des bureaux.

# **Rôles requis**

Vous devez disposer de l'un des rôles Citrix ITSM suivants :

- Gestionnaire de ressources (x\_cion\_citrix\_it\_s.ctx\_itsm\_resource\_manager)
- Opérateur (x cion citrix it s.ctx itsm operator)
- Administrateur (x\_cion\_citrix\_it\_s.ctx\_itsm\_admin)

# **Processus de séparation des employés**

Lorsque des employés quittent votre organisation, lancez le service de séparation des employés Process pour les déconnecter des sessions et récupérer leurs applications et ordinateurs de bureau.

- 1. Connectez-vous à votre portail ServiceNow Service Management Portal.
- 2. Accédez à **Citrix IT Service Management Connector > Services > Citrix Virtual Apps and Desktops**.
- 3. Cliquez sur **Procéder à la séparation des employés**.
- 4. Dans le champ**Utilisateur**, entrez le nom principal universel d'un employé sortant, puis cliquez sur **Rechercher**.

Les ressources associées à l'utilisateur apparaissent :

- Sessions : affiche les sessions actives et déconnectées lancées par cet utilisateur.
- Bureaux assignés : affiche les postes de travail attribués à cet utilisateur.
- Bureaux disponibles : affiche les bureaux que cet utilisateur est autorisé à lancer.
- Applications disponibles : affiche les applications que cet utilisateur est autorisé à lancer.
- 5. Dans la liste des **types de déprovisionnement**, sélectionnez une option :
	- Supprimer le bureau
	- Conservez le bureau mais supprimez l'attribution de l'utilisateur
- 6. Cliquez sur **Submit**.

# **Déprovisionner les postes de travail VDI statiques**

Vous pouvez déprovisionner des postes de travail VDI statiques pour récupérer des ressources de la manière suivante :

- Déprovisionner un bureau statique en fonction de vos besoins
- Déprovisionner un bureau statique inactif

## Pour plus d'informations sur les postes de travail VDI statiques, consultez la section Bureaux VDI.

**Remarque :**

Vous ne pouvez déprovisionner que les postes de travail statiques déployés dans [Citrix DaaS.](https://docs.citrix.com/fr-fr/citrix-daas/delivery-methods.html#vdi-desktops)

## **Déprovisionner un bureau statique en fonction de vos besoins**

Vous pouvez déprovisionner des postes de travail statiques pour récupérer des ressources en cas de besoin. Par exemple, lorsqu'un employé quitte votre organisation.

- 1. Connectez-vous à votre portail ServiceNow Service Management Portal.
- 2. Accédez à **Citrix IT Service Management Connector > Services > Citrix Virtual Apps and Desktops**.
- 3. Cliquez sur **Deprovision a static desktop**.
- 4. Utilisez les filtres suivants pour localiser le bureau cible :
	- **User** : sélectionnez l'utilisateur qui utilise le bureau. Pour ignorer ce filtre, sélectionnez **All**.
	- **Delivery Group** : (facultatif) sélectionnez le groupe de mise à disposition auquel appar‑ tient le bureau.
	- **Machine Catalog** : (facultatif) sélectionnez le catalogue de machines auquel appartient le bureau

Le champ Search Results affiche les bureaux statiques qui répondent aux critères de recherche que vous avez sélectionnés.

5. Dans le champ **Search Results**, sélectionnez le bureau cible.

- 6. Dans la liste des **types de déprovisionnement**, sélectionnez le type que vous souhaitez :
	- Supprimer le bureau
	- Conservez le bureau mais supprimez l'attribution de l'utilisateur
- 7. Cliquez sur **Update**.

La tâche de déprovisionnement commence à s'exécuter en arrière-plan. Pour voir la progression de la tâche, accédez au menu User Requests. Lorsque la tâche est terminée, le champ State de cette demande affiche Closed Complete.

## **Déprovisionner un bureau statique inactif**

Le menu Liste de déprovisionnement fournit un emplacement central dans lequel vous pouvez afficher et déprovisionner les postes de travail statiques inactifs. Si votre administrateur Citrix ITSM a activé le déprovisionnement automatique pour un groupe de mise à disposition, les postes de travail inactifs de ce groupe sont automatiquement déprovisionnés.

**Remarque :**

Les administrateurs Citrix ITSM peuvent activer le déprovisionnement des postes de travail statiques inactifs en fonction des groupes de mise à disposition. Pour plus d'informations, voir Activer le déprovisionnement des postes de travail inactifs.

Pour déprovisionner un poste de travail inactif, procédez comme suit :

- 1. Connectez-vous à votre portail ServiceNow Service Management Portal.
- 2. Accédez à **Citrix IT Service Management Connector > Liste de déprovisionnement**. La page Deprovisioning List s'affiche.

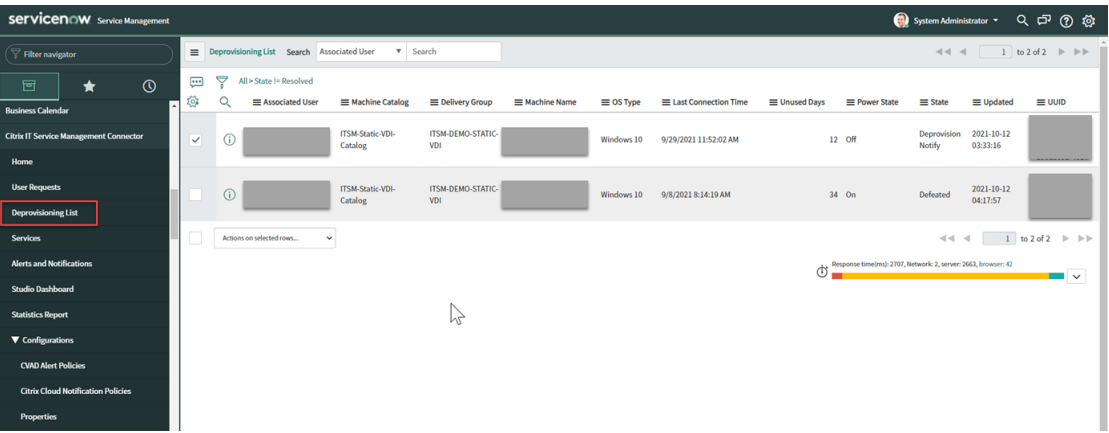

Les postes de travail figurant dans cette liste peuvent présenter les états suivants :

• **Signalé pour déprovisionnement**. Indique que le poste de travail sera bientôt prêt pour le déprovisionnement.

- **Prêt pour le déprovisionnement**. Indique que le poste de travail est prêt pour le dépro‑ visionnement.
- **Déprovisionnement terminé**. Indique que le poste de travail a été correctement dépro‑ visionné.
- 3. Sélectionnez un enregistrement de bureau inactif dont le champ **État** est indiqué **Prêt pour le déprovisionnement**.
- 4. Dans la liste **Actions sur les lignes sélectionnées** en bas à gauche de la liste, sélectionnez un type de déprovisionnement selon vos besoins :
	- Supprimer le bureau
	- Conservez le bureau mais supprimez l'attribution de l'utilisateur

Vous pouvez également cliquer sur le champ **Utilisateur associé** pour ouvrir la page de détails du bureau, puis sur **Supprimer le bureau** ou sur **Conserver le bureau mais supprimer l'attri‑ bution de l'utilisateur** en bas de cette page.

5. Cliquez sur **Update**.

La tâche de déprovisionnement commence à s'exécuter en arrière-plan. Lorsque la tâche est terminée, le champ État de cet enregistrement indique le déprovisionnement terminé.

# **Afficher les détails des demandes des utilisateurs**

Une fois que les utilisateurs finaux ou les services d'assistance informatique ont soumis des demandes, vous pouvez consulter les détails de la demande dans le menu **Demandes des utilisateurs** . Par exemple, vous pouvez consulter l'état de traitement d'une demande utilisateur. Pour les demandes Report Citrix session failures, vous pouvez consulter les journaux de session des composants Citrix DaaS à des fins de résolution des problèmes. Ces composants incluent le Delivery Con‑ troller, le service Citrix Health Check (le cas échéant), etc.

- 1. Connectez-vous à votre portail ServiceNow Service Management Portal.
- 2. Accédez à **Citrix IT Service Management Connector > Demandes des utilisateurs**.
- 3. Sur la page **Demandes des utilisateurs** qui s'affiche, consultez le champ **État** de chaque de‑ mande :
	- **En attente**. Indique que la demande est en attente d'approbation.
	- **Travaux en cours**. Indique que la demande a été approuvée mais que les ressources n' ont pas encore été attribuées.
	- **Fermé et terminé**. Indique que la demande a été traitée avec succès et fermée.
	- **Fermé incomplet**. Indique que la demande a été fermée mais qu'elle n'a pas été traitée correctement.

### **Approuver les demandes relatives**

# Dans le menu **Demandes des utilisateurs**, vous pouvez consulter et approuver les demandes de bu‑ reau.

### **Remarque :**

Par défaut, lorsque vous approuvez une demande de bureau, l'utilisateur est ajouté au groupe de mise à disposition contenant ce bureau. Toutefois, si votre organisation gère les attributions d'utilisateurs à l'aide de groupes AD, vous pouvez choisir d'ajouter des utilisateurs à ces groupes AD.

Pour faciliter l'ajout d'utilisateurs aux groupes AD, assurez‑vous d'avoir activé la solution **Ac‑ tive Directory Automation** dans ServiceNow. Pour plus d'informations, consultez cet article ServiceNow.

Étapes :

- 1. [Connecte](https://docs.servicenow.com/bundle/tokyo-servicenow-platform/page/administer/orchestration-activities/concept/c_OrchActiveDirectoryActivities.html)z-vous à votre portail ServiceNow Service Management Portal.
- 2. Accédez à **Citrix IT Service Management Connector > Demandes des utilisateurs**.
- 3. Sur la page **Demandes utilisateur** qui s'affiche, recherchez **une demande d'enregistrement de bureau** dont **l'état** est **Ouvert**.

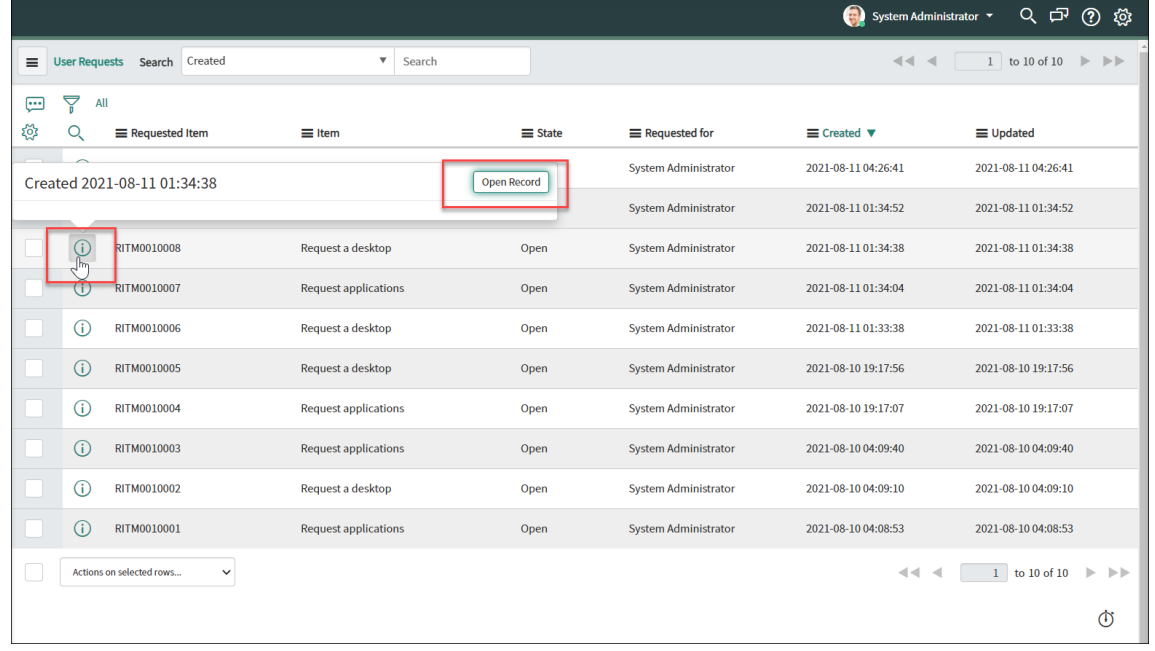

4. Cliquez sur l'icône d'informations en regard de l'ID de demande, puis cliquez sur **Open Record**. La page de demande s'affiche.

Si vous êtes informé que le catalogue de machines est insuffisant, vous pouvez cliquer sur le lien hypertexte fourni dans le message pour créer immédiatement une demande de création de machine. Vous pouvez également démarrer une demande de création de machine plus tard, une fois la demande de bureau en cours terminée. Pour plus d'informations sur les étapes dé‑ taillées, voir Demander des machines créées par MCS.

- 5. Pour approuver cette demande et ajouter l'utilisateur au groupe de mise à disposition affiché, cliquez sur **Mettre à jour**.
- 6. Pour appro[uver cette demande et ajouter l](https://docs.citrix.com/fr-fr/citrix-itsm-adapter-service/deliver-and-manage/it-help-desks.html#request-mcs-created-machines)'utilisateur à un groupe AD autorisé à utiliser le bu‑ reau, procédez comme suit :
	- a) Dans la liste **Ajouter un utilisateur au groupe AD à la place**, sélectionnez un groupe AD. La liste déroulante affiche les groupes AD autorisés à utiliser le bureau.

### **Remarque :**

Le connecteur ITSM synchronise régulièrement les configurations (y compris les informations du groupe AD) à partir de Citrix Cloud. Actuellement, le cycle de synchronisation est d'une heure.

a) Cliquez sur **Update**.

Une fois la tâche terminée, vous pouvez voir le résultat (réussite ou échec) dans le champ **Commen‑ taires** .

## **Approuver les demandes d'application**

Dans le menu **Demandes des utilisateurs**, vous pouvez consulter et approuver les demandes de candidature. Lorsque vous approuvez des demandes, vous devez attribuer des applications aux util‑ isateurs en les ajoutant à des groupes de mise à disposition, à des groupes d'applications ou à des groupes AD.

### **Remarque :**

Pour faciliter l'ajout d'utilisateurs aux groupes AD, assurez‑vous d'avoir activé la solution **Ac‑ tive Directory Automation** dans ServiceNow. Pour plus d'informations, consultez cet article ServiceNow.

## Étapes :

- 1. [Connecte](https://docs.servicenow.com/bundle/tokyo-servicenow-platform/page/administer/orchestration-activities/concept/c_OrchActiveDirectoryActivities.html)z-vous à votre portail ServiceNow Service Management Portal.
- 2. Accédez à **Citrix IT Service Management Connector > Demandes des utilisateurs**.
- 3. Sur la page **User Requests** qui s'affiche, recherchez un enregistrement « Request Applications » dont le champ **State** est défini sur **Open**.

4. Cliquez sur l'icône d'informations en regard de l'ID de demande de l'application, puis cliquez sur **Open Record**. Les détails de la demande s'affichent.

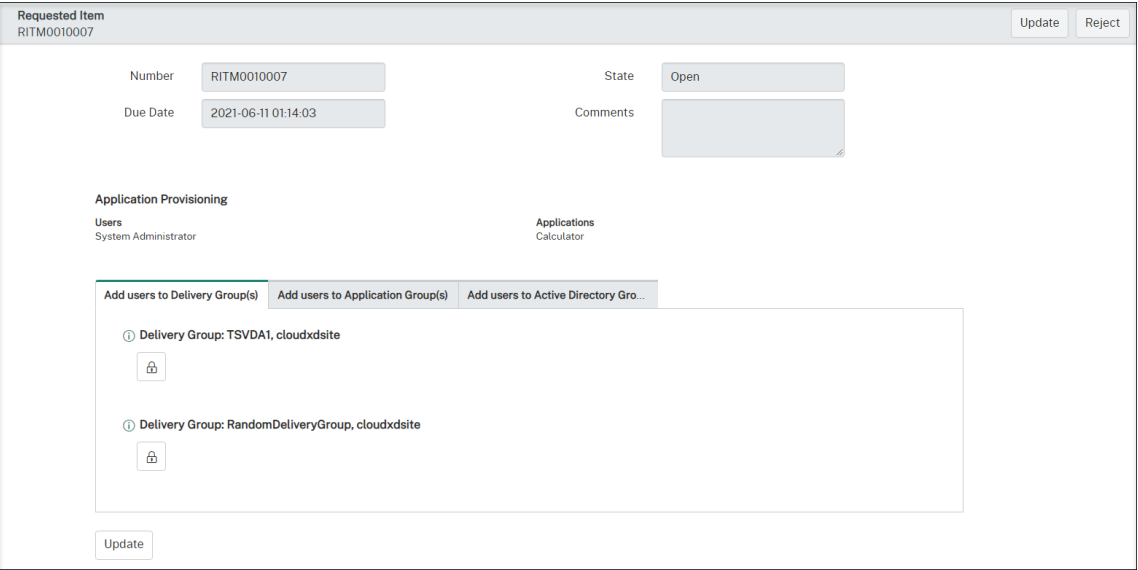

- 5. Attribuez les applications aux utilisateurs en les ajoutant aux groupes suivants :
	- **Ajoutez des utilisateurs à des groupes Active Directory**. Cliquez sur l'onglet. Les groupes Active Directory autorisés à utiliser les applications demandées apparaissent. Pour ajouter les utilisateurs à l'un des groupes, cliquez sur l'icône en forme de cadenas sous le nom du groupe.
	- **Ajoutez des utilisateurs aux groupes de mise à disposition**. Cliquez sur l'onglet. Les groupes de mise à disposition contenant les applications demandées apparaissent. Pour ajouter les utilisateurs à l'un des groupes, cliquez sur l'icône en forme de cadenas sous le nom du groupe.
	- **Ajoutez des utilisateurs au (x) groupe (s) d'applications**. Cliquez sur l'onglet. Les groupes d'applications contenant les applications demandées apparaissent. Pour ajouter les utilisateurs à l'un des groupes, cliquez sur l'icône en forme de cadenas sous le nom du groupe.

#### **Remarque :**

- Par défaut, le connecteur ITSM synchronise régulièrement les données Citrix DaaS avec ServiceNow toutes les heures.
- Si vous ajoutez des utilisateurs à deux types de groupes ou plus, les groupes AD ont une priorité plus élevée que les groupes de mise à disposition et les groupes d'applications. Les deux derniers ont la même priorité.
- Lorsque vous ajoutez des utilisateurs à un groupe, toutes les ressources (et pas unique‑ ment les applications) associées à ce groupe sont attribuées aux utilisateurs. Pour

éviter de leur affecter des applications inutiles, créez des groupes plus précis.

### 6. Cliquez sur **Update**.

Une fois la tâche terminée, vous pouvez voir le résultat (succès ou échec) dans le champ Comments.

# **Approuver les demandes pour les machines créées par MCS**

# Dans le menu **Demandes des utilisateurs**, vous pouvez approuver les demandes pour les machines créées par MCS.

### **Remarque :**

Vous êtes également autorisé à demander des machines créées par MCS. Pour plus d'informations, voir Demande de machines créées par MCS.

### Étapes :

- 1. Avant d'[approuver une demande, obtenez les i](https://docs.citrix.com/fr-fr/citrix-itsm-adapter-service/deliver-and-manage/it-help-desks.html#request-mcs-created-machines)nformations d'identification du domaine auquel appartiennent les machines demandées.
- 2. Connectez‑vous à votre portail ServiceNow Service Management Portal.
- 3. Accédez à **Citrix IT Service Management Connector > Demandes des utilisateurs**.
- 4. Ouvrez l'enregistrement de la demande de création de machine. La page **Requested Item** s' affiche.

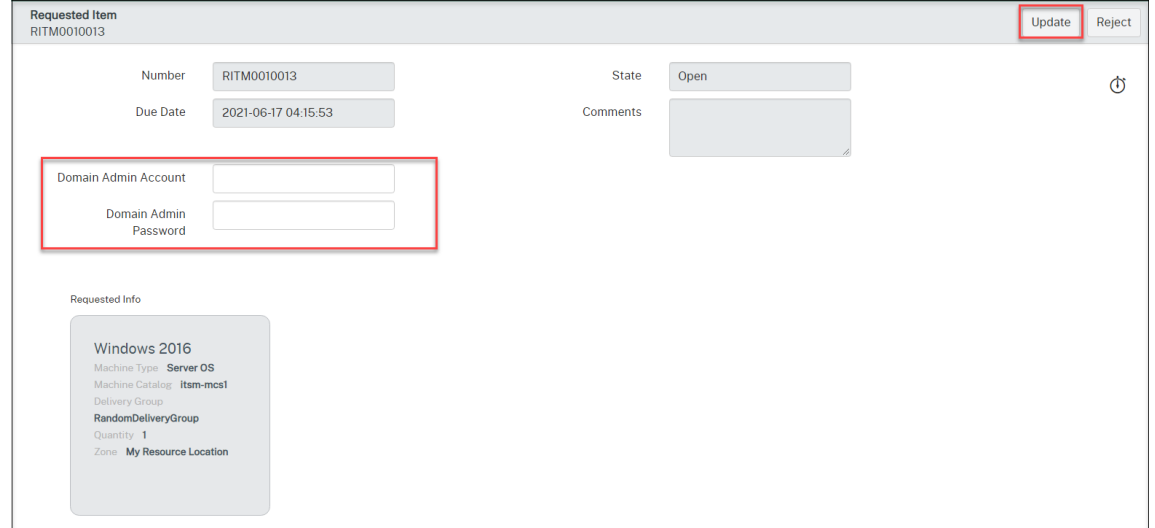

5. Entrez les informations d'identification de votre domaine, puis cliquez sur **Mettre à jour** dans le coin supérieur droit.

La création de machines commence à s'exécuter en arrière-plan. Une fois la tâche terminée, vous pouvez voir le résultat (succès ou échec) dans le champ Comments.

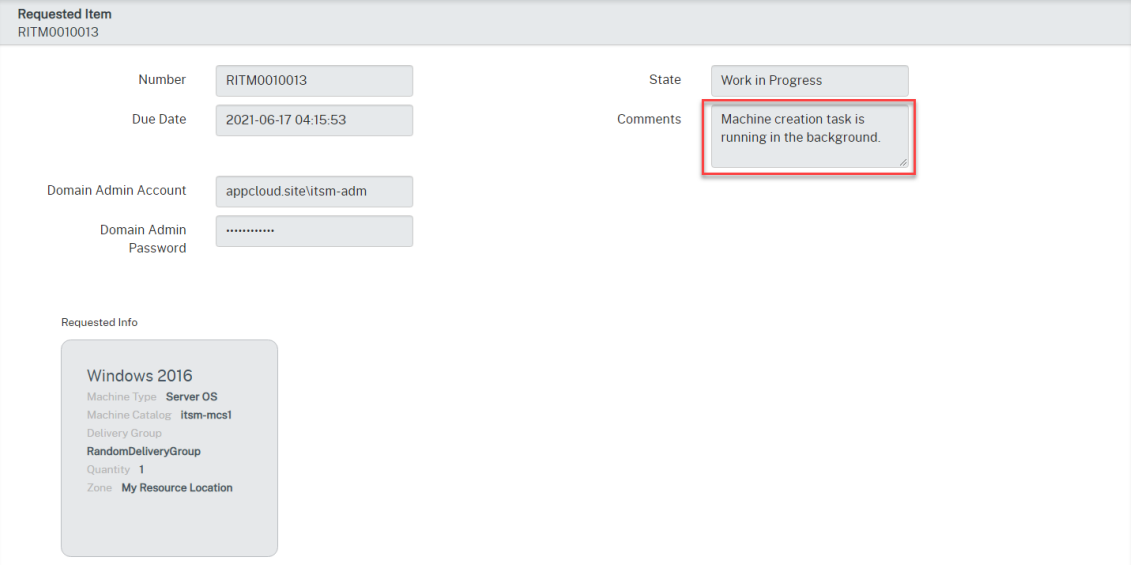

### **Remarque :**

Les informations d'identification de domaine que vous fournissez ne sont destinées qu'à un usage unique. Votre instance ServiceNow ne les stocke ni ne les met en cache.

## **Afficher les informations sur le déploiement Citrix DaaS**

Studio Dashboard fournit un emplacement central où vous pouvez consulter les données de votre déploiement Citrix DaaS.

- 1. Connectez-vous à votre portail ServiceNow Service Management Portal.
- 2. Accédez à **Citrix IT Service Management Connector > Studio Dashboard**. La page Studio Dashboard s'affiche avec des onglets. Chaque onglet affiche des informations sur le type de mise à disposition de vos applications et bureaux.

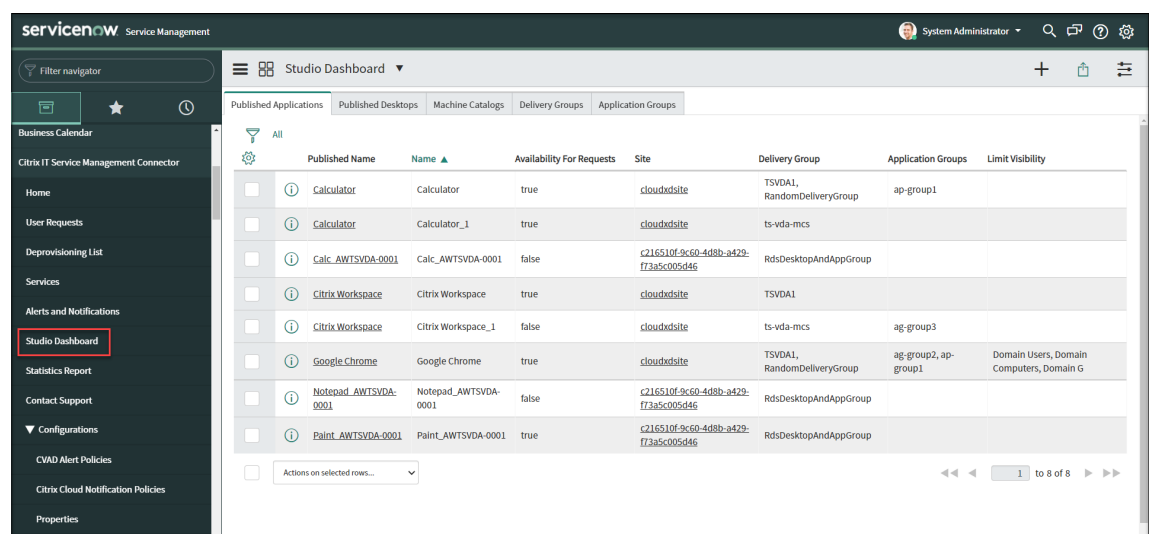

- 3. Cliquez sur l'un des onglets suivants pour afficher les détails :
	- Applications publiées
	- Ordinateurs de bureau publiés
	- Catalogues de machines
	- Groupes de mise à disposition
	- Groupes d'applications

### **Remarque :**

Si le connecteur Citrix ITSM 22.6 ou version ultérieure est installé sur votre instance ServiceNow, d'autres onglets peuvent apparaître sur ce tableau de bord, tels que VDA Info. Ces onglets apparaissent uniquement lorsque vos administrateurs ITSM ont configuré les stratégies d'importation de données correspondantes. Pour plus d'informations, voir Importer des données Citrix dans ServiceNow.

# **Gérer [les alertes et les notifications Ci](https://docs.citrix.com/fr-fr/citrix-itsm-adapter-service/administer.html#import-citrix-data-to-servicenow)trix**

#### July 1, 2024

En tant que gestionnaire d'événements Citrix, vous pouvez gérer et surveiller les alertes et notifica‑ tions Citrix suivantes via le portail de service ServiceNow :

- Alertes provenant de Citrix DaaS et Citrix Virtual Apps and Desktops
- Notifications provenant de Citrix Cloud
- Événements provenant de NetScaler Application Delivery Management (ADM)
- Alertes et notifications provenant de status.cloud.com

Cet article fournit des conseils sur la façon de :

- Personnaliser les stratégies d'alerte et de notification
- Surveiller les alertes et les notifications Citrix

### **Rôles requis**

Vous devez disposer de l'un des rôles Citrix ITSM suivants :

- Gestionnaire d'événements (x\_cion\_citrix\_it\_s.ctx\_itsm\_event\_manager)
- Opérateur (x\_cion\_citrix\_it\_s.ctx\_itsm\_operator)
- Administrateur (x\_cion\_citrix\_it\_s.ctx\_itsm\_admin)

### **Personnaliser les stratégies d'alerte et de notification**

Vous pouvez personnaliser les stratégies pour contrôler :

- Quelles alertes et notifications sont synchronisées avec votre instance ServiceNow. Pour plus d'informations, consultez :
	- **–** Personnaliser les stratégies d'alerte
	- **–** Personnaliser les stratégies de notification
- S'il faut supprimer la création d'alertes et de notifications en définissant des fenêtres de main‑ tenance. Pour plus d'informations, voir Configurer les fenêtres de maintenance Citrix
- Comment ServiceNow traite les événements NetScaler ADM qu'il recoit. Pour plus d'informations, voir Personnaliser les stratégies relatives aux événements d'ADM
- Quels incidents de santé de Citrix Cloud sont synchronisés depuis status.cloud.com vers votre instance ServiceNow. Pour plus d'informations, consultez la section Création de stratégies rel‑ atives aux incidents de santé dans Citrix Cloud.

#### **Personnaliser les stratégies d'alerte**

Dans le portail Citrix DaaS, les alertes sont générées en fonction des stratégies d'alerte créées par les administrateurs. Le service Citrix ITSM Adapter synchronise automatiquement toutes les stratégies d'alerte du portail Citrix DaaS avec votre instance ServiceNow toutes les heures. En tant que ges‑ tionnaire d'événements Citrix ITSM, vous pouvez choisir les alertes à synchroniser en fonction des stratégies d'alerte.

Pour plus d'informations sur les stratégies d'alerte, consultez les articles de documentation Citrix Virtual Apps and Desktops —Director et de la documentation Citrix DaaS —Monitor .

Pour synchroniser les alertes correspondant à une stratégie d'alerte avec ServiceNow et les afficher sur le tableau de bord des alertes et notifications, procédez comme suit :

- 1. Connectez-vous à votre portail ServiceNow Service Management Portal.
- 2. Dans le volet gauche, sélectionnez **Citrix IT Service Management Connector > Configuration des alertes et des notifications > Stratégies d'alerte CVAD**. La page **Stratégies d'alerte CVAD** apparaît, où les stratégies sont regroupées par **type de cible**.

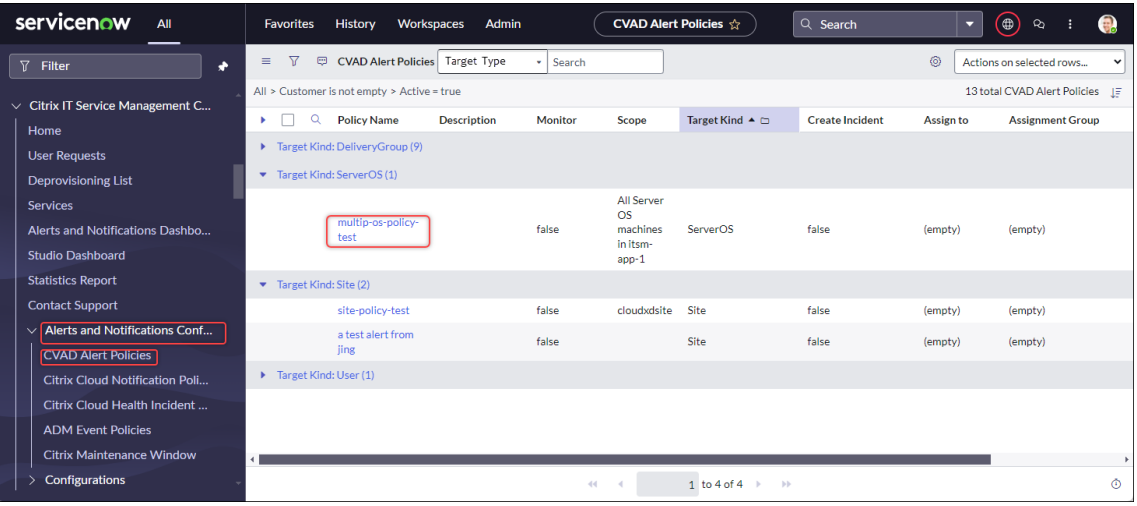

- 3. Pour actualiser immédiatement les stratégies d'alerte de Citrix DaaS, cliquez sur **Actualiser**.
- 4. Cliquez sur le lien du nom d'une stratégie si nécessaire. La fenêtre de stratégie d'alerte cible s' affiche.
- 5. Cliquez sur **Enable Monitor** en bas de la page.

## **Remarque :**

L'activation de la surveillance crée automatiquement un webhook sur Citrix Director. Si vous avez créé manuellement un webhook Citrix Director, il est remplacé.

- 6. Pour créer des incidents pour les alertes associées à la stratégie, procédez comme suit :
	- a) Sélectionnez **Créer un incident**.
	- b) Dans la liste **Créer des incidents pour**, sélectionnez les alertes pour lesquelles vous souhaitez créer des incidents. Les options incluent les **alertes critiques** et **toutes les alertes**.
	- c) Sélectionnez **la catégorie**, **l'impact**et **l'urgence** pour les incidents à créer.
	- d) (Facultatif) Dans le champ **Assignment group**, entrez le nom du groupe d'attribution auquel vous souhaitez attribuer l'incident. Cliquez ensuite sur l'icône de recherche pour rechercher et sélectionner le groupe.
- e) (Facultatif) Dans le champ**Attribuer à**, tapez le nom du membre informatique auquel vous souhaitez affecter l'incident. Cliquez ensuite sur l'icône de recherche pour rechercher et sélectionner le membre.
- 7. Cliquez sur **Update**.

Les alertes correspondant à la stratégie sélectionnée sont synchronisées avec votre instance ServiceNow. Les opérateurs Citrix ITSM peuvent les afficher sur la page **Citrix IT Service Man‑ agement Connector > Alerts and Notifications** .

Pour arrêter la surveillance des alertes correspondant à une stratégie d'alerte, ouvrez la stratégie, puis cliquez sur **Disable Monitor**.

# **Personnaliser les stratégies de notification**

Les notifications Citrix Cloud fournissent des informations sur les problèmes ou les événements qui nécessitent l'attention des administrateurs, tels que les nouvelles fonctionnalités Citrix Cloud ou les problèmes liés à une machine. Les notifications Citrix Cloud peuvent provenir de n'importe quel service de Citrix Cloud. En tant que gestionnaire d'événements Citrix ITSM, vous pouvez définir des stratégies pour contrôler la manière dont ServiceNow traite les notifications Citrix Cloud en fonction de leurs attributs. Les actions de traitement incluent ignorer, activer la surveillance et créer des incidents.

**Remarque :**

Si aucune stratégie ne s'applique à une notification reçue, ServiceNow l'ignore automatique‑ ment.

Pour plus d'informations sur les notifications Citrix Cloud, consultez cet article de documentation Citrix Cloud ‑ Notifications .

Pour créer une stratégie pour les notifications Citrix Cloud, procédez comme suit :

- 1. Connectez-vous à votre portail ServiceNow Service Management Portal.
- 2. Dans le volet gauche, sélectionnez **Citrix IT Service Management Connector > Configuration des alertes et des notifications > Stratégies de notification Citrix Cloud**.

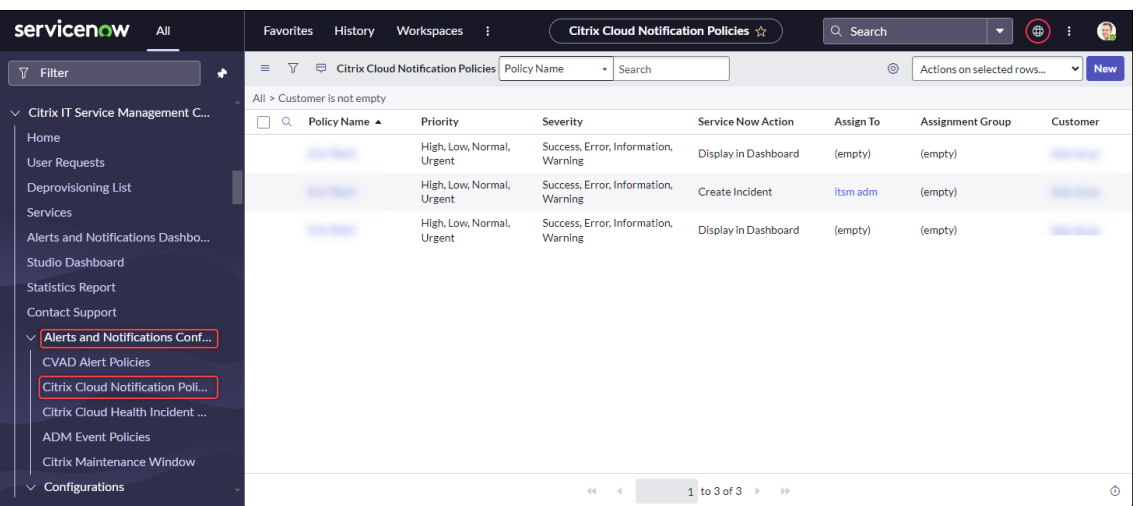

- 3. Sur la page **Stratégies de notification Citrix Cloud** qui apparaît, cliquez sur **Nouveau**. Une nouvelle page de stratégie s'affiche.
- 4. Définissez les informations générales sur la stratégie comme suit :
	- Dans la liste des **clients**, sélectionnez le compte Citrix Cloud que vous souhaitez gérer.
	- Dans le champ **Nom de la stratégie**, tapez un nom descriptif pour la stratégie.
	- Dans le champ **Priorité de la stratégie**, entrez un nombre pour indiquer la priorité de la stratégie. Plus le nombre est petit, plus la priorité est élevée. Lorsque deux stratégies s' appliquent à la même notification, celle dont la priorité est la plus élevée (le plus petit nombre) a la priorité.
- 5. Dans l'onglet **Attributs de notification**, spécifiez les valeurs des attributs correspondant aux notifications. Pour les attributs autres que la **gravité** et la **priorité**, entrez un mot clé ou une expression régulière.
- 6. Dans l'onglet **Action de ServiceNow**, sélectionnez l'action que vous souhaitez que ServiceNow effectue pour les notifications cibles :
	- **Ignorer**. Ignore les notifications cibles.
	- **Afficher dans le tableau de bord**. Affiche les notifications cibles sur le tableau de bord Alertes et notifications .
	- **Créez des incidents**. Crée un incident ServiceNow pour chaque événement de notifica‑ tion.
- 7. Si vous sélectionnez **Créer des incidents** comme action, définissez l'incident selon vos be‑ soins :
	- Sélectionnez **Catégorie**, **Impact**et **Urgence** pour l'incident.
	- Pour affecter l'incident à un groupe d'affectations, dans le champ **Groupe d'affectations**, cliquez sur l'icône de recherche, puis sélectionnez le groupe.
- Pour attribuer l'incident à une personne, dans le champ **Attribuer à**, cliquez sur l'icône de recherche, puis sélectionnez la personne.
- 8. Cliquez sur **Créer**. La stratégie apparaît sur la page **Stratégies de notification Citrix Cloud** .

### **Remarque :**

La création d'une stratégie crée automatiquement un webhook sur les notifications Citrix Cloud. Si vous avez créé manuellement un webhook sur les notifications Citrix Cloud, il est remplacé.

## **Configurer les fenêtres de maintenance Citrix**

Par défaut, le plug-in Citrix ITSM Connector génère un incident pour chaque alerte ou notification Citrix. Pour éviter toute interruption pendant la maintenance, configurez les fenêtres de maintenance Citrix. Pendant ces périodes, le plug-in cesse de générer des incidents pour les alertes et les notifications.

Pour créer une fenêtre de maintenance, procédez comme suit :

- 1. Connectez-vous à votre portail ServiceNow Service Management Portal.
- 2. Dans le volet gauche, sélectionnez **Citrix IT Service Management Connector > Configuration des alertes et des notifications > Citrix Maintenance Windows**.
- 3. Sur la page **Fenêtre de maintenance Citrix** qui s'affiche, cliquez sur **Nouveau**. Une page de configuration s'affiche.

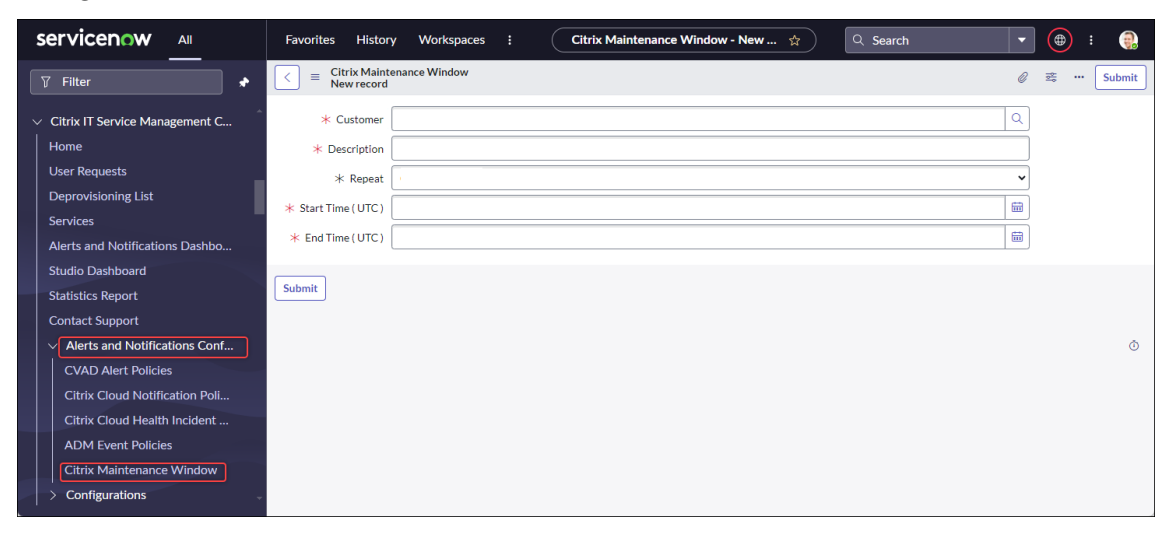

- 4. Définissez les informations générales relatives à la fenêtre comme suit :
	- Dans la liste des **clients**, sélectionnez le compte Citrix Cloud que vous souhaitez gérer.
	- Dans le champ **Description**, saisissez un nom descriptif pour cette fenêtre de mainte‑ nance.
- Dans le champ**Répéter**, sélectionnez lafréquence à laquelle l'événement demaintenance est répété, par exemple **Quotidien (à la même heure chaque jour)**, **Hebdomadaire (le même jour de chaque semaine)**, **Mensuel (le même jour de chaque mois)**ou **Jamais**.
- Dans les champs **Heure de début (UTC)**et **Heure de fin (UTC)**, sélectionnez les heures de début et de fin de la fenêtre de maintenance.
- 5. Cliquez sur **Envoyer**.

# **Personnaliser les stratégies d'événements ADM**

Par défaut, le plug‑in du connecteur Citrix ITSM crée un incident ServiceNow prédéfini pour chaque événement ADM qu'il reçoit. À partir du service ITSM Adapter 22.6, vous pouvez définir des stratégies pour contrôler la manière dont ServiceNow traite les événements ADM en fonction des attributs d' événement. Les actions de traitement incluent ignorer, activer la surveillance et créer des incidents.

**Remarque :**

- Si aucune stratégie ne s'applique à un événement reçu, ServiceNow crée automatiquement un incident prédéfini pour celui-ci : Catégorie d'incident : Aucune, Impact : 2 - Moyen et Urgence : 2 ‑ Moyen.
- Les administrateurs Citrix Cloud contrôlent les types d'événements NetScaler ADM synchronisés avec ServiceNow. Pour plus d'informations, consultez la section Intégration avec l' instance ServiceNow dans le document NetScaler Application Delivery Management.

Pour créer une stratégie d'événement ADM, procédez comme suit :

- 1. Connectez-vous à votre portail ServiceNow Service Management Portal.
- 2. Dans le volet gauche, sélectionnez **Citrix IT Service Management Connector > Configuration des alertes et des notifications > Stratégies d'événements Citrix ADM**.
- 3. Sur la page **Stratégies d'événements NetScaler ADM** qui s'affiche, cliquez sur **Nouveau**. Une nouvelle page de stratégie s'affiche.

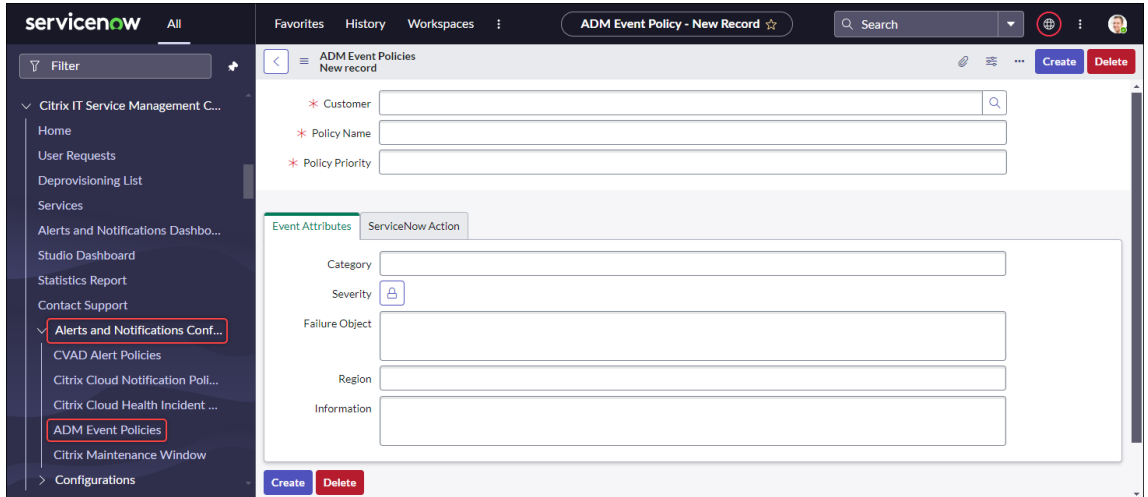

- 4. Définissez les informations générales sur la stratégie comme suit :
	- Dans la liste des **clients**, sélectionnez le compte Citrix Cloud que vous souhaitez gérer.
	- Dans le champ **Nom de la stratégie**, tapez un nom descriptif pour la stratégie.
	- Dans le champ **Priorité de la stratégie**, entrez un nombre pour indiquer la priorité de la stratégie. Plus le nombre est petit, plus la priorité est élevée. Lorsque deux stratégies s' appliquent au même événement, celle dont la priorité est la plus élevée (chiffre inférieur) a la priorité.
- 5. Dans l'onglet **Attributs d'événement**, spécifiez les valeurs des attributs d'événement qui cor‑ respondent aux événements. Pour les attributs autres que **Severity**, entrez un mot‑clé ou une expression régulière.

Pour plus d'informations sur les attributs d'événement ADM, consultez Créer des règles d' événement dans le document NetScaler Application Delivery Management.

- 6. Dans l'onglet **Action ServiceNow**, sélectionnez l'action que ServiceNow d[oit effectuer pour les](https://docs.citrix.com/en-us/citrix-application-delivery-management-software/current-release/networks/events/create-event-rules.html) [événements](https://docs.citrix.com/en-us/citrix-application-delivery-management-software/current-release/networks/events/create-event-rules.html) cibles :
	- **Ignorer** : ignore les événements cibles.
	- **Afficher dans le tableau de bord :** affiche les événements cibles sur la page Alertes et notifications .
	- **Créer des incidents :** crée un incident ServiceNow pour chaque événement cible.
- 7. Si vous sélectionnez **Créer des incidents** comme action, définissez l'incident selon vos be‑ soins :
	- Sélectionnez **Catégorie**, **Impact**et **Urgence** pour l'incident.
	- Pour affecter l'incident à un groupe d'affectations, dans le champ **Groupe d'affectations**, cliquez sur l'icône de recherche, puis sélectionnez le groupe.
- Pour attribuer l'incident à une personne, dans le champ **Attribuer à**, cliquez sur l'icône de recherche, puis sélectionnez la personne.
- 8. Cliquez sur **Créer**. La stratégie apparaît sur la page **Stratégies d'événements NetScaler ADM** .

# **Créez des stratégies Citrix en matière d'incidents de santé**

https://status.cloud.com génère des incidents affectant l'intégrité en cas de pannes et de problèmes liés aux services Citrix Cloud. En créant des stratégies, vous pouvez synchroniser ces incidents avec votre portail de gestion des services ServiceNow à des fins de surveillance et de suivi.

[Pour créer une stratégie e](https://status.cloud.com)n matière d'incidents de santé dans Citrix Cloud, procédez comme suit :

- 1. Connectez-vous à votre portail ServiceNow Service Management Portal.
- 2. Dans le volet gauche, sélectionnez **Citrix IT Service Management Connector > Configuration des alertes et des notifications > Stratégies relatives aux incidents de santé Citrix Cloud**.
- 3. Sur la page qui s'affiche, cliquez sur **Nouveau**. Une nouvelle page de stratégie s'affiche.
- 4. Entrez les informations générales de la stratégie comme suit :
	- Dans la liste des **clients**, sélectionnez le compte Citrix Cloud que vous souhaitez gérer.
	- Dans le champ **Nom**, saisissez un nom descriptif pour la stratégie.
	- Dans le champ **Priorité de la stratégie**, entrez un nombre pour indiquer la priorité de la stratégie. Plus le nombre est petit, plus la priorité est élevée. Lorsque deux stratégies s' appliquent au même incident, celle dont le niveau de priorité est le plus élevé (chiffre le plus bas) est prioritaire.
- 5. Dans l'onglet **Attributs d'événement**, spécifiez les incidents de santé de Citrix Cloud que vous souhaitez synchroniser en sélectionnant leurs attributs :
	- **Nom du service** : cliquez sur l'icône de déverrouillage, sélectionnez les services à l'origine des incidents, puis cliquez sur l'icône de verrouillage.
	- **Région** : cliquez sur l'icône de déverrouillage, sélectionnez les régions auxquelles appar‑ tiennent les incidents, puis cliquez sur l'icône de verrouillage.
	- **Type d'événement** : cliquez sur l'icône de déverrouillage, sélectionnez les types d'inci‑ dents, puis cliquez sur l'icône de verrouillage.
- 6. Dans l'onglet **ServiceNow Action**, sélectionnez la manière dont ServiceNow traite les incidents de santé de Citrix Cloud spécifiés à l'étape 5 :
	- a) Dans le champ **Action ServiceNow, sélectionnez une action** ServiceNow selon vos be‑ soins :
- **Afficher dans le tableau de bord.** Affiche les incidents sur le tableau de bord des alertes et des notifications .
- **Créez des incidents**. Crée un incident ServiceNow pour chaque incident de santé cible de Citrix Cloud.
- b) Si vous sélectionnez **Créer des incidents** comme action, définissez l'incident ServiceNow selon vos besoins :
	- Sélectionnez les valeurs de **catégorie**, d'**impact**et **d'urgence** pour l'incident.
	- Pour affecter l'incident à un groupe d'affectations, dans le champ **Groupe d'affecta‑ tions**, cliquez sur l'icône de recherche, puis sélectionnez le groupe.
	- Pour attribuer l'incident à une personne, dans le champ **Attribuer à**, cliquez sur l' icône de recherche, puis sélectionnez la personne.

## **Remarque :**

En cas de mise à jour concernant un incident de santé de Citrix Cloud, les dernières données apparaissent automatiquement dans le champ Commentaire de l'incident ServiceNow correspondant. Lorsque l'incident de santé de Citrix Cloud est résolu, l' incident ServiceNow est automatiquement marqué comme étant fermé.

# 7. Cliquez sur **Créer**. La stratégie apparaît sur la page **Citrix Cloud Health Incident Policies**.

# **Surveiller les alertes et les notifications Citrix**

Avec le service ITSM Adapter, votre instance ServiceNow constitue un emplacement central où les services d'assistance informatique peuvent surveiller les alertes, les notifications et les événements ADM de Citrix Cloud.

## **Remarque :**

Les gestionnaires d'événements Citrix ITSM contrôlent les alertes et les notifications affichées dans le menu **Alertes et notifications** . Pour plus d'informations, voir Personnaliser les straté‑ gies d'alerte et de notification.

## Étapes :

- 1. Connectez-vous à votre portail ServiceNow Service Management Portal.
- 2. Dans le volet gauche, sélectionnez **Citrix IT Service Management Connector > Tableau de bord des alertes et des notifications**. La page Alertes et notifications s'affiche avec trois on‑ glets. Chaque onglet affiche un type de message provenant de Citrix Cloud.

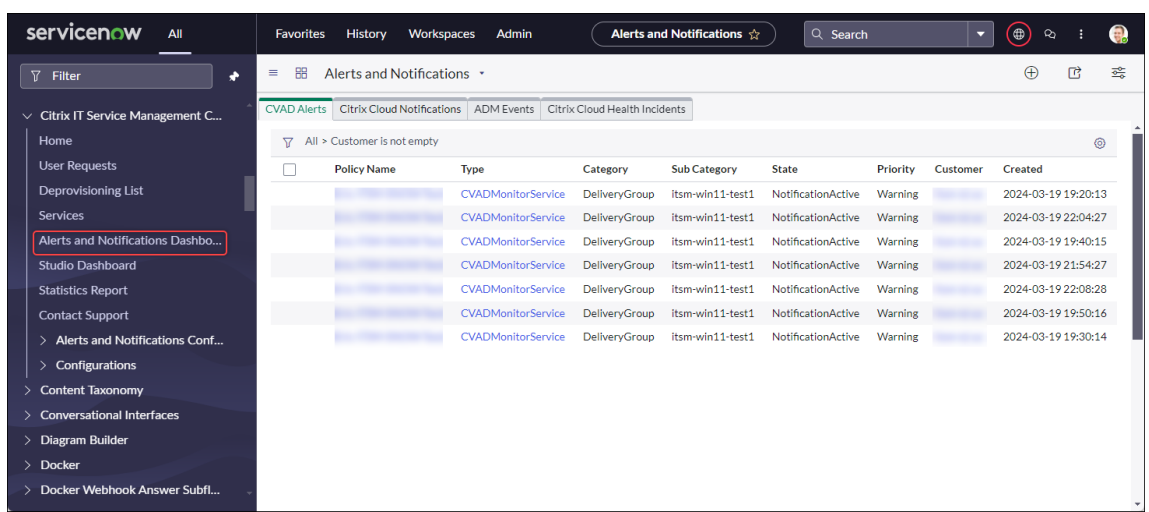

- 3. Cliquez sur l'un des onglets suivants pour afficher les détails :
	- **Alertes CVAD** : alertes provenant de Citrix DaaS et de Citrix Virtual Apps and Desktops.
	- **Citrix Cloud Notifications** : notifications provenant de Citrix Cloud.
	- **Événements ADM** : événements de NetScaler ADM.
	- **Événements du service Citrix Cloud** : événements provenant de https://status.cloud.c om.
- 4. Pour modifier les paramètres des incidents créés pour les événements N[etScaler ADM, procédez](https://status.cloud.com) com[me s](https://status.cloud.com)uit :
	- a) Cliquez sur l'onglet **Événements ADM** .
	- b) Sur la page **Événements ADM** qui s'affiche, recherchez un événement, puis cliquez sur son champ **Incident** .
	- c) Sur la page **Incident** qui s'affiche, modifiez les paramètres de l'incident selon vos besoins. Par exemple, affectez l'incident à un groupe d'affectation ou à un cessionnaire.
	- d) Cliquez sur **Update**.

# **Configurer les paramètres de Citrix ITSM**

### May 15, 2023

Cet article fournit des instructions sur la manière d'effectuer les tâches d'administrateur suivantes :

- Synchronisation manuelle des données Citrix DaaS
- Importer des données Citrix dans ServiceNow
- Gérez les services Citrix ITSM
- Activer PowerShell à distance
- Activer la suppression automatique des alertes et notifications Citrix
- Activer la prise en charge des comptes Citrix Cloud avec plusieurs domaines AD

## **Rôles requis**

Rôle d'administrateur Citrix ITSM (x\_cion\_citrix\_it\_s.ctx\_itsmadmin)

## **Synchronisation manuelle des données Citrix DaaS**

Le connecteur Citrix ITSM synchronise les données de mise à disposition des comptes Citrix Cloud connectés avec le menu **Tableau de bord Studio** . La synchronisation a lieu toutes les heures. Les administrateurs Citrix ITSM peuvent synchroniser les données immédiatement en suivant les étapes suivantes :

- 1. Connectez-vous à votre portail ServiceNow Service Management Portal.
- 2. Accédez à **Citrix IT Service Management Connector > Accueil**.
- 3. Sur la vignette **Data Synchronization**, cliquez sur **Refresh Data**.

## **Importer des données Citrix dans ServiceNow**

Par défaut, le connecteur Citrix ITSM importe cinq types de données de déploiement de Citrix DaaS vers votre instance ServiceNow. Consultez Afficher les informations sur le déploiement Citrix DaaS pour plus de détails. À partir du connecteur Citrix ITSM 22.6, vous pouvez importer davantage de données de déploiement en configurant des stratégies d'importation de données.

Par exemple, en configurant les stratégies, v[ous pouvez importer des informations de VDA et de licence](https://docs.citrix.com/fr-fr/citrix-itsm-adapter-service/deliver-and-manage/resource-managers.html#view-citrix-daas-deployment-information) depuis Citrix DaaS vers votre instance ServiceNow :

- Importer les informations du VDA
- Informations de licence d'importation

### **Remarque :**

Le connecteur Citrix ITSM fournit deux tables ServiceNow pour stocker les informations relatives aux VDA et aux licences, respectivement. Les développeurs peuvent invoquer ces tables lors de la création de flux de travail ITSM personnalisés ou de la mise à jour des informations relatives à vos actifs dans la base de données de gestion des configurations. Pour plus d'informations, consultez les tables ServiceNow dans la documentation destinée aux développeurs Citrix ITSM.

## **Importer les informations du VDA**

Les **stratégies d'importation de données**vous permettent d'importer quotidiennement des infor‑ mations VDA depuis vos comptes Citrix Cloud vers votre instance ServiceNow.

Pour créer une stratégie d'importation de données, procédez comme suit :

- 1. Connectez-vous à votre portail ServiceNow Service Management Portal.
- 2. Accédez à **Citrix IT Service Management Connector > Configurations > Stratégies d'impor‑ tation de données**. La page Stratégies d'importation de données s'affiche.
- 3. Cliquez sur **Nouveau** dans le coin supérieur droit. La page suivante s'affiche.

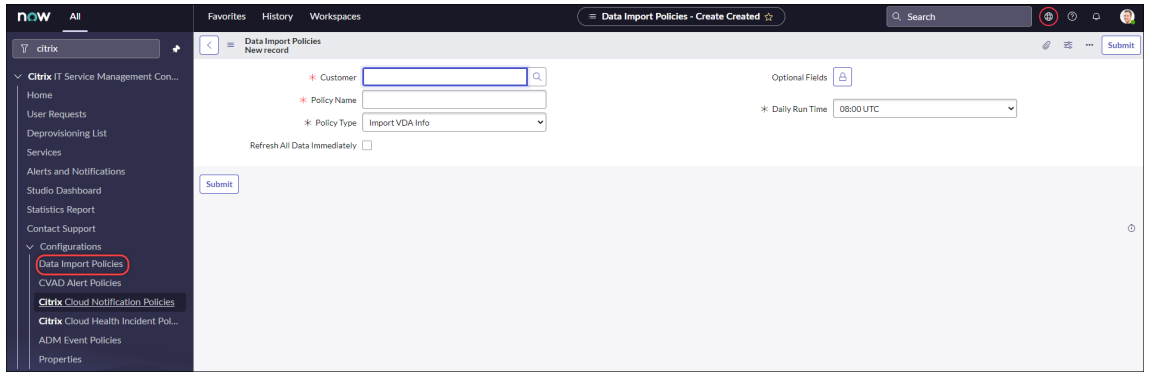

- 4. Dans le champ **Client**, sélectionnez un compte Citrix Cloud que vous souhaitez gérer.
- 5. Dans le champ **Nom de la stratégie**, entrez un nom descriptif pour la stratégie.
- 6. Dans la liste des **types de stratégies**, sélectionnez **Importer les informations du VDA**.
- 7. Dans le champ **Champs facultatifs**, sélectionnez les champs supplémentaires que vous souhaitez importer comme suit :
	- a) Cliquez sur l'icône de cadenas.
	- b) Dans la liste qui s'affiche, sélectionnez les champs à importer.
	- c) Cliquez sur l'icône de déverrouillage pour enregistrer les modifications.

### **Remarque :**

- Par défaut, la stratégie importe automatiquement plusieurs champs VDA, tels que le nom de la machine et le nom du groupe de postes de travail.
- Pour que la stratégie prenne effet si le plug‑in du connecteur Citrix ITSM installé est de version 22.6, vous devez ajouter au moins un champ facultatif. Pour supprimer cette limitation, mettez à niveau le plug‑in vers la version 22.9 ou une version ultérieure.
- L'importation d'un plus grand nombre de champs consomme davantage de

ressources sur votre instance ServiceNow, telles que la capacité de stockage, la puissance de traitement et la bande passante réseau.

- 8. Dans la liste déroulante **Durée d'exécution quotidienne**, sélectionnez l'heure à laquelle vous souhaitez que la tâche d'importation s'exécute.
- 9. Pour importer le VDA dans ServiceNow immédiatement après avoir créé la stratégie, sélectionnez **Actualiser toutes les données** immédiatement.
- 10. Cliquez sur **Envoyer**.

Un nouvel onglet, **Published VDI List**, apparaît sur la page Studio Dashboard, où les services d'assistance informatique peuvent consulter les informations relatives aux machines VDA. Les données VDA importées sont également stockées dans la table de x\_cion\_citrix\_it\_s\_citrix\_vdis base de données. Pour plus d'informations, consultez la documentation destinée aux développeurs Citrix ITSM.

Une fois que vous avez créé une stratégie d'importation de données, la première importation charge tous les enregistr[ements VDA du compte Citrix Cloud dans votre instance](https://developer.cloud.com/citrixworkspace/citrix-itsm-adapter-service/docs/servicenow-tables#table-label-citrix-vdis) ServiceNow. Les importations suivantes chargent uniquement les enregistrements VDA qui ont été ajoutés depuis l'importation précédente. Si nécessaire, vous pouvez actualiser les données VDA existantes dans ServiceNow avec les dernières données de Citrix Cloud.

Pour actualiser les données VDA dans ServiceNow avec les dernières données de Citrix Cloud, procédez comme suit :

- 1. Accédez à **Citrix IT Service Management Connector > Configurations > Stratégies d'impor‑ tation de données**. La page Stratégies d'importation de données s'affiche.
- 2. Ouvrez une stratégie selon vos besoins.
- 3. Sélectionnez **Actualiser toutes les données immédiatement**.
- 4. Cliquez sur **Update**.

### **Informations de licence d'importation**

Pour importer des données d'utilisation quotidiennes pour les licences d'applications et de bureau Citrix, procédez comme suit :

- 1. Accédez à **Citrix IT Service Management Connector > Configurations > Stratégies d'impor‑ tation de données**. La page Stratégies d'importation de données s'affiche.
- 2. Cliquez sur **Nouveau** dans le coin supérieur droit. La page Nouvel enregistrement s'affiche.
- 3. Dans le champ **Client**, sélectionnez un compte Citrix Cloud que vous souhaitez gérer.
- 4. Dans le champ **Nom de la stratégie**, entrez un nom descriptif pour la stratégie.
- 5. Dans la liste des **types de stratégies**, sélectionnez **Importer les informations de licence**.
- 6. Dans la liste des **types de licence**, sélectionnez le type de licence que vous souhaitez importer.

Pour plus d'informations, consultez la section Types de licences dans la documentation relative aux licences Citrix.

7. Cliquez sur **Envoyer**.

Les données d'utilisation des licences importé[es sont stockées d](https://docs.citrix.com/fr-fr/licensing/current-release/license-types.html)ans la table x\_cion\_citrix\_it\_s\_cvad\_a de base de données. Pour plus d'informations sur ce tableau, consultez la documentation destinée aux développeurs Citrix ITSM. Pour plus d'informations sur les données d'utilisation des licences, consultez la section Surveiller les licences et l'utilisation active des services cloud dans la documentation Citrix Cloud.

# **Gérez les services Citrix ITSM**

Le menu **Studio Dashboard** vous permet de gérer les services Citrix ITSM en fonction des applications, des postes de travail et des groupes de mise à disposition :

- Définir la disponibilité des applications et des bureaux pour les demandes des utilisateurs
- Activer l'approbation automatique des applications
- Activer l'approbation automatique pour les ordinateurs de bureau
- Permettre le déprovisionnement des postes de travail inactifs

### **Définir la disponibilité des applications et des bureaux pour les demandes des utilisateurs**

Par défaut, toutes les applications et tous les bureaux publiés ne sont pas disponibles pour les deman‑ des des utilisateurs. Vous pouvez activer leur disponibilité selon vos besoins. Les étapes détaillées sont les suivantes :

- 1. Connectez-vous à votre portail ServiceNow Service Management Portal.
- 2. Accédez à **Citrix IT Service Management Connector > Studio Dashboard**.
- 3. Cliquez sur l'onglet **Published Applications** ou **Published Desktops** selon vos besoins.
- 4. Localisez une application ou un bureau, puis cliquez sur le champ **Nom de publication** . La page d'informations de l'application ou du bureau s'affiche.
- 5. Pour rendre les applications ou les postes de travail disponibles pour les demandes des utilisateurs, sélectionnez **Disponibilité pour les demandes**.
- 6. Pour masquer l'application ou le bureau dans la liste des demandes, désactivez **Disponible pour les demandes**.

7. Cliquez sur **Update**.

# **Activer l'approbation automatique des applications**

Par défaut, les demandes d'applications nécessitent une approbation manuelle. Pour enregistrer le processus d'approbation d'une application, vous pouvez activer l'approbation automatique de celle‑ ci. Les étapes détaillées sont les suivantes :

- 1. Accédez à **Citrix IT Service Management Connector > Studio Dashboard**.
- 2. Cliquez sur l'onglet **Published Applications**.
- 3. Localisez une application et cliquez sur le champ **Nom publié** . La page d'informations de l' application s'affiche.
- 4. Sélectionnez **Activer l'approbation automatique**.
- 5. Définissez la règle pour ajouter des utilisateurs à un groupe de ressources :
	- **Groupe AD pour approbation automatique**. Cliquez sur l'icône en forme de cadenas, puis sur l'icône Ajouter/déplacer plusieurs. Les groupes Active Directory autorisés à utiliser cette application apparaissent. Suivez les instructions affichées à l'écran pour ajouter des groupes selon vos besoins.
	- **Groupe de mise à disposition pour approbation automatique**. Cliquez sur l'icône en forme de cadenas, puis sur l'icône Ajouter/déplacer plusieurs. Les groupes de mise à disposition autorisés à utiliser cette application apparaissent. Suivez les instructions affichées à l'écran pour ajouter des groupes selon vos besoins.
	- **Groupe d'applications pour l'approbation automatique**. Cliquez sur l'icône en forme de cadenas, puis sur l'icône Ajouter/déplacer plusieurs. Les groupes d'applications au‑ torisés à utiliser cette application apparaissent. Suivez les instructions affichées à l'écran pour ajouter des groupes selon vos besoins.
- 6. Cliquez sur **Update**.

## **Activer l'approbation automatique pour les ordinateurs de bureau**

Par défaut, les demandes de bureau nécessitent une approbation manuelle. Pour accélérer le processus d'approbation pour un ordinateur de bureau, vous pouvez activer l'approbation automatique pour celui‑ci. Les étapes détaillées sont les suivantes :

- 1. Accédez à **Citrix IT Service Management Connector > Studio Dashboard**.
- 2. Cliquez sur l'onglet **Bureaux publiés** .
- 3. Localisez un bureau et cliquez sur le champ **Nom publié** . La page d'informations du bureau s' affiche.
- 4. Sélectionnez **Activer l'approbation automatique**.
- 5. Pour ajouter des utilisateurs au groupe de mise à disposition affiché, cliquez sur **Mettre à jour**.
- 6. Pour ajouter des utilisateurs à un groupe AD autorisé à utiliser le bureau, procédez comme suit :
	- a) Sélectionnez **plutôt Ajouter un groupe AD**.
	- b) Dans la liste des **groupes AD pour approbation automatique**, sélectionnez un groupe AD selon vos besoins. La liste affiche les groupes AD autorisés à utiliser le bureau.
	- c) Cliquez sur **Update**.

## **Permettre le déprovisionnement des postes de travail inactifs**

Le déprovisionnement des postes de travail inactifs permet aux gestionnaires de ressources de récupérer les ressources inutilisées, augmentant ainsi leur utilisation. Vous pouvez activer le déprovisionnement des postes de travail inactifs en fonction des groupes de mise à disposition. Si nécessaire, vous pouvez également activer le déprovisionnement automatique.

## **Remarque :**

Le déprovisionnement des postes de travail inactifs n'est pris en charge que pour les postes de travail VDI statiques.

## Les étapes détaillées sont les suivantes :

- 1. Accédez à **Citrix IT Service Management Connector > Studio Dashboard**.
- 2. Cliquez sur l'onglet **Delivery Groups**.
- 3. Recherchez un groupe de mise à disposition dont le champ **Type d'allocation**indique **Statique**, puis cliquez sur le champ **Nom** . La page d'informations du groupe de mise à disposition s' affiche.

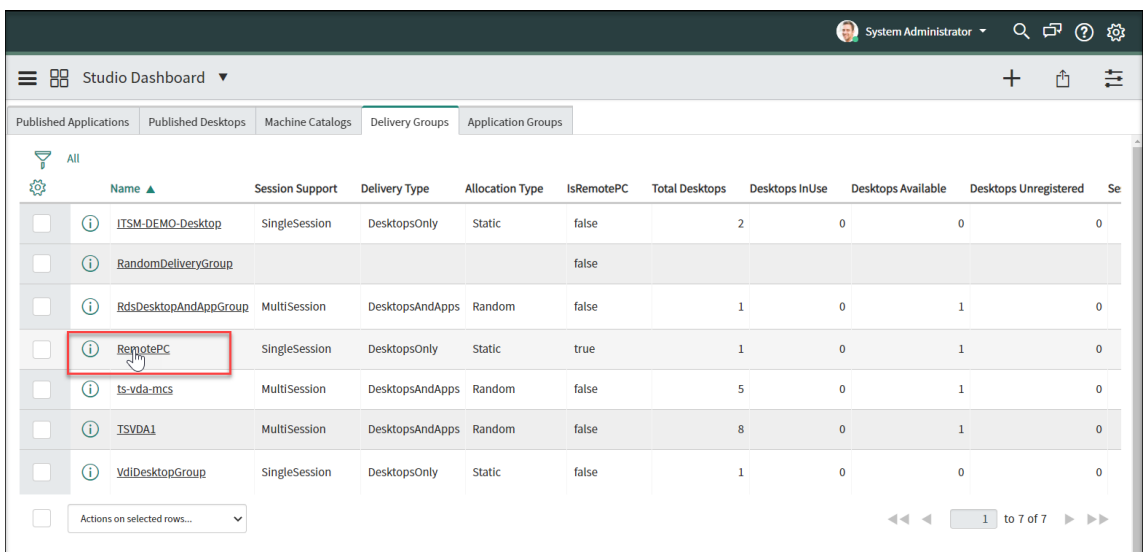

- 4. Sélectionnez **Activer le déprovisionnement**.
- 5. Dans le champ **Jours d'inactivité avant les alertes** qui s'affiche, modifiez la valeur par défaut si nécessaire.

Lorsqu'un poste de travail du groupe de mise à disposition est inactif pendant plus que les jours spécifiés, il apparaît dans le menu Liste des mises hors approvisionnement. Son champ *État* indique *Marqué pour le déprovisionnement*, ce qui indique que l'ordinateur de bureau sera bi‑ entôt prêt pour le déprovisionnement. Pour éviter de générer de telles notifications, définissez le **nombre de jours d'inactivité avant les alertes** sur **0**.

6. Dans le champ **Jours d'inactivité avant le déprovisionnement** qui s'affiche, modifiez la valeur par défaut si nécessaire.

Lorsqu'un poste de travail du groupe de mise à disposition est inactif pendant plus que les jours spécifiés, il apparaît dans le menu Liste des mises hors approvisionnement. Son champ *État* indique *Prêt pour le déprovisionnement*.

- 7. Pour activer le déprovisionnement automatique, sélectionnez **Déprovisionnement automa‑ tique**, puis sélectionnez un type de déprovisionnement :
	- Supprimer le bureau
	- Conservez le bureau mais supprimez l'attribution de l'utilisateur
- 8. Cliquez sur **Update**.

# **Activer PowerShell à distance**

Pour prendre en charge l'activité personnalisée **Exécuter des scripts PowerShell sur une machine**, activez la fonctionnalité PowerShell distante dans le connecteur Citrix ITSM comme suit :

- 1. Connectez-vous à votre portail ServiceNow Service Management Portal.
- 2. Dans le panneau gauche, sélectionnez **Citrix IT Service Management Connector > Configura‑ tions > Properties**. La page **Citrix Customers** s'affiche, répertoriant les comptes Citrix Cloud que vous avez ajoutés au plug‑in.
- 3. Localisez un client, puis cliquez sur **Afficher le nom**. La page d'informations sur le client s' affiche.
- 4. Sélectionnez **Activer Remote PowerShell**.
- 5. Cliquez sur **Update**.

Pour plus d'informations sur cette activité personnalisée, consultez Activités et tableaux personnalisés.

### **Remarque :**

Vo[tre réglage](https://docs.citrix.com/fr-fr/citrix-itsm-adapter-service/orchestration.html) prend effet dans 24 heures. Pour qu'il prenne effet immé[diatement, redémarrez](https://docs.citrix.com/fr-fr/citrix-itsm-adapter-service/orchestration.html) Cloud Connector.

# **Activer la suppression automatique des alertes et notifications Citrix**

Le connecteur Citrix ITSM continue de synchroniser les données suivantes depuis Citrix Cloud vers votre instance ServiceNow. Pour économiser de l'espace de stockage, vous pouvez activer la suppres‑ sion automatique des données et spécifier une période de conservation pour celles‑ci.

- Alertes provenant de Citrix DaaS et Citrix Virtual Apps and Desktops
- Notifications provenant de Citrix Cloud
- Événements provenant de Citrix Application Delivery Management (ADM)
- Données d'utilisation des licences provenant de Citrix DaaS

Pour activer la suppression automatique des données Citrix, procédez comme suit :

- 1. Connectez-vous à votre portail ServiceNow Service Management Portal.
- 2. Dans le panneau gauche, sélectionnez **Citrix IT Service Management Connector > Configura‑ tions > Properties**. La page **Citrix Customers** s'affiche, répertoriant les comptes Citrix Cloud que vous avez ajoutés au plug‑in.
- 3. Localisez un client, puis cliquez sur **Afficher le nom**. La page d'informations sur le client s' affiche.
- 4. Sélectionnez **Activer la suppression automatique des données**.
- 5. Dans le champ **Jours de rétention** qui s'affiche, entrez une période de rétention, en jours.
- 6. Cliquez sur **Update**.

# **Activer la prise en charge des comptes Citrix Cloud avec plusieurs domaines AD**

Dans les comptes Citrix Cloud comprenant plusieurs domaines AD, les utilisateurs sont identifiés par des noms d'utilisateur et des noms de domaine. Pour permettre au plug-in du connecteur ITSM de récupérer les données de session utilisateur de ces comptes, sélectionnez le **nom du compte SAM** ou le **nom principal de l'utilisateur (UPN)** comme identité unique à l'utilisateur.

Procédez comme suit pour activer le support :

- 1. Connectez-vous à votre portail ServiceNow Service Management Portal.
- 2. Dans le panneau gauche, sélectionnez **Citrix IT Service Management Connector > Configura‑ tions > Properties**. La page **Citrix Customers** s'affiche, répertoriant les comptes Citrix Cloud que vous avez ajoutés au plug‑in.
- 3. Recherchez un client qui possède plusieurs domaines AD, puis cliquez sur **Afficher le nom**. La page d'informations sur le client s'affiche.
- 4. Dans la liste **Identité unique de l'utilisateur**, sélectionnez le champ qui contient le nom de compte SAMAccountName ou UPN. Les options proviennent des noms de champ de la table **Organisation > Users**.
- 5. Cliquez sur **Update** pour appliquer la modification.
- 6. Pour les autres clients disposant de plusieurs domaines AD dans la liste, répétez les étapes 3 à 5 pour chacun d'eux.

# **Mise à niveau**

June 21, 2022

Pour mettre à niveau le service Citrix ITSM Adapter vers une nouvelle version, installez et configurez le plug‑in Citrix ITSM Connector correspondant sur votre instance ServiceNow.

Étapes :

- 1. Dans le magasin ServiceNow, recherchez **Citrix** pour localiser le plug‑in, puis téléchargez la ver‑ sion requise.
- 2. Installez le plug-in sur votre instance ServiceNow.

Pour plus d'informations, consultez Installer le plug‑in Citrix ITSM Connector.

3. Si la version du plug‑in est 22.3.0, obtenez les informations d'identification Citrix Cloud Secure Client que vous avez initialement générées pour le service, puis ajoutez-les au plug-in.

Pour plus d'informations, consultez Ajouter les informations d'identification d'authentification au plug‑in.

La mise à niveau est terminée.

# **Activités, actions et tableaux personnalisés**

### January 16, 2024

Le service ITSM Adapter fournit un ensemble d'activités, d'actions et de tableaux personnalisés via le plug‑in Citrix ITSM Connector. Grâce à eux, les développeurs peuvent créer des flux de travail Citrix ITSM qui répondent le mieux à vos besoins :

• Avec les activités, les développeurs peuvent créer des flux de travail pour les applications et bureaux Citrix à l'aide de l'éditeur de flux de travail ServiceNow.

Les activités sont des éléments constitutifs des flux de travail ServiceNow. Le plug-in Citrix ITSM Connector fournit des activités personnalisées pour les applications et bureaux Citrix. Prenons l'exemple de l'activité Get [Sessions. Il récupère des informations](https://docs.servicenow.com/bundle/sandiego-servicenow-platform/page/administer/workflow/reference/workflow-editor.html) sur les sessions d'applications et de postes de travail Citrix en fonction de valeurs variables.

- Grâce aux Actions, les développeurs peuvent créer des flux de travail pour les applications et les postes de travail Citrix à l'aide du ServiceNowFlow Designer.
- Les tableaux vous permettent de récupérer des données depuis les environnements Citrix.

Pour plus d'informations, consultez la doc[umentation destinée aux dé](https://docs.servicenow.com/bundle/vancouver-build-workflows/page/administer/flow-designer/concept/flow-designer.html)veloppeurs Citrix ITSM.

# **Activité : Exécuter des scripts Po[werShell sur une machine](https://developer.cloud.com/citrixworkspace/citrix-itsm-adapter-service/docs/overview)**

Avec l'activité personnalisée **Exécuter des scripts PowerShell sur une machine**, vous pouvez exé‑ cuter des scripts PowerShell à distance sur une machine cible.

## **Vue d'ensemble**

Le schéma suivant illustre le flux de traitement de cette activité personnalisée.
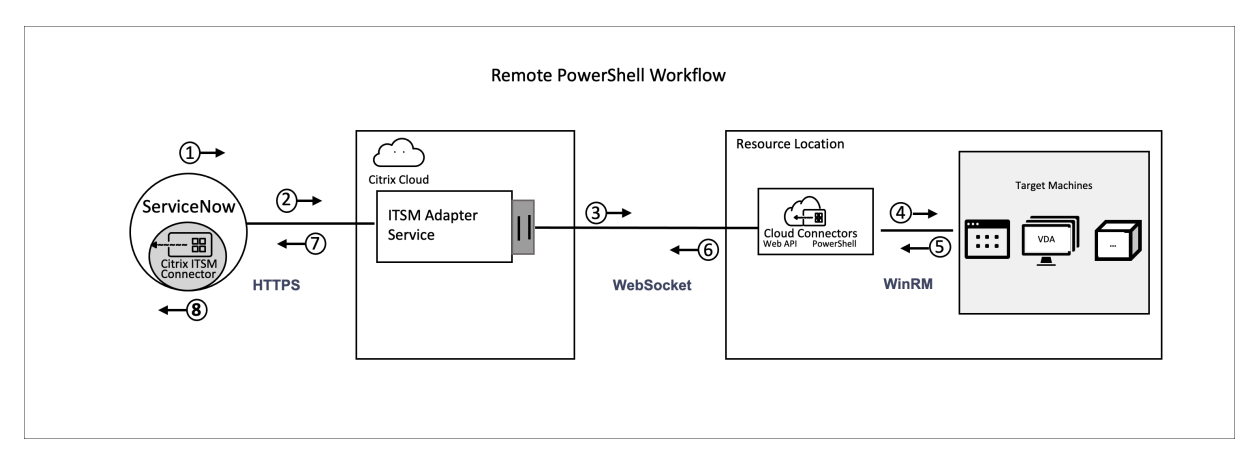

Le processus détaillé est le suivant :

- 1 et 2 : le plug‑in Citrix ITSM connector collecte les données de l'activité et les envoie au service Citrix ITSM Adapter.
- 3 : Le service Citrix ITSM Adapter analyse les données reçues et les envoie aux Cloud Connectors cibles.
- 4 : Les Cloud Connectors analysent les données reçues et transmettent le script à la machine cible pour exécution.
- 5, 6 et 7 : La machine cible exécute le script et renvoie le résultat à ServiceNow. Dans le processus, les protocoles HTTPS, WebSocket et WinRM sont utilisés.

Cette activité contient les données suivantes :

- Identifiant du client et identifiant de localisation des ressources. Identifiez les Cloud Connec‑ tors pour la livraison de scripts.
- Nom de la machine. Identifie la machine cible sur laquelle exécuter le script.
- Nom d'utilisateur et mot de passe. Identifiez les informations d'identification pour exécuter PowerShell sur la machine.
- script. Identifie le script PowerShell.

Pour plus d'informations, consultez Exécuter des scripts PowerShell sur une machine dans la documentation pour développeurs Citrix ITSM.

## **Pré‑requis**

Avant d'utiliser cette activité, vous devez :

- Activez PowerShell distant dans le connecteur Citrix ITSM. Pour plus d'informations, consultez Activer PowerShell distant.
- Permettre aux machines VDA de recevoir des commandes distantes. Pour plus d'informations, consultez cet article Microsoft.

## **Commencez à utiliser l'exemple de flux de travail**

Le portail de gestion des services ServiceNow fournit un exemple de flux de travail pour vous aider à comprendre comment utiliser cette activité personnalisée.

Pour découvrir cet exemple de flux de travail en tant qu'utilisateur, procédez comme suit :

- 1. Sur le portail de gestion des services ServiceNow, accédez à **Citrix IT Service Management Connector > Services > Citrix Virtual Apps and Desktops**.
- 2. Cliquez sur **Exécuter des scripts PowerShell sur une machine (exemple de flux de travail)**.
- 3. Recherchez une machine cible à l'aide du nom d'utilisateur, du groupe de mise à disposition ou du catalogue de machines (tout ou partie), puis sélectionnez une machine dans les résultats de la recherche.
- 4. Dans les champs **Nom d'utilisateur** et **Mot de passe**, entrez les informations d'identification pour exécuter le script PowerShell sur la machine.
- 5. Dans le champ **Contenu du script**, entrez le script PowerShell à exécuter sur la machine. À partir de la version 23.7.0 du service ITSM Adapter, vous pouvez utiliser des paramètres dans le script. Les paramètres sont représentés comme \${ ScriptParameters.<key> }. Chaque nom de clé correspond à un paramètre différent, tel que \${ ScriptParameters. ExampleParam1 } et \${ ScriptParameters.ExampleParam2 }.
- 6. Si vous utilisez des paramètres dans le script, dans le champ **Paramètres du script**, entrez des paires clé‑valeur au format JSON pour attribuer des valeurs aux clés du script. Par exemple,
	- { "ExampleParam1":"Value1","ExampleParam2":"Value2"}
- 7. Cliquez sur **Envoyer**.

**Exemple** Contenu du script :

```
1 $processes = Get-Process -Name " ${
2 ScriptParameters.appname }
3 "
4 foreach ($process in $processes){
5
6 Stop-Process -id $process.Id
7 }
8
9
10 <!--NeedCopy-->
```
Paramètres du script :

{ "appname":"chrome"}

Scénario final :

```
1 $processes = Get-Process -Name " chrome "
2 foreach ($process in $processes){
```

```
3
4 Stop-Process -id $process.Id
  5 }
6
7 <!--NeedCopy-->
```
Pour consulter les détails de conception de ce flux de travail, procédez comme suit :

- 1. Sur le portail de gestion des services ServiceNow, sélectionnez **Workflow Editor** dans le menu de navigation de gauche.
- 2. Dans l'onglet **Flux** de travail, sélectionnez le flux de travail **CTX Remote PowerShell** . Ses dé‑ tails de conception apparaissent.

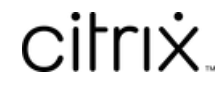

© 2024 Cloud Software Group, Inc. All rights reserved. Cloud Software Group, the Cloud Software Group logo, and other marks appearing herein are property of Cloud Software Group, Inc. and/or one or more of its subsidiaries, and may be registered with the U.S. Patent and Trademark Office and in other countries. All other marks are the property of their respective owner(s).

© 1999–2024 Cloud Software Group, Inc. All rights reserved. 75